## **KODAK PIXPRO AZ652** DIGITAL CAMERA

# Gebruikershandleiding

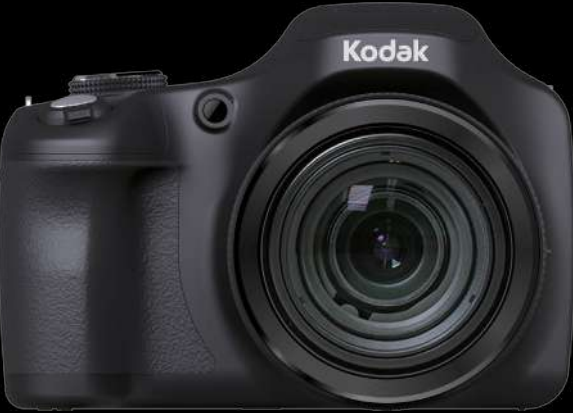

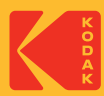

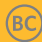

## <span id="page-1-0"></span>**VOORDAT U START**

#### **Verklaring van conformiteit**

Verantwoordelijke partij : JK Imaging Ltd.

Adres : JK Imaging Ltd., 17239 So. Main Street, Gardena, CA 90248 USA

Website van bedrijf: kodakpixpro.com

#### **INDUSTRY CANADA**

Dit apparaat voldoet aan de Canadese RSS-247 norm.

Dit apparaat voldoet aan de licentievrije RSS-norm(en) van Industry Canada. Het gebruik is onderhevig aan de volgende twee voorwaarden: (1) Dit apparaat mag geen schadelijke storingen veroorzaken,en (2) dit apparaat moet elke ontvangen storing aanvaarden, met inbegrip van storingen die een ongewenste werking kunnen veroorzaken.

#### **Stralingsverklaring Betreffende Blootstelling:**

Dit product voldoet aan de Canadese draagbare RF blootstellingslimiet uiteengezet voor een ongecontroleerde omgeving en is veilig voor de beoogde werking zoals beschreven in deze handleiding. Extra RF-blootstelling beperking kan worden bereikt als het product zo ver mogelijk van het lichaam van de gebruiker kan worden gehouden of als het uitgangsvermogen van het apparaat verlaagd wordt indien mogelijk.

#### **Voor klanten in Europa**

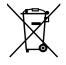

Dit symbool [doorstreepte vuilnisbak op wielen WEEE bijlage IV] geeft aan dat dit apparaat afzonderlijk moet worden verwijderd volgens de voorschriften voor het verwijderen van elektrische en elektronische apparatuur in de EU-landen. Gooi het apparaat niet weg bij huishoudelijk afval. Gebruik de systemen voor het retourneren en inzamelen die in uw land beschikbaar zijn voor het weggooien van dit product.

De "CE"-markering geeft aan dat dit product voldoet aan de Europese vereisten voor veiligheid, gezondheid, milieu en consumentenbescherming. Camera's met de "CE"-

markering zijn bedoeld voor verkoop in Europa.

Europa-EU-verklaring van overeenstemming

Dit apparaat voldoet aan de essentiële eisen van de R & TTE-richtlijn 2014/53/ EU. De volgende beproevingsmethoden werden gebruikt om de vermoedelijke overeenstemming aan te tonen met de essentiële eisen van de R & TTE-richtlijn 2014/53/EU:

- EN 62368-1:2014

Veiligheid van Informatietechnologische Apparatuur

- EN 50566:2017

Product standaard om aan te tonen dat er voldaan wordt aan radiofrequentie veldenvan draagbare en lichaamsgemonteerde draadloze communicatieapparaten die worden gebruikt door het publiek (30 MHz — 6 GHz)

- EN 62209-2:2010/A1:2019

Menselijke blootstelling aan radiofrequentievelden uit draagbare en lichaamsgemonteerde draadloze communicatieapparaten — Menselijke modellen, instrumenten en procedures

Deel 2: Procedure voor het bepalen van de specifieke absorptie-ratio (SAR) voor draadloze communicatieapparaten die worden gebruikt in de directe nabijheid van het menselijk lichaam (frequentiebereik van 30 MHz tot 6 GHz)

- EN 300 328 V2.2.2 (2019-07)

Elektromagnetische compatibiliteit en radiospectrum zaken (ERM); Breedband transmissiesystemen; Datatransmissie apparatuur werkend in de 2,4 GHz ISMband andusing breedband modulatie technieken; Samengevatte EN die de essentiële eisen van artikel

- EN 301 489-1 V2.2.3 (2019-11)

Elektromagnetische Compatibiliteit en Radiospectrum aangelegenheden (ERM); Elektro Magnetische Compatibiliteit (EMC) standaard voor radioapparatuur en diensten; Deel 1: Algemene Technische Voorschriften.

- EN 301 489 -17 V3.2.4 (2020-09)

Elektromagnetische Compatibiliteit en Radiospectrum aangelegenheden (ERM); Elektro Magnetische Compatibiliteit (EMC) standaard voor radioapparatuur en diensten; Deel 17: Specifieke voorwaarden voor 2.4 Ghx breedband transmissiesystemen en 5 Ghz hoge prestatie RLAN apparatuur.

Hierbij verklaart Sintai Optical (Shenzhen) Co., Ltd dat het toestel PIXPRO AZ652 in overeenstemming is met de essentiële eisen en de andere relevante bepalingen van richtlijn 2014/53/EU.

Manufacturer: Sintai Optical (Shenzhen) Co., Ltd

Address: Qiwei Ind Sec, 1st, 2nd,& 3RD Bldg, Lisonglang Village, Gongming Town, Bao'an District, Shenzhen, Guangdong, China

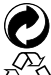

Batterijen: geef lege batterijen af bij aangewezen inzamelpunten.

Verpakking: volg de lokale voorschriften voor de recycling van de verpakking.

### **Voor klanten in de V.S.**

Storingsverklaring Federale Communicatie Commissie

Dit apparaat voldoet aan Deel 15 van de FCC-voorschriften. Het gebruik is onderhevig aan de volgende twee voorwaarden: (1) Dit apparaat mag geen schadelijke storingen veroorzaken,en (2) dit apparaat moet elke ontvangen storing aanvaarden, met inbegrip van storingen die een ongewenste werking kunnen veroorzaken.

Deze apparatuur is getest en bevonden te voldoen aan de limieten voor een digitaal apparaat van klasse B, conform Deel 15 van de FCC-voorschriften. Deze limieten zijn opgesteld om een redelijke bescherming te bieden tegen schadelijke storingen in een woonomgeving. Deze apparatuur genereert, gebruikt en kan radiofrequentie-energie uitstralen en, als niet geïnstalleerd en gebruikt in overeenstemming met de instructies, kan schadelijke storing voor radioverbindingen veroorzaken. Er is echter geen garantie dat er geen storing in een bepaalde installatie zal optreden. Als deze apparatuur schadelijke storing veroorzaakt van radio- of televisieontvangst, wat kan worden vastgesteld door de apparatuur uit en weer aan te zetten, wordt de gebruiker aangemoedigd om te proberen de storing te corrigeren door een van de volgende maatregelen:

-Heroriënteer of verplaats de ontvangstantenne.

-Vergroot de afstand tussen de apparatuur en de ontvanger.

-Sluit de apparatuur aan op een stopcontact op een ander circuit dan dat waarop de ontvanger is aangesloten.

-Raadpleeg de leverancier of een ervaren radio/TV-technicus voor hulp.

FCC Opmerking: Eventuele wijzigingen of aanpassingen die niet uitdrukkelijk zijn goedgekeurd door de partij verantwoordelijk voor naleving kan de toestemming tot gebruik van dit apparaat ongeldig verklaren.

Deze zender mag niet samen geplaatst worden, of in operationele combinatie, met een andere antenne of zender.

#### **Stralingsverklaring Betreffende Blootstelling:**

Dit product voldoet aan de FCC draagbare RF blootstellingslimiet uiteengezet voor een ongecontroleerde omgeving en is veilig voor de beoogde werking zoals beschreven in deze handleiding. Extra RF-blootstelling beperking kan worden bereikt als het product zo ver mogelijk van het lichaam van de gebruiker kan worden gehouden of als het uitgangsvermogen van het apparaat verlaagd wordt indien mogelijk.

#### **Over deze handleiding**

Dank u voor het kopen van een KODAK PIXPRO Digitale Camera. Lees deze handleiding aandachtig en bewaar deze op een veilige plaats zodat u de informatie later opnieuw kunt raadplegen.

- JK Imaging Ltd. behoudt alle rechten op dit document. Geen enkel deel van deze uitgave mag, in welk vorm of op welke wijze ook, zonder voorafgaande schriftelijke toestemming van JK Imaging Ltd., worden gereproduceerd, verzonden, overgezet, opgeslagen in een archiveringssysteem of vertaald in een andere taal of computertaal.
- Alle handelsmerken die in deze handleiding worden vermeld, worden uitsluitend ш gebruikt voor identificatiedoeleinden en kunnen eigendom zijn van hun respectievelijke eigenaren.
- Deze handleiding biedt u instructies over het gebruik van uw KODAK PIXPRO Digitale Camera. Wij hebben alles in het werk gesteld om zeker te zijn dat de inhoud van deze handleiding nauwkeurig is, maar JK Imaging Ltd. behoudt zich het recht om zonder kennisgeving wijzigingen aan te brengen.
- De volgende symbolen worden in deze handleiding gebruikt om u te helpen ш informatie snel en gemakkelijk terug te vinden:

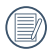

Geeft bruikbare informatie aan.

In de onderstaande aanwijzingen kunnen de volgende symbolen worden gebruikt bij **College** de uitleg over het gebruik van de camera. Dat is bedoeld voor een beter begrip:

 [Eigenschappen van item] :De eigenschappen van items op het camerascherm worden aangeduid met het symbool [].

## <span id="page-6-0"></span>**VEILIGHEIDSWAARSCHUWINGEN**

#### **Veiligheidswaarschuwingen voor de camera**

- Laat de camera niet vallen en stoot hem niet tegen vaste voorwerpen.
- Probeer niet om de camera te demonteren of aan te passen.
- Gebruik of bewaar de camera niet op een stoffige plaats of op het strand om te voorkomen dat stof en zand de camera binnendringen en hem beschadigen.
- Gebruik of bewaar de camera niet in **College** een hete omgeving of in rechtstreeks zonlicht.
- Gebruik of bewaar de camera niet in een **The Contract of the Contract of the Contract of the Contract of the Contract of the Contract of the Contract of the Contract of The Contract of The Contract of The Contract of The Contract of The Contract of The Contract** krachtig magnetisch veld, bijvoorbeeld vlak bij een magneet of transformator.
- Raak de lens van de camera niet aan. **College**
- Stel de lens van de camera niet langdurig m. aan rechtstreeks zonlicht bloot.
- Om te voorkomen dat de camera door vocht beschadigt, moet u de camera niet in een heel vochtige omgeving gebruiken of bewaren, zoals in de regen of bij een vijver.
- Als water per ongeluk in contact komt met de camera, zet de camera uit, verwijder de batterij en de geheugenkaart, en droog het binnen 24 uur.
- Als u de camera van een koude naar een warme plek verplaatst, kan condensatie ontstaan. Wacht even voordat u hem inschakelt.
- Voordat u de batterij en de geheugenkaart verwijdert, moet de camera zijn uitgeschakeld.
- Als u de behuizing van de camera schoonmaakt, gebruik dan geen schurend, op alcohol gebaseerd of organisch schoonmaakmiddel.
- Gebruik een professioneel schoonmaakdoekje en speciaal schoonmaakmiddel om de lens schoon te maken.
- **Download uw foto's en berg de** geheugenkaart op als u de camera gedurende langere tijd opbergt.
- Berg de camera in een droge en schone omgeving als u de camera voor langere tijd opbergt.
- Ons bedrijf zal geen vergoedingen betalen voor elk falen bij het afspelen van foto's of video's veroorzaakt door onjuist gebruik.

#### **Veiligheidsbericht over batterij**

- Gebruik de meegeleverde batterij van hetzelfde type.
- Moet u deze met de meegeleverde oplader laden.
- Neem contact op met de verkoper als batterijvloeistof in de camera lekt. Als batterijvloeistof op uw huid lekt, maak uw huid dan schoon met schoon water en vraag advies aan een arts.
- Werp gebruikte batterijen weg overeenkomstig de plaatselijke (nationale of regionale) regels.
- Om beschadiging te voorkomen, de batterij niet laten vallen of tegen vaste voorwerpen stoten of door vaste voorwerpen laten krassen.
- **Laat de batterij niet in aanraking** komen met metalen voorwerpen (zoals munten) om kortsluiting, ontlading, opwarming of lekkage te voorkomen.
- **Probeer de batterij niet te demonteren.**
- Stel de batterij niet bloot aan water. Houd de contacten van de batterij altijd droog.
- Warm de batterij niet op en werp hem niet in het vuur om explosie te voorkomen.
- Gebruik of bewaar de batterij niet in een hete omgeving of in rechtstreeks zonlicht.
- Als de oplaadbare Li-on batterij wordt gebruikt voor de camera, moet u de stroom afsluiten als de batterij oververhit tijdens het opladen. Stop met opladen en wacht tot hij is afgekoeld.
- Als de camera gedurende een langere periode wordt opgeborgen, moet u de batterij er uit halen en op een droge plaats bewaren die niet toegankelijk is voor kleine kinderen.
- In een koudere omgeving lopen de prestaties van de batterij merkbaar terug.
- Als u de batterij plaatst, moet u dit doen aan de hand van de markeringen voor positief en negatief in het batterijvak. Druk hem niet met kracht in het vak.

#### **Veiligheidsbericht over geheugenkaart**

- Koop geheugenkaarten van een gerenommeerd merk.
- Formatteer de geheugenkaart met de camera voordat u een nieuwe gebruikt of plaatst.
- Laat de geheugenkaart niet vallen of tegen harde voorwerpen stoten om te voorkomen dat hij beschadigt.
- Probeer niet om de geheugenkaart te demonteren of aan te passen.
- Stel de geheugenkaart niet bloot aan water. Houd hem altijd droog.
- Verwijder de geheugenkaart niet terwijl de camera ingeschakeld is. Anders beschadigt de geheugenkaart.
- Bewerk de gegevens op de geheugenkaart niet rechtstreeks. Kopieer de gegevens naar de pc voordat u ze bewerkt.
- Als de camera voor een langere tijd wordt opgeborgen, moet u de foto's downloaden en de geheugenkaart verwijderen en in een droge omgeving bewaren.
- Pas de namen van de bestanden of mappen van de geheugenkaart niet aan met uw pc omdat de bewerkte namen mogelijk niet herkend worden door de camera of dat een fout kan optreden.
- De foto's die met de camera worden gemaakt, worden opgeslagen in de map die automatisch op de SD-kaart wordt gegenereerd. Sla geen foto's in deze map op die niet met deze camera zijn genomen, omdat de foto's tijdens het weergeven niet herkend worden.
- Als u een geheugenkaart plaatst, moet u er voor zorgen dat de inkeping van de kaart overeenkomt met de markeringen bovenop de kaarthouder.

#### **Andere veiligheidsberichten**

- Verbreek de stroom niet en schakel de camera niet uit tijdens het bijwerken omdat dan onjuiste gegevens worden weggeschreven en de camera later mogelijk niet meer inschakelt.
- Hang de nek riem van de camera niet om de nek van een kind.
- Als u de camera in een vliegtuig gebruikt, houdt u dan aan de regels die de luchtvaartmaatschappij stelt.
- Als gevolg van de beperkingen van de fabricagetechnologie kan het LCD-scherm een **The State** paar dode of heldere pixels hebben, maar deze hebben geen invloed op de kwaliteit van de foto's.
- Stel het LCD-scherm niet bloot aan water. Veeg het in een vochtige omgeving af met een zachte en droge doek.
- Als het LCD-scherm beschadigd is en het vloeibare kristal komt in aanraking met uw huid, moet u uw huid direct met een droge doek afvegen en met schoon water spoelen. Als vloeibaar kristal in aanraking komt met uw ogen, moet u ze met schoon water wassen gedurende minstens 15 minuten en medische bijstand zoeken. Als u per ongeluk vloeibaar kristal inslikt, moet u direct uw mond spoelen en medische bijstand zoeken.

#### **Informatie over handelsmerken**

De termen HDMI, HDMI High-Definition Multimedia Interface, HDMI Trade dress en de HDMI logo's zijn handelsmerken of gedeponeerde handelsmerken van HDMI Licensing Administrator, Inc.

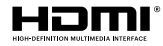

## **INHOUD**

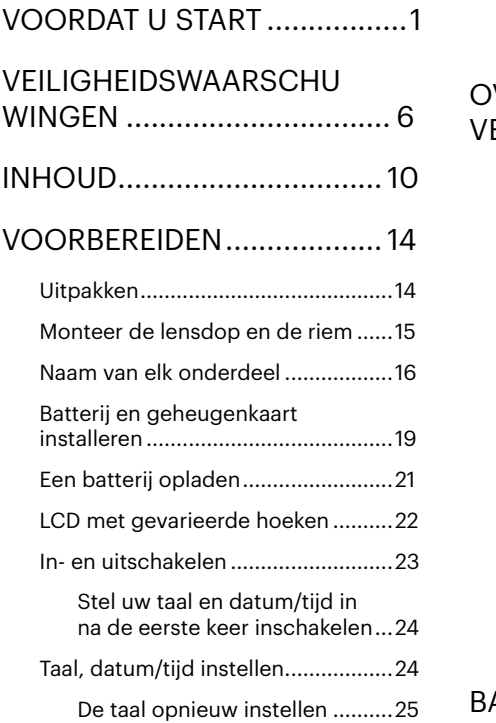

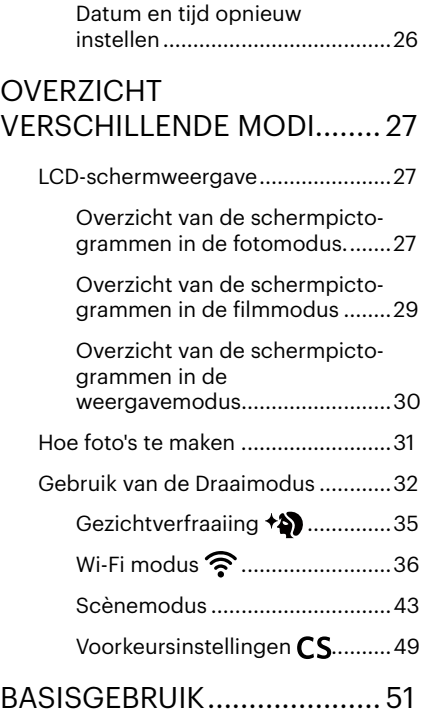

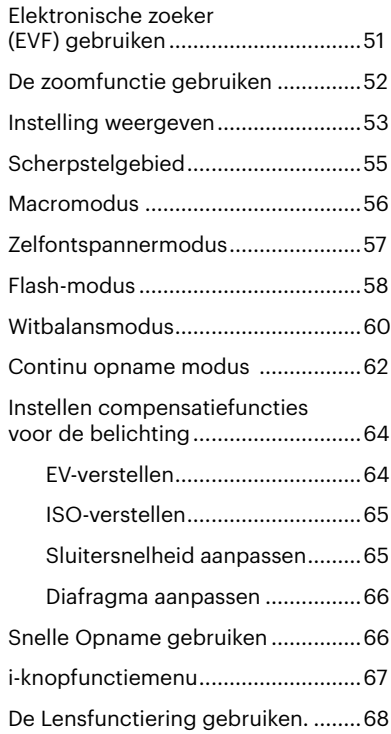

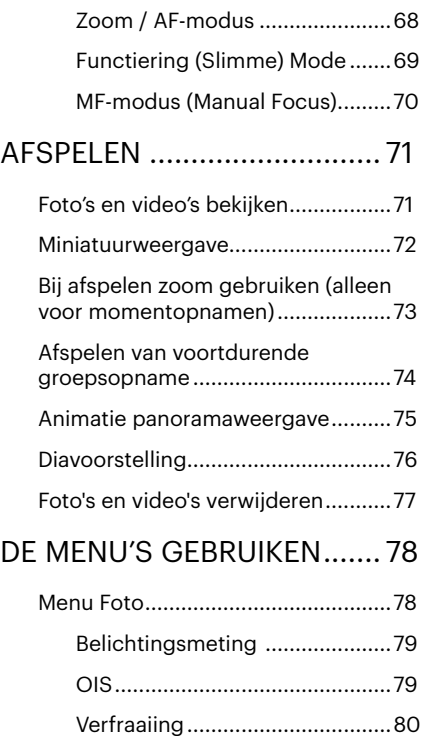

### 11

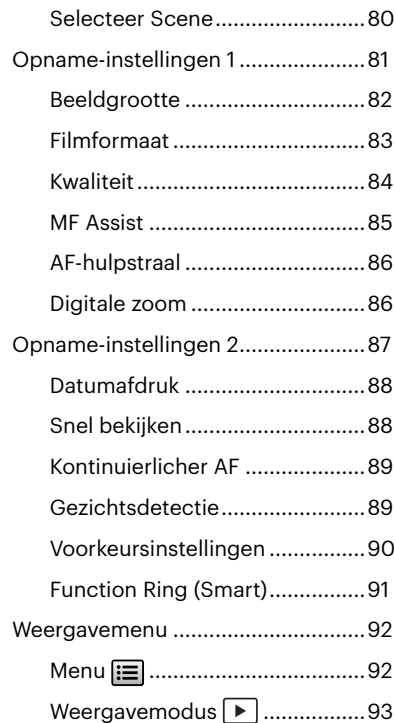

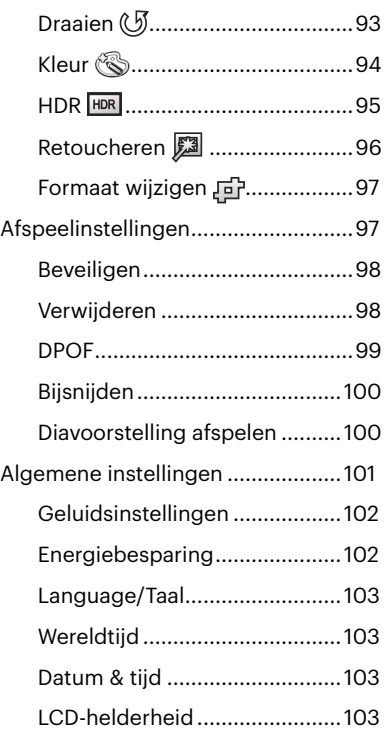

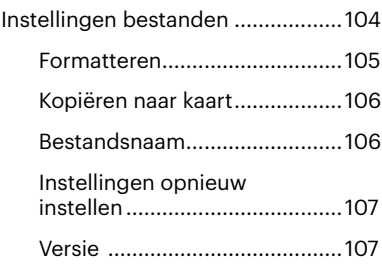

## [VERBINDINGSINSTELLINGEN108](#page-108-0)

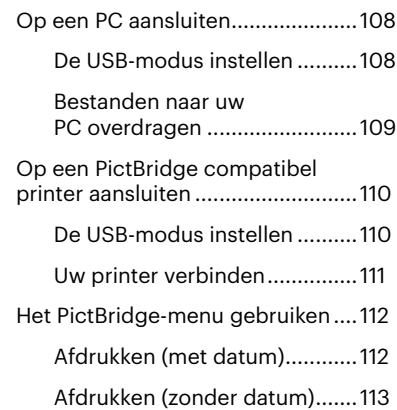

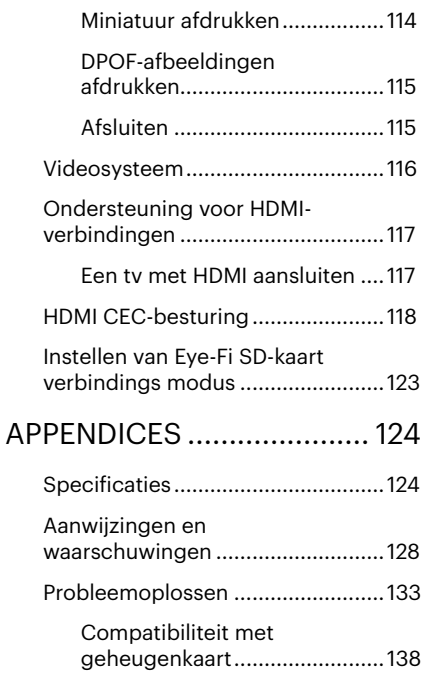

## <span id="page-14-0"></span>**VOORBEREIDEN**

## **Uitpakken**

Uw verpakking moet, naast het aangekochte cameramodel, ook de volgende items bevatten. Als er iets ontbreekt of beschadigd lijkt, moet u contact opnemen met uw leverancier.(De vorm van de stekker van de oplader kan verschillen, afhankelijk van het land of gebied. Het feitelijke artikel kan verschillen)

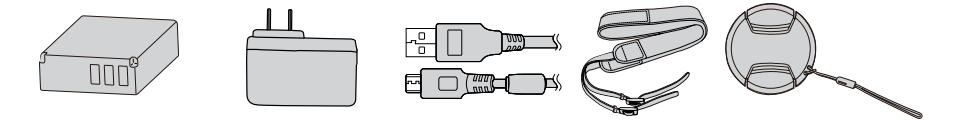

Heroplaadbare Voedingsstekker Micro USB-kabel Riem lithium-ionbatterij Lensdop met riem

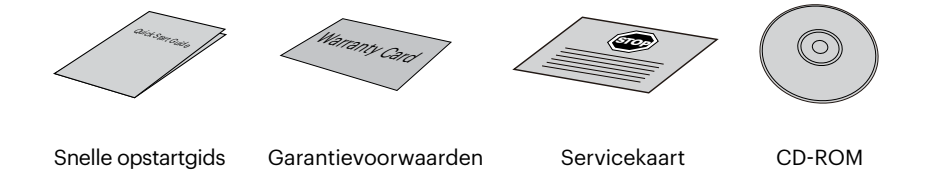

## <span id="page-15-0"></span>**Monteer de lensdop en de riem**

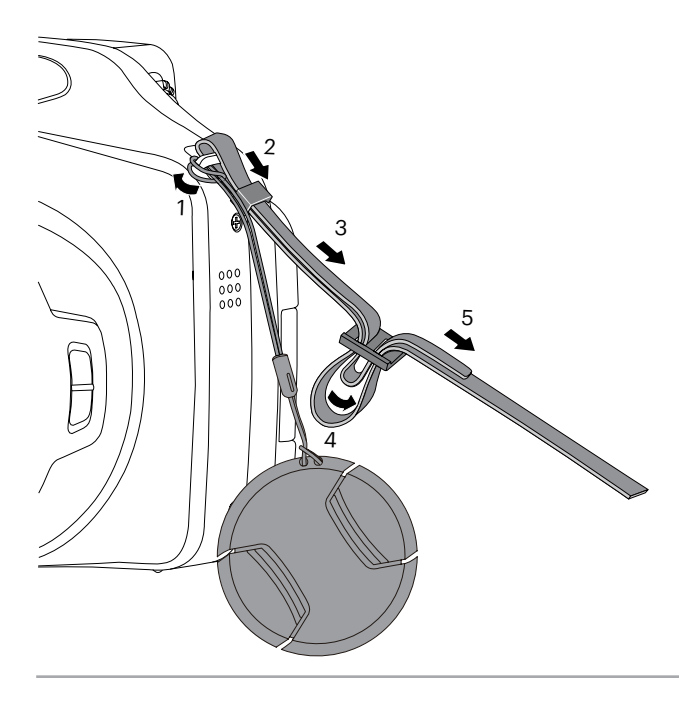

## <span id="page-16-0"></span>**Naam van elk onderdeel**

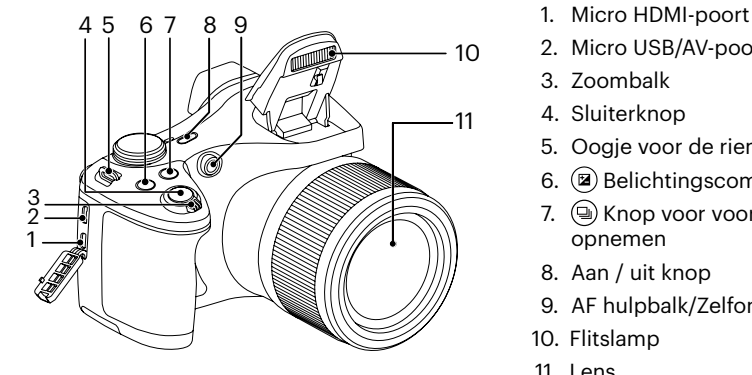

- 
- 2. Micro USB/AV-poort
- 3. Zoombalk
- 4. Sluiterknop
- 5. Oogje voor de riem
- 6. Belichtingscompensatieknop
- 7. (a) Knop voor voortdurend opnemen
- 8. Aan / uit knop
- 9. AF hulpbalk/Zelfontspanner-LED
- 10. Flitslamp
- 11. Lens

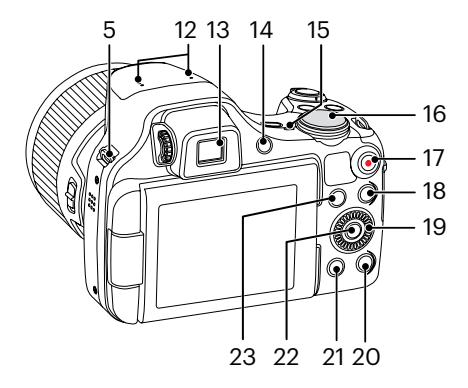

Als u de  $\odot$  draaiknop gebruikt, kunt u sneller selecties uitvoeren dan met de omhoog-/omlaag-/linker-/rechtertoetsen.

- 12. Microfoon
- 13. Elektronische zoeker (EVF)
- 14. ( ) EVF / LCD-schakelknop
- 15. Indicatorlampje
- 16. Modus Draaien
- 17.  $\odot$  Knop snel video opnemen
- 18. **m**Menuknop
- 19. **(@**, Draaiknop
	- [ARF] AF knop/Opwaartsknop

[  $\bullet$   $\bullet$   $\circ$ ] Wisknop/ Zelfontspannerknop/ Neerwaartsknop

- [ $\blacktriangleleft$   $\blacktriangleright$  ] Macro-knop/ Linksknop
- [ $\blacktriangleright$   $\sharp$  ]Flitserknop/Rechtsknop
- 20. (DISP.) Weerg. Knop
- 21.  $\bullet$  Afspeelknop
- 22. (SET) SET-knop
- 23.  $(i)$  knop

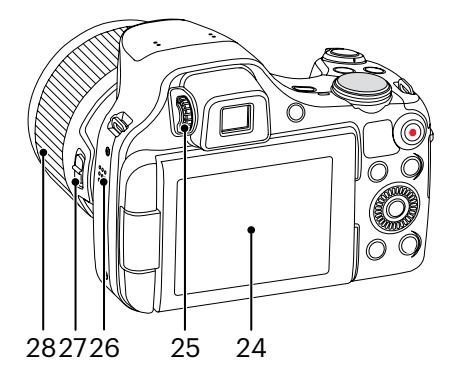

- 24. LCD met gevarieerde hoeken
- 25. Afstelknop voor dioptrie
- 26. Luidspreker
- 27. Ringschakelaar lensfunctie
- 28. Ring lensfunctie

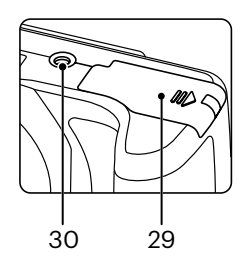

29. Batterijklep 30. Statiefaansluiting

## <span id="page-19-0"></span>**Batterij en geheugenkaart installeren**

1. Open de batterijklep.

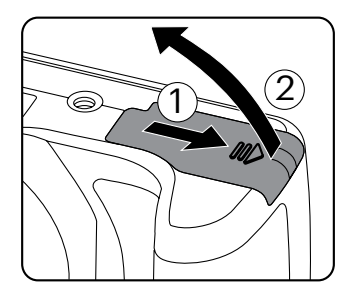

2. Plaats de batterij in de batterijhouder volgens de negatieve en positieve aanwijzingen zoals geïllustreerd in de afbeelding. Duw de batterij omlaag totdat deze vergrendelt.

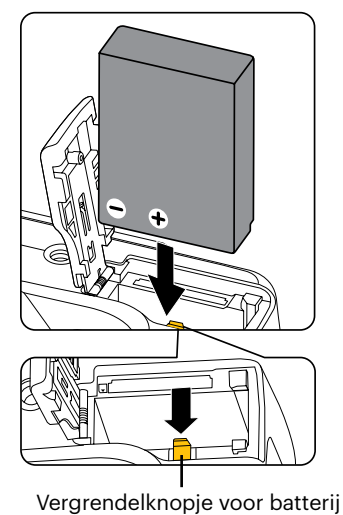

- 3. Steek de geheugenkaart in de geheugenkaarthouder als in de afbeelding.
	- $\overline{1}$ 2 **Overschrijf** Bescherming

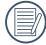

De geheugenkaart (SD/SDHC) is optioneel en is niet opgenomen in het productpakket. Deze moet afzonderlijk worden aangeschaft. Gebruik een oorspronkelijke geheugenkaart met de volgende specificaties. Klasse 4 of hoger en met een capaciteit van 4 GB tot 32 GB.

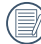

Om de geheugenkaart te verwijderen, opent u de batterijklep. Druk vervolgens voorzichtig op de geheugenkaart om hem uit te werpen, en verwijder hem voorzichtig.

4. Sluit het batterijklepje.

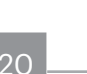

## <span id="page-21-0"></span>**Een batterij opladen**

Plaats de batterijen en laat ze op als het apparaat is uitgeschakeld.

- 1. Sluit de camera en de oplader met een Micro USB-kabel aan.
- 2. Stek de stekker van de oplader in het stopcontact om de batterij op te laden.

Als de batterij gedurende lange tijd is opgeborgen, moet u de meegeleverde oplader gebruiken om de batterij voor gebruik op te laden.

Laadindicator:

Stabiel oranje: Opladen Stabiel groen: Opladen gereed Voor een maximale levensduur van de batterij moet u deze de eerste keer minstens gedurende 4 uur opladen.

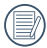

Laat de batterij svp binnen op bij een temperatuur van 0°C tot 40°C.

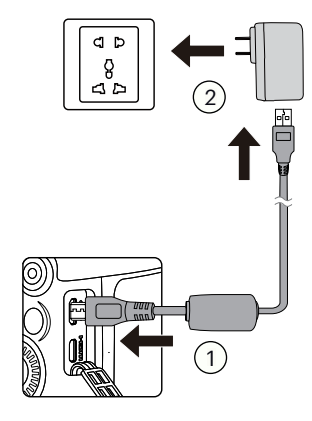

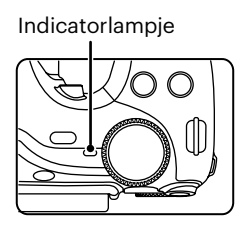

## <span id="page-22-0"></span>**LCD met gevarieerde hoeken**

Het LCD-scherm bevindt zich in de camera. U kunt de onderstaande aanwijzingen volgen om het naar wens te verplaatsen:

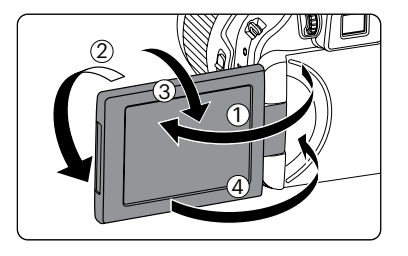

- 1. Schakel het LCD-scherm in in de door de pijl aangegeven richting ①.
- 2. Het is mogelijk om 180° te draaien in de door de pijl aangegeven richting ②.
- 3. Het is mogelijk om 90° te draaien in de door de pijl aangegeven richting ③.
- 4. Schakel het LCD-scherm uit in de door de pijl aangegeven richting 4.

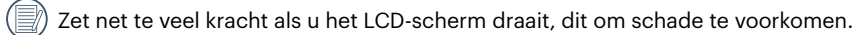

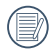

Draai, na gebruik, het LCD-scherm in de door de pijl aangegeven richting ④, om het te beschermen tegen krassen.

## <span id="page-23-0"></span>**In- en uitschakelen**

Druk op de aan / uit knop om de camera in te schakelen. Druk opnieuw op de aan / uit knop om de camera uit te schakelen.

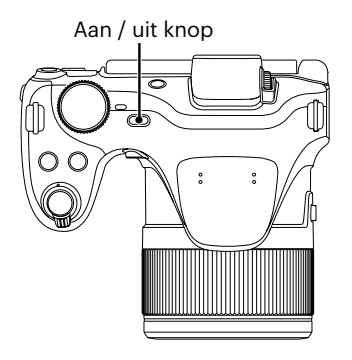

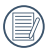

Als het apparaat is uitgeschakeld, houd de afspeelknop ingedrukt  $\textcircled{\textbf{a}}$  om in te schakelen en naar de weergavemodus te gaan.

## <span id="page-24-0"></span>**Taal, datum/tijd instellen**

### **Stel uw taal en datum/tijd in na de eerste keer inschakelen**

- 1. Als u de aan/uit-schakelaar voor de eerste keer omzet om de camera in te schakelen, verschijnt het taalkeuzescherm.
- 2. Druk op de knop  $[\triangle AF]/[\triangledown \equiv \circ]$  om de gewenste taal te kiezen.
- 3. Nadat u op de knop (ser) hebt gedrukt om de keuze te bevestigen, verschijnt het scherm met datum- en tijdinstellingen.
- 4. Druk op de knop  $\left[ \begin{array}{c} 4 & \frac{1}{2} \end{array} \right]$  om het aan te passen blok te selecteren: De tijd wordt weergegeven als YYYY. MM.DD/HH:MM.
- 5. Druk op de knop  $\boxed{\blacktriangle$  AF  $\sqrt{\blacktriangle}$   $\blacktriangledown$   $\frac{1}{\sqrt{2}}$  om de waarde voor het geselecteerde blok aan te passen.
- 6. Druk op de knop (set) om de tijdinstellingen te bevestigen, waarna het fotoscherm verschijnt.

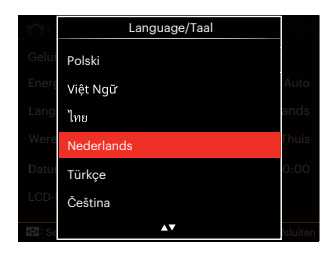

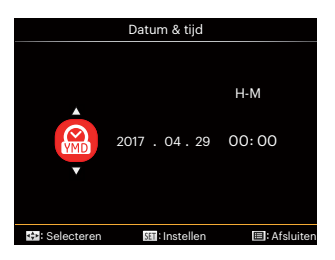

### <span id="page-25-0"></span>**De taal opnieuw instellen**

Nadat u de taal de eerste keer hebt ingesteld, kunt u op de volgende manier de taal opnieuw instellen.

- 1. Druk op de knop  $\textcircled{\textsf{F}}$ , druk op de knop  $[\triangle AF]/[\blacktriangledown \vec{\bullet} \diamond ]$  om  $\equiv$  te selecteren, en druk op de knop (set) om het menu te openen.
- 2. Druk op de knop  $[$   $\langle \mathcal{R} \rangle$   $]/[$   $\blacktriangleright$   $\frac{1}{2}$  om  $\sqrt{\blacktriangle}$  te selecteren.
- 3. Druk op de knop  $\left[\triangle A\right]$ / $\left[\triangledown$   $\Rightarrow$   $\circ$   $\right]$  om [Language/Taal] te selecteren en druk op de knop (set) het menu te openen.
- 4. Druk op de knop  $[\triangle AF]/[\triangledown \equiv \circ]$  om de gewenste taal te selecteren en druk op de knop (set) om te bevestigen.
- 5. Druk op de knop (a) om het fotoscherm te openen.

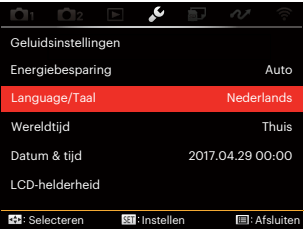

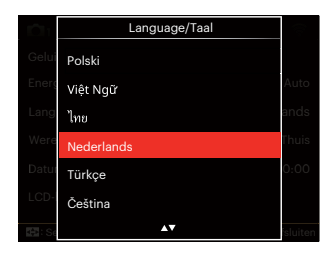

### <span id="page-26-0"></span>**Datum en tijd opnieuw instellen**

Nadat u de taal de eerste keer hebt ingesteld, kunt u op de volgende manier de datum en tijd opnieuw instellen.

- 1. Druk op de knop  $\textcircled{\textsf{F}}$ , druk op de knop [AAF]/[  $\blacktriangledown$   $\hat{r}$   $\uplus$  ] om  $\equiv$  te selecteren, en druk op de knop (set) om het menu te openen.
- 2. Druk op de knop  $\left[ \begin{array}{c} 1 \\ 1 \end{array} \right]$   $\left[ \begin{array}{c} 1 \\ 2 \end{array} \right]$  om  $\sim$  te selecteren.
- 3. Druk op de knop  $[\triangle AF]/[\triangledown \equiv \circ]$  om [Datum & tijd] te selecteren en druk op de knop (set) het menu te openen.
- 4. Druk op de knop  $\left[ \begin{array}{c} 4 & 1 \\ 1 & 1 \end{array} \right]$  om het aan te passen blok te selecteren: De tijd wordt weergegeven als YYYY. MM.DD/HH:MM.
- 5. Druk op de knop  $[\triangle AF]/[\triangledown \equiv \circ]$  om de waarde voor het geselecteerde blok aan te passen. Druk op de knop *sei* als u klaar bent om te bevestigen.
- 6. Druk op de knop (a) om het fotoscherm te openen.

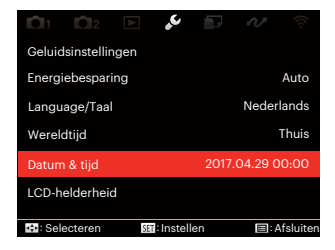

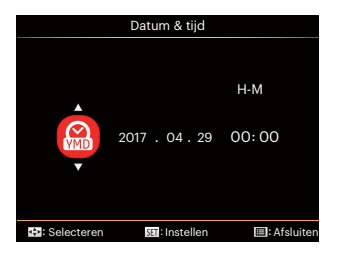

## <span id="page-27-0"></span>**OVERZICHT VERSCHILLENDE MODI**

## **LCD-schermweergave**

#### **Overzicht van de schermpictogrammen in de fotomodus**.

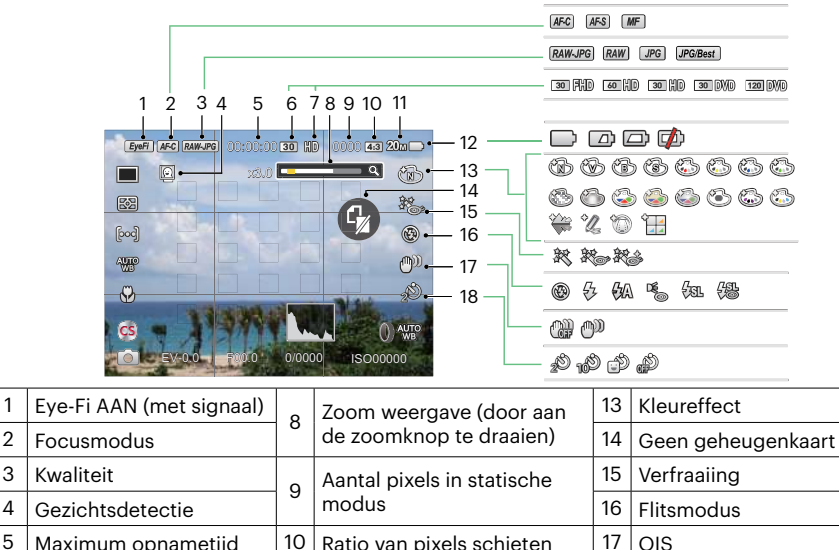

Opnamesnelheid (fps) 11 Beeldgrootte 18 Zelfontspanner

Videopixels 12 Batterijstatus

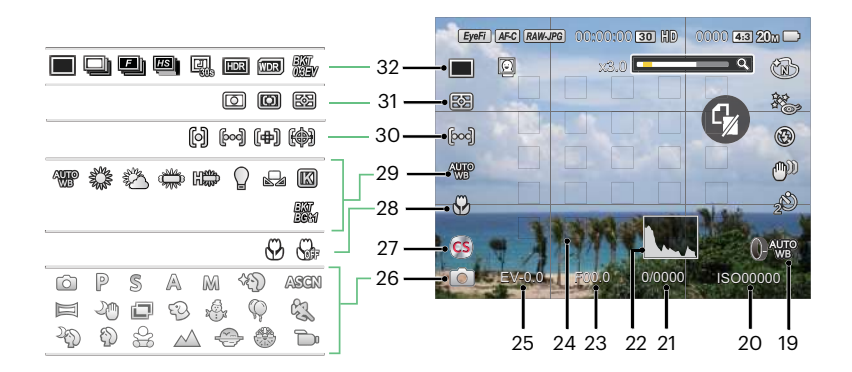

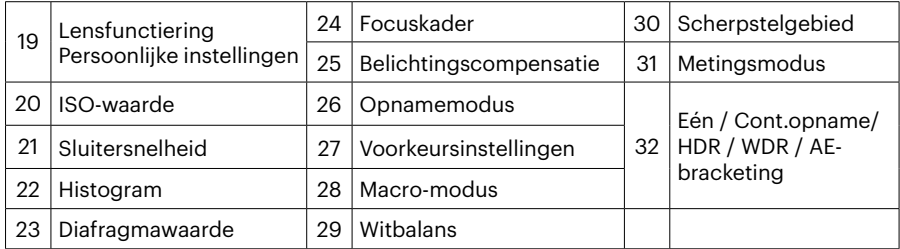

### <span id="page-29-0"></span>**Overzicht van de schermpictogrammen in de filmmodus**

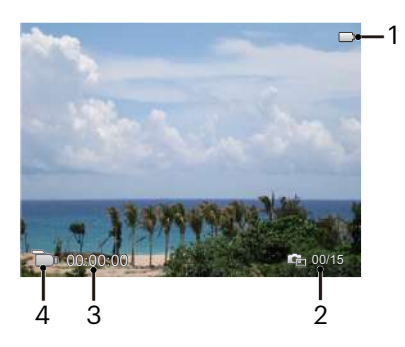

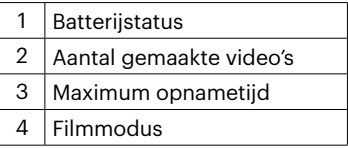

### <span id="page-30-0"></span>**Overzicht van de schermpictogrammen in de weergavemodus**

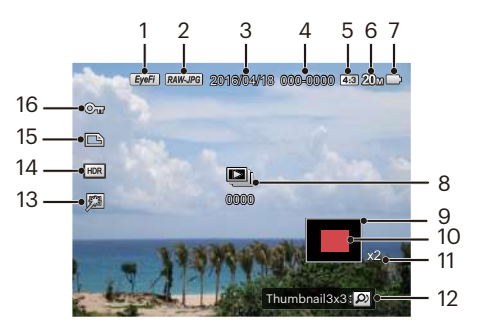

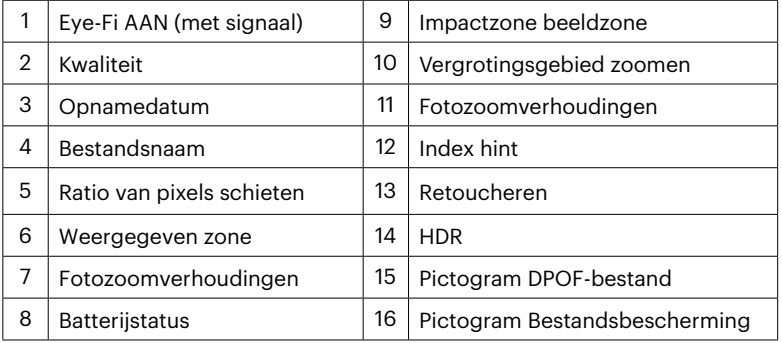

## <span id="page-31-0"></span>**Hoe foto's te maken**

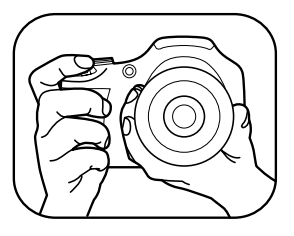

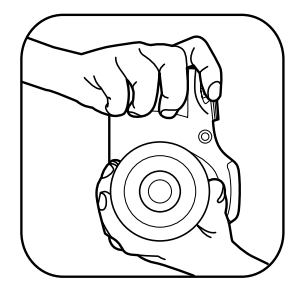

- 1. Houd de camera met beide handen vast, zoals geïllustreerd in de illustratie, waarbij de flits en de lens niet door de vingers mogen worden geblokkeerd.
- 2. Richt de camera op het voorwerp en centreer het met het LCD-scherm.
- 3. Gebruik de zoomfunctie om Tele of Brede posities te selecteren om in of uit te zoomen op uw onderwerp.
- 4. Druk op sluiterknop half in om op het voorwerp te focussen. Als het focusframe groen wordt, moet u de sluiterknop helemaal indrukken om foto te maken.

## <span id="page-32-0"></span>**Gebruik van de Draaimodus**

De Camera biedt een eenvoudige draaimodus waarmee u op eenvoudige wijze tussen de verschillende modi kunt wisselen: Alle beschikbare modi worden als volgt genoemd:

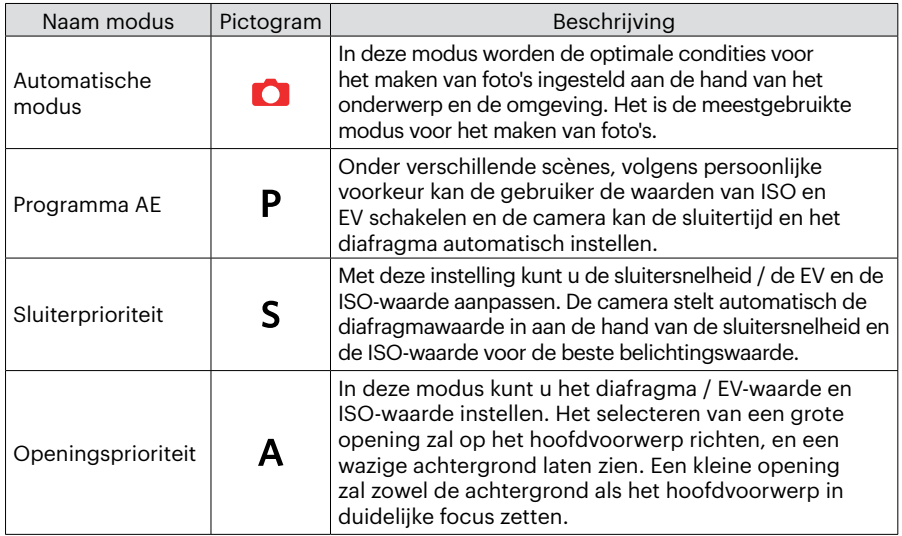

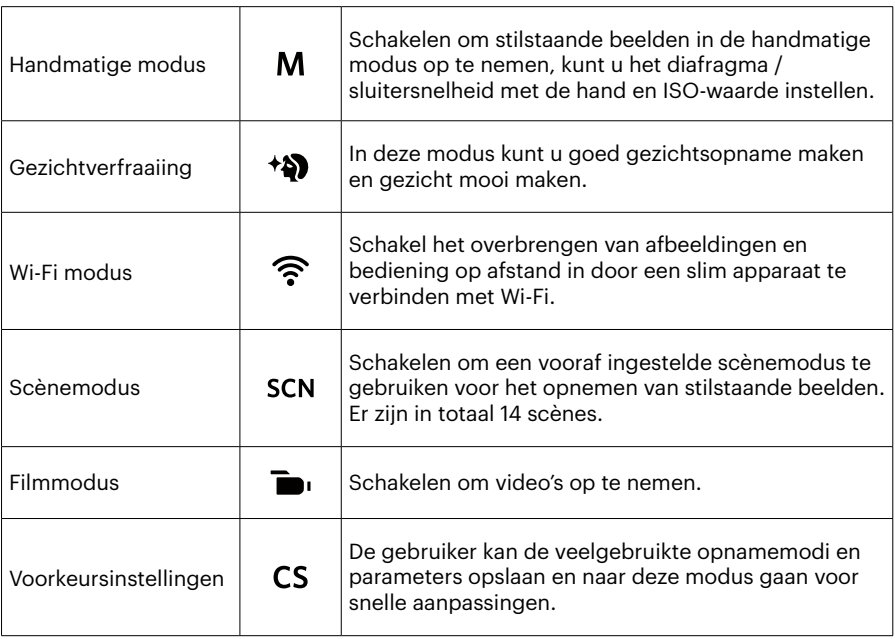

Raadpleeg de volgende tabel voor niet-verstelbare opties in de PSAM modus: (O: Optioneel X: Niet optioneel)

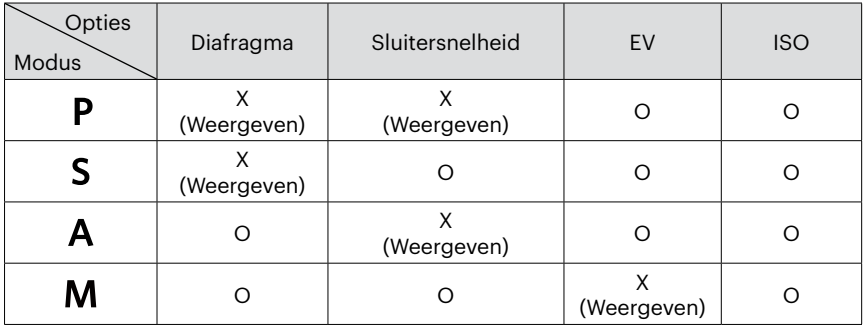

- 1. Draai aan de modusknop om de  $P S A M$  modus te selecteren die u wilt.
- 2. Druk op de knop (a) om de instellingen te configureren.
- 3. Druk op de knop  $\left[\frac{1}{2}\right]/{\left[\frac{1}{2}\right]}$  om een aan te passen item te selecteren.
- 4. Druk op de knop  $[\triangle AF]/[\triangledown \div \odot]$  om de parameters aan te passen.
- 5. Druk op de knop (str) om de instellingen te beëindigen en het opnamescherm in te gaan.

## <span id="page-35-0"></span>**Gezichtverfraaiing**

- 1. Draai aan modusschijf voor selectie van Schoonheidsmodus (\*).
- 2. Druk op de knop  $\textcircled{\textsf{m}}$  en druk op de knop  $[$   $\blacktriangle$  AF ]/ $[\blacktriangledown$   $\textcircled{\textsf{r}}$  on  $\mathcal{R}$  te selecteren.
- 3. Druk op de knop [ ]/[ ], of draai aan de -draaiknop om een optie te selecteren en druk op de knop (ser) om te bevestigen en terug te keren naar de fotomodus.

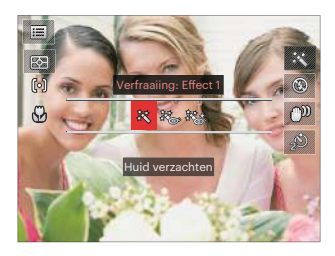

- $\mathbb{R}$  Effect 1 : Huid verzachten
- ※※※ Effect 2 : Huid verzachten + Heldere ogen
- 終念 Effect 3 : Huid verzachten + Heldere ogen + Grotere ogen
### **Wi-Fi modus**

Schakel het overbrengen van afbeeldingen en bediening op afstand in door een slim apparaat te verbinden met Wi-Fi.

Zaken waarop gelet moet worden voordat u het apparaat gaat gebruiken:

- $\blacksquare$  Het besturingssysteem van uw smart-apparaat moet iOS 14 of hoger, of ANDROID 8.0 of hoger zijn. Als dat niet het geval is, moet u het slimme apparaat upgraden voordat u de APP gaat gebruiken.
- Gebruik het niet op plekken met een sterk magnetisch veld, elektrostatische en ш elektrische golfinterferentie (bijvoorbeeld vlak bij een magnetron), wat kan leiden tot het niet goed ontvangen van signalen.
- Houd de camera binnen de 10 meter (32,8ft) zonder dat er signaalonderbrekende interferentie plaatsvindt om de verbinding te behouden.
- Gebruik de Wi-Fi-verbindingsfunctie niet in een vliegtuig.
- De camera en het slimme apparaat kunnen alleen met elkaar zijn verbonden.

#### **Het APP-pakket downloaden:**

Download een speciaal installatiepakket uit de appstore (APP-naam: PIXPRO Remote Viewer  $\odot$ ) en installeer het.

- ANDROID-apparaten: Zoekt u en downloadt u de APP "PIXPRO Remote Viewer" **o** in Googlespeler, en installeer het volgens de instructies op de interface.
- iOS-apparaten:In APP Winkel zoekt u en downloadt u de APP "PIXPRO Remote Viewer"  $\odot$  en installeer het volgens de instructies op de interface.

Draai de modusknop naar  $\widehat{\mathbb{R}}$  en ga naar de Wi-Fi selectie-interface.

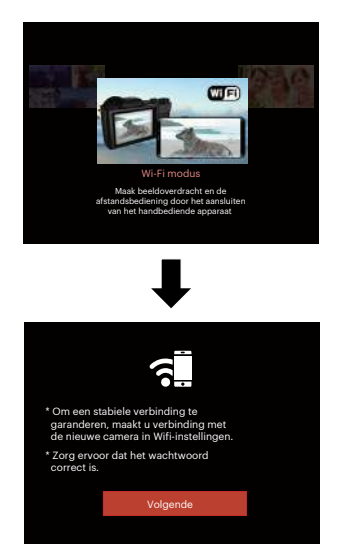

• Volgende: Voer de SSID-interface.

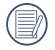

Draai aan de modusknop om af te koppelen.

Camera-instellingen:

Druk op de knop  $[\triangle AF]/[\triangledown \equiv \circ]$  om de opties die moeten worden aangepast te selecteren, en druk op (set) om naar de interface te gaan voor het instellen van de opties.

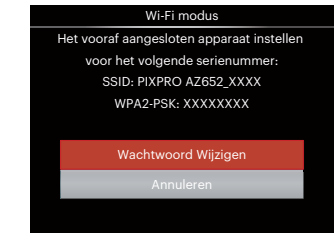

- Wachtwoord Wijzigen: Voer de WPA2 PSK wachtwoord verversen interface in.
	- Ja: Creëer een nieuw WPA2 PSK-wachtwoord.
	- Nee: Terug naar het vorige scherm.
- Annuleren: Terug naar het vorige scherm.

Instellingen van het slimme apparaat:

- 1. Schakel de Wi-Fi van het slimme apparaat in, en zoek naar draadloze apparaten in de omgeving.
- 2. Kies de naam van de camera-SSID welke verbonden moet worden, en voer wachtwoord van acht cijfers achter WPA2-PSK in op de camera.
- 3. Klik op het APP-icoon of om de APP in te schakelen.

Instellen voltooien:

Zodra de APP is verbonden met de camera, kunnen de functionele operaties op het slimme apparaat worden ingeschakeld.

De verbindingsstatus van de Wi-Fi: De Wi-Fi heeft met succes verbinding gemaakt, maar de APP is niet ingeschakeld.

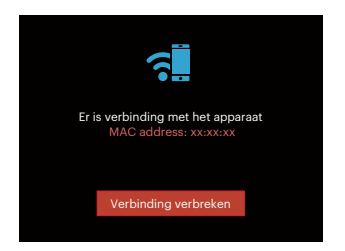

De Wi-Fi heeft met succes verbinding gemaakt en de APP is ingeschakeld.

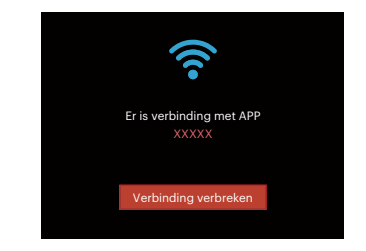

Voor het afbreken van de verbinding:

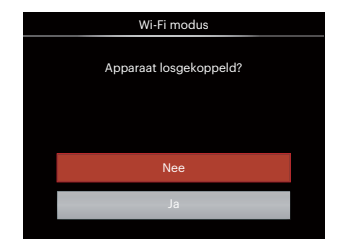

- Nee: Wi-Fi-verbinding behouden en terug naar het vorige scherm.
- Ja: Verbinding verbreken en terug naar het Wi-Fiverbindingsscherm.

De Wi-Fi van het slimme apparaat onderbreekt:

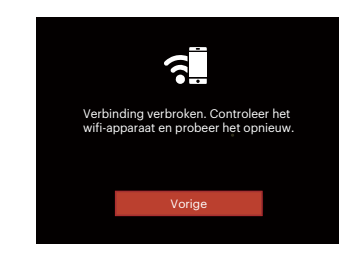

• Vorige: Terug naar de SSID-interface.

#### **Instellingen**

De naam van deze camera kan met behulp van de toetsen worden veranderd.

- 1. In andere modi, drukt u op de knop  $\textcircled{\small{a}}$ en druk op de knop  $[\triangle AF]/[\triangledown \rightarrow \odot]$  $om \equiv t$ e selecteren.
- 2. Druk op de knop (set) om het menu te openen.
- 3. Druk op de knop  $\left[ \begin{array}{c} 1, & \text{if } \\ 0, & \text{if } \\ 0, & \text{if } \\$ te selecteren.
- 4. Druk op de knop  $\left[\begin{array}{c} A & A \end{array}\right] / \left[\begin{array}{c} \nabla \end{array}\right]$ of om de opties die moeten worden aangepast te selecteren, en druk op de knop om naar het menu te gaan.

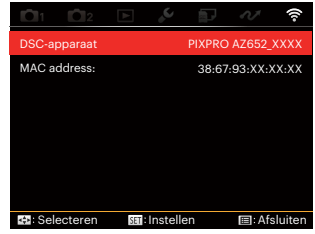

5. Druk op de knop (ser) om de instellingen te bevestigen en sla het menu over.

#### **DSC-apparaat**

De standaard naam van het DSC-apparaat is [PIXPRO AZ652\_XXXX]. Verander de naam van het DSC-apparaat met de toetsen.

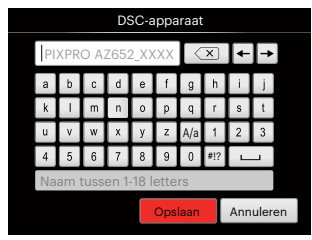

De betekenis van de interface-iconen:

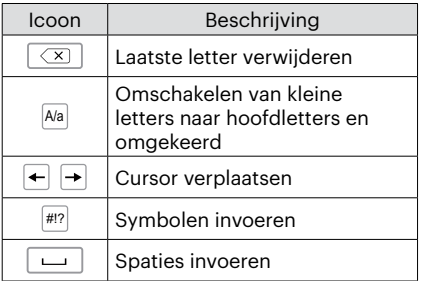

#### **MAC address:**

Controleer het draadloze MAC-adres van deze camera.

#### **App-gebruiksaanwijzing**

Verwijs naar het "PIXPRO Remote Viewer User Manual" (gebruikshandleiding) op het web:

Americas / Europe

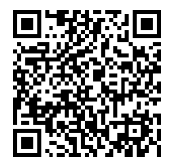

http://kodakpixpro.com/Americas/ support/downloads.php

### **Scènemodus**

U kunt een geschikte modus selecteren uit de 14 scène-modi overeenkomstig de huidige opname-omgeving. Daarna stelt de camera de meest geschikte instellingen automatisch in.

1. Draai aan modusschijf voor **SCN**. Hieronder is afgebeeld wat op het LCD-scherm zichtbaar is.

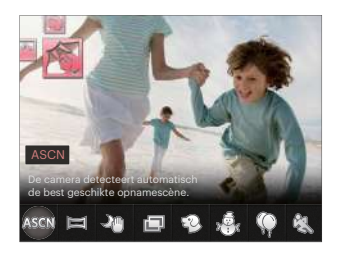

- 2. Druk op de knop  $\left[\begin{array}{c} 1 \\ 0 \end{array}\right]$  om een scène te selecteren en druk op de knop  $\left[\begin{array}{c} 1 \\ 0 \end{array}\right]$ te bevestigen.
- 3. Als het landschap moet worden veranderd, moet u op e) drukken, en daarna op (ser), en als laatste op de knop  $\left[\right. \left( \left. \bullet \right) \right]$   $\left( \bullet \right)$  om het landschap te selecteren.

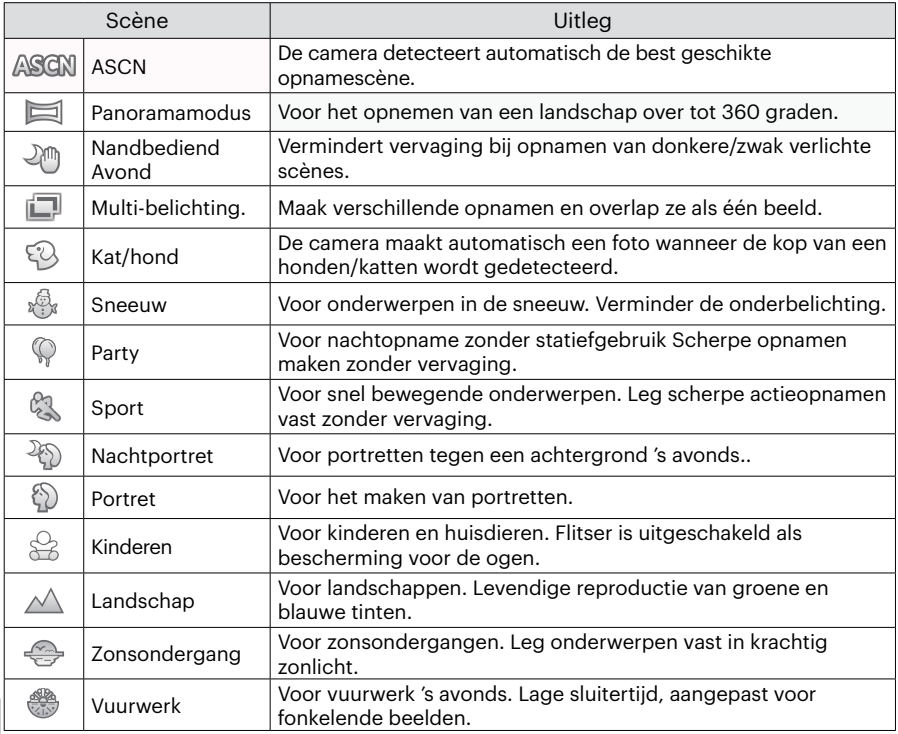

### **Automatische scène-modus (ASCN)**

In de scènemodus ASCN kan de camera verschillende omgevingen intelligent detecteren en automatisch de beste scène- en foto-instellingen voor u kiezen.

"ASCN" kan de volgende scènes intelligent detecteren:

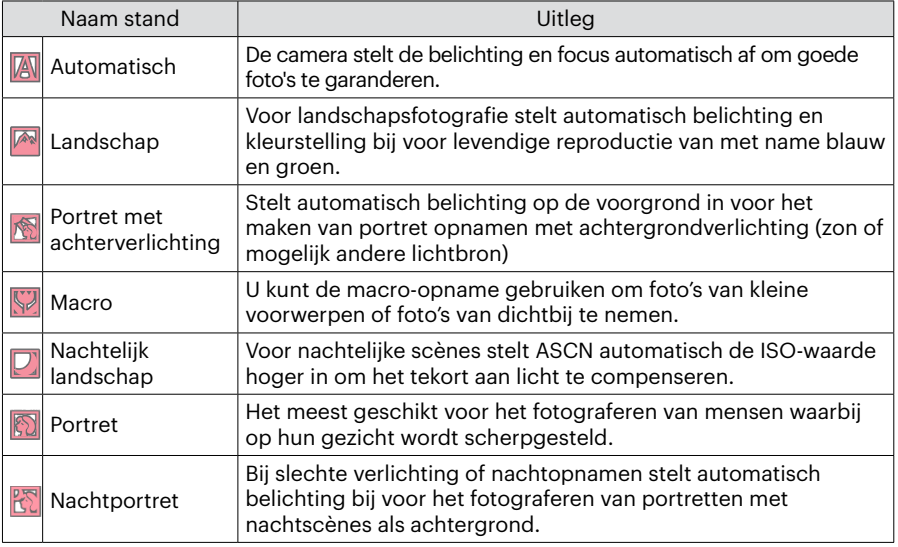

### **Panoramamodus**

Met deze functie kunt u een panoramisch uitzicht vangen en u zal beduidend meer dan een enkele foto kunnen hebben. Volg de instructies pijl en beweeg de camera soepel en stabiel om naadloos een ultrabrede toneel van maximaal 360 graden te schieten.

Volg de onderstaande instructies:

- 1. Selecteer de panorama-modus  $\Box$ ) en druk op de knop  $\Im$  om te bevestigen.
- 2. Druk op de [ ]/[ ]/[ ]  $\sqrt{2}$  knoppen om een opnamerichting te kiezen. (Standaard wordt rechts gebruikt als u geen keuze maakt) 2 seconden later is de camera klaar om foto's te maken. U kunt ook op de knop drukken of de sluiterknop half indrukken om foto's te maken.
- 3. Stel de opname samen op het LCDscherm en druk de sluiterknophalf in om op het onderwerp scherp te stellen. Drukna het scherpstellen de sluiterknop volledig in om de eerstefoto te maken. Op dat moment verschijnt het dialoogvenstervoor het samenstellen van het panorama op het scherm.

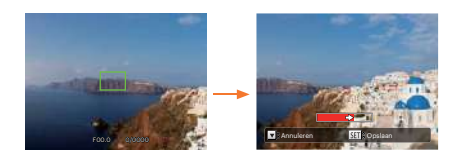

- 4. Draai de camera in de ingestelde richting. Als het rotatiebereik de reikwijdte van wat de camera kan detecteren, wordt het voortgangsdialoogvenster langs de indicatiepijl gedeeltelijk rood. Als hij helemaal rood is, bent u klaar met de panoramaopname.
- 

Panoramisch beeld kan afgespeeld worden door de methode van flash spelen. Zie de vedio panoramische weergave op bladzijde 75.

Tijdens het fotograferen zijn de flitser, de zelfontspanner, de macromodi en de belichtingscompensatie niet beschikbaar. Scherpstelling is op dat moment niet beschikbaar.

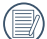

Tijdens het fotograferen van het video panorama kunt u op de knop drukken om het fotograferen te onderbreken en de gemaakte foto's op te slaan. Druk op de pijlknop omlaag [  $\blacktriangledown$   $\stackrel{\rightharpoonup}{\blacktriangledown}$  om het fotograferen te annuleren en de eerder gemaakte foto's niet op te slaan.

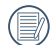

Tijdens het fotograferen van het panorama verschijnt een waarschuwing op het scherm als de beweegrichting van de camera fout is of de hoek afwijkt van de interne instellingen: [Onjuiste uitlijning. Probeer het opnieuw.] waarna de gemaakte foto's worden opgeslagen.

### **Multi-belichting**

Geschikt voor het schieten van bewegende voorwerpen (maximaal 6) in dezelfde achtergrond.

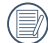

Houd de camera recht voordat u de foto gaat maken. Houd de sluiterknop ingedrukt om 6 foto's achter elkaar te nemen, waarna het automatisch stopt. Laat de sluiterknop halverwege los om te stoppen.

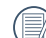

Voorwerpen mogen alleen van links naar rechts bewegen om te kunnen worden opgenomen. Voorwerpen vanuit andere richtingen worden niet opgenomen.

Het effect zal worden beïnvloed als het voorwerp te snel of te dichtbij beweegt.

### **Kat/hond**

- 1. Standaard wordt de automatische afdrukmodus ingeschakeld als de Katten/Honden-modus wordt ingeschakeld. Als het gezicht van een kat of hond wordt gedetecteerd zal de camera automatisch de foto's maken. U kunt ook de sluiterknop indrukken om plaaties te schieten.
- 2. Druk op de knop  $\sqrt{a}$   $\frac{1}{2}$  om naar de menu voor het automatisch maken van foto's te gaan. Als deze functie is uitgeschakeld, kunt u alleen handmatig foto's maken.

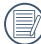

Er zullen hoogstens 10 gezichten van katten/honden kunnen worden waargenomen.

De volgende functies kunnen in elke scene worden aangepast:

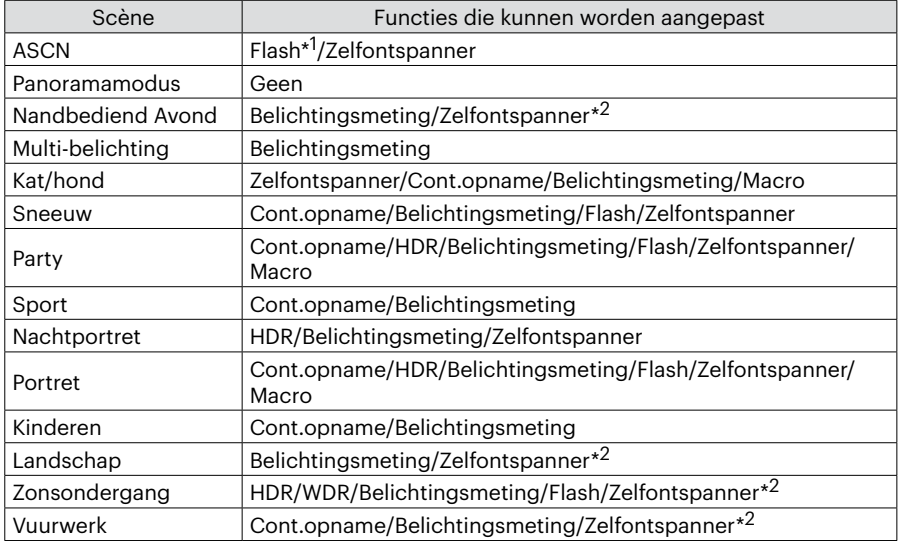

 \* 1 Betekent dat de flits als optie in de nachtlandschap-modus in Auto scene niet aangepast kan worden.

 \*2 Betekent dat de [Zelfontspanner glimlach] niet bij de selftimer zit. Voor onafgebroken foto's maken, kunt u kiezen uit [Cont.opname] en [Timelapse].

### **Voorkeursinstellingen**

De gebruiker kan de veelgebruikte opnamemodi en parameters opslaan en naar deze modus gaan voor snelle aanpassingen.

Instellingen onder de  $CS$  -modus (nietingestelde status of status na reset):

1. Draai de keuzeschakelaar om de modus  $\mathsf{CS}\xspace$  te selecteren en naar het instellingsscherm te gaan, zoals weergegeven in de onderstaande afbeelding:

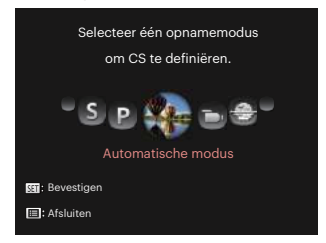

2. Druk op de knop  $\left[ \begin{array}{c} 1 \\ 1 \end{array} \right]$   $\left[ \begin{array}{c} 1 \\ 1 \end{array} \right]$ , zoals geïllustreerd in de afbeelding, om een modus voor het vastleggen te selecteren welke u bepalen als  $CS$ , en druk op de knop (set) om naar het afdrukscherm te gaan.

3. Druk op de knop (e), zoals geïllustreerd in de afbeelding, en geef aan of u verder wilt gaan met de  $\mathsf{CS}$ -modusinstellingen of draai aan de modusknop om dit over te slaan.

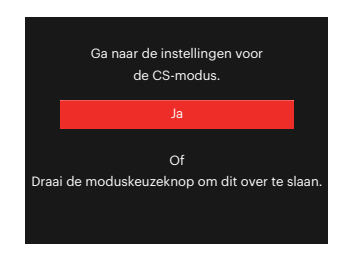

Instellen onder andere modi (gebruik deze methode een andere aangepaste instelling te selecteren):

- 1. Selecteer een modus om op te slaan.
- 2. Stel de gewenste parameters in de huidige modus in.
- 3. Druk op de knop  $\textcircled{\textsf{m}}$ , druk op de knop  $\mathsf{[A}$  AF  $\mathsf{[}$   $\blacktriangleright$   $\mathsf{[}$  om  $\mathsf{[}$  te selecteren, en druk op de knop (ser) om het menu te openen.
- 4. Druk op de knop  $\left[ \begin{array}{c} 4 \\ 1 \end{array} \right]$   $\left[ \begin{array}{c} \bullet \\ \bullet \end{array} \right]$  om  $\bigcap$ te selecteren.

5. Druk op de knop  $\sqrt{a}$  of  $\frac{1}{2}$  om [Voorkeursinstellingen] te selecteren en druk op de knop (ser) het menu te openen.

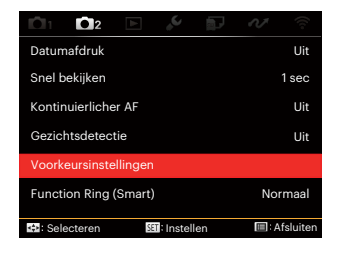

6. Selecteer [Ja] om op te slaan of [Nee] om te annuleren.

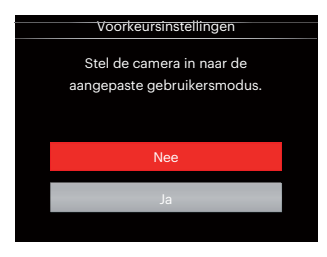

- 7. Draai de modusknop om naar de voorkeursinstellingen te gaan  $(CS)$ .
- 8. De foto-instellingen die u de laatste keer hebt opgeslagen, worden opgeroepen.
- 

Als de  $CS$  modus voor de eerste keer wordt gebruikt is er geen vooraf opgeslagen parameter in de CS modus.

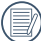

Als u wilt de parameters van de [Voorkeursinstellingen] die ingesteld worden verwijderen, raadpleegt u de reset-functie op pagina 107 te bedienen.

# **BASISGEBRUIK**

# **Elektronische zoeker (EVF) gebruiken**

EVF-functies zoals de LCD, die gebruikt kan worden om de scène en objecten te bekijken en voor afspelen, voorbeeld bekijken en menuhandelingen.

EVF heeft de volgende voordelen: Geen invloed van omgevingslicht om een slechte compositie te vermijden als gevolg van lichtspiegelingen op het LCDscherm.

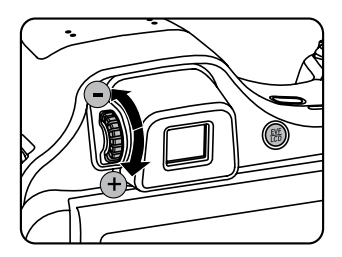

Volg de onderstaande instructies:

1. Schakel de camera in en druk op de knop ( $\frac{60}{100}$  om naar de EVF-weergave te gaan. Op dat moment wordt het LCDscherm zwart.

- 2. Bekijk de scènes en objecten door de EVF.
- 3. Wanneer de schermweergave niet duidelijk is, draait u aan de dioptrische afstelknop om de scherpte van het scherm aan te passen.
- 4. Druk nogmaals op de knop  $\left(\frac{60}{60}\right)$  of herstart de camera om naar het LCDscherm te gaan.
- 

Het effect van de ogen voor het breken van lichtstralen wordt refractie genoemd. Het vermogen van refractie wordt weergegeven door scherpstelvermogen, wat dioptrie wordt genoemd.

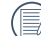

Dioptrie-afstelling is erop gericht om het blote oog van de operators met myopie (-300 of minder) of hyperopie (+100) aan te laten passen aan de zoeker (EVF).

# **De zoomfunctie gebruiken**

Uw camera is uitgerust met twee types zoomfuncties: optische zoom en digitale zoom. Druk op de zoomhendel om met de camera op de persoon in of uit te zoomen voor het nemen van de foto.

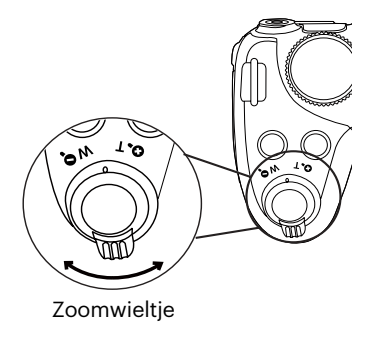

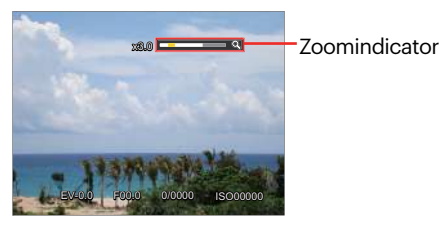

Als de optische zoom de drempel bereikt voor digitale zoom, laat u de zoomhendel los en draait u hem naar T om te wisselen tussen de optische zoom en de digitale zoom.

# **Instelling weergeven**

# Modus : **OPSAM<sup>+</sup>W** SCN DICS

Druk op de knop (SSP) om tussen 4 schermen te schakelen.

Functiemeldingen weergeven

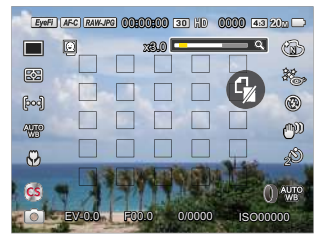

Met raster en histogram weergeven

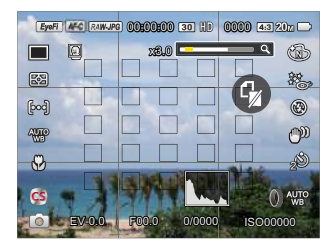

Geen meldingen weergeven

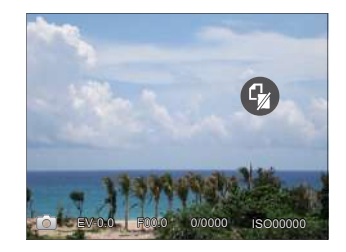

#### Meldingen weergeven

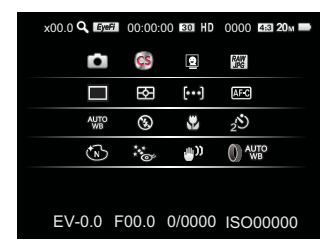

Modus :  $\blacktriangleright$ 

Druk op de knop (**a**) om naar de afspeelmodus te schakelen en druk op de knop () om tussen 3 schermen te schakelen.

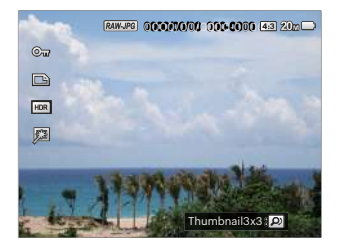

Gedetailleerde meldingen weergeven

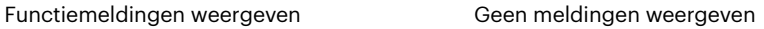

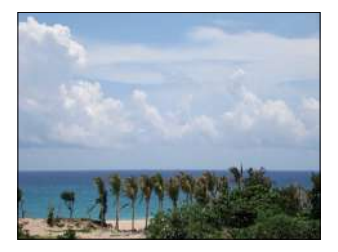

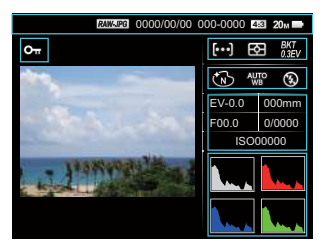

# Scherpstelgebied

In verschillende fotomodi kunt u verschillende scherpstelmodi selecteren. (Verstelbaar PSAM Modus)

1. Druk op de knop  $[$   $\triangle$  AF ] om het scherm met instellingen te openen.

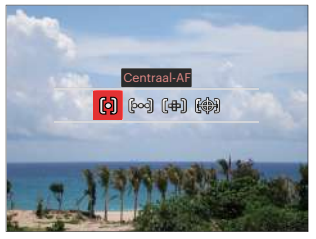

- 2. Druk op de knop  $\left[ \begin{array}{c} 1 \\ 1 \end{array} \right]$   $\left[ \begin{array}{c} 1 \\ 2 \end{array} \right]$  om de volgende 4 modi te selecteren:
	- 问 Centraal-AF
		- Midden op het LCD-scherm verschijnt het focusframe om het onderwerp scherp te stellen.
	- િન્વી
		- Multi-AF: De camera stelt in een breed gebied het onderwerp automatisch scherp om het focuspunt te vinden.

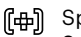

- Spot Focus
- Selecteer een enkel focuspunt binnen het kader van de focus
- (編) Object volgen: Slim volgen van het bewegende object bij scherpstelopnamen.
- 3. Druk op de knop (set) om de instellingen te bevestigen en het opnamescherm in te gaan.

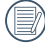

Na het inschakelen van de puntfocus moet u de draaiknop gebruiken <sup>(</sup> $\bullet$ om de positie van het focuspunt in het scherm aan te passen.

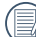

 $\lambda$  Het is pas mogelijk om voorwerpen te volgen als de focus met succes is uitgevoerd. Voor het volgen van de focus moet u de sluiter half ingedrukt houden.

# **Macromodus**

U kunt de macro-opname gebruiken om foto's van kleine voorwerpen of foto's van dichtbij te nemen. Met deze modus kunt u de zoom gebruiken als u dichter bij uw onderwerp bent.

1. Druk op de knop  $\left[ \bigtriangleup \mathcal{H} \right]$  om het macromenu te openen.

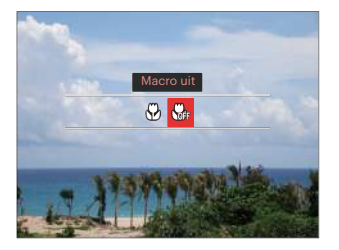

2. Druk op de knop  $\left[\begin{array}{c} 1 \times 1 \end{array}\right]$  is  $\frac{1}{2}$  om de volgende 2 modi te selecteren:

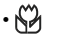

 $\cdot$   $\overset{\sim}{\sim}$  Macro aan

Selecteer deze optie om ervoor te focussen om het object meer dicht bij de lens te zijn (Aan de W-kant, moet de opname-afstand meer dan 1 cm zijn).

• Macro uit

Selecteer deze optie om Macro uit te schakelen.

3. Druk op de knop (sm) om de instellingen te bevestigen en het opnamescherm in te gaan.

# **Zelfontspannermodus**

Met deze functie kunt u foto's op regelmatig maken. De camera kan worden ingesteld op na 2 seconden, 10 seconden schieten na het indrukken van de sluiter.

1. Druk op de knop  $[\nabla \ddot{\vec{v}}]$  om het zelfontspannermenu te openen.

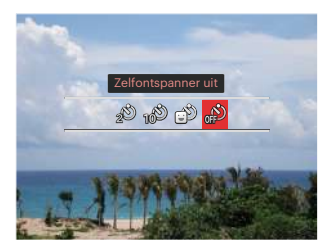

2. Druk op de knop  $\begin{bmatrix} -\frac{1}{2} & \frac{1}{2} & \frac$ volgende 4 modi te selecteren:

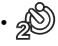

•  $\binom{1}{2}$  Zelfontspanner 2 sec 2 seconden nadat op de sluiterknop is gedrukt, wordt één foto gemaakt.

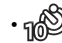

- Zelfontspanner 10 sec 10 seconden nadat op de sluiterknop is gedrukt, wordt één foto gemaakt.
- Zelfontspanner glimlach Druk op de sluiterknop waarna direct een foto wordt gemaakt als een glimlach wordt gedetecteerd.

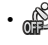

- Zelfontspanner uit Schakel de zelfontspanner uit.
- 3. Druk op de (ser) knop om de instellingen te bevestigen en het opnamescherm in te gaan.

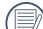

Bij het inschakelen van de zelfontspanner,drukt U dan op de ontspanknop of drukt u op de omlaag pijl [  $\blacktriangledown$   $\overset{\rightharpoonup}{\blacktriangleright}$  om de zelfontspanner uit te schakelen en terug te keren naar het opnamescherm, en houdt de instelling van de zelfontspanner.

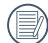

Als u de glimlach-detectie hebt ingeschakeld, kan het indrukken van de sluiter of (set) knop de selftimer uitschakelen en u gaat terug naar het afdrukscherm waarbij de instellingen van de selftimerglimlach behouden blijven.

De instellingen van de selftimer blijven behouden na het voltooien van het afdrukken met de selftimer. Ze kunnen worden geannuleerd door van modus te veranderen, of door de camera eerst uit en daarna weer in te schakelen.

## **Flash-modus**

De flits geeft extra licht voor de opname. De flits wordt meestal gebruikt als u tegen licht fotografeert om het voorwerp te markeren; het is ook geschikt om te doseren en om afdrukken te maken in donkere scenes om de belichting te verbeteren.

1. Druk op de knop  $\mathsf{L} \blacktriangleright \mathsf{L}$  om het menu flitsinstellingen te openen.

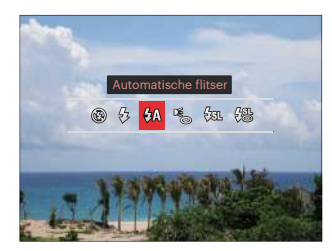

- 2. Druk op knop  $\left[ \begin{array}{c} 1 \\ 1 \end{array} \right]$   $\left[ \begin{array}{c} 1 \\ 2 \end{array} \right]$  om de volgende 6 modi te selecteren:
	-
- Geforceerde flits uit De flitser is uitgeschakeld.
- $\frac{1}{2}$  Geforceerde flitser Voer geforceerde flash uit op het moment van opnemen.
- $\cdot \sqrt{\frac{1}{n}}$  Automatische flitser Op basis van bestaande lichtomstandigheden, wordt de flitser al dan niet automatisch geactiveerd.
- Rode ogen verwijderen De flitser gaat kort af voordat de foto wordt gemaakt om de rode ogeneffecten te beperken.
- $\cdot \sqrt{\text{gr}}$  Langzame synch. Hiermee kunt u avondopnamen maken van mensen waarbij zowel uw onderwerpen als de nachtelijke achtergrond duidelijk worden weergegeven. Gebruik statief aanbevolen.
- $\sqrt{\frac{m}{m}}$  Langzame synch.+Rode ogen-red. Gebruik deze stand voor opnamen met een lange sluitertijd en anti-rode ogen.
- 3. Druk op de <sup>(ser)</sup> knop om de instellingen te bevestigen en uit de optie te gaan.

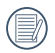

Als u de sluiterknop halverwege hebt ingedrukt om de focus vast te zetten, zal de flits automatisch verschijnen indien nodig.

# **Witbalansmodus**

Met de witbalansfunctie kunt u de kleurtemperatuur aanpassen voor. verschillende lichtbronnen. (Verstelbaar S A M Modus)

Ga als volgt te werk om de witbalans van de camera in te stellen:

1. Druk op de knop  $(s_{F})$  om Witbalansmenu in te gaan.

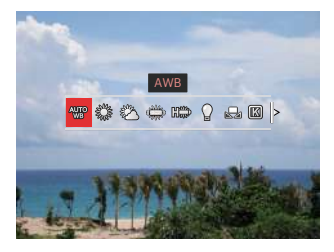

- 2. Druk op de knop  $\left[ \begin{array}{c} 1 \\ 1 \end{array} \right]$   $\left[ \begin{array}{c} \bullet \\ \bullet \end{array} \right]$  om de volgende 9 modi te selecteren:
	- AWB
	- Daglicht
	- Bewolkt
- TL
- HLLL TL H
- Gloeilamp
- Handmatige WB Volgens de huidige lichtbron naar WB instellen, druk op de knop  $\textcircled{a}$  om in te stellen.
- **88** Kleurtemperatuur (1900K~10000K) Druk op (set) om het te openen, en gebruik de @, draaiknop om de waarde van de kleurtemperatuur te verstellen.
- **WE-bracketing** Druk een keer op de sluiter om drie foto's te maken met verschillende WB-instellingen.
- 3. Druk op de knop (set) om de instellingen te bevestigen en het opnamescherm in te gaan.

### **WB-bracketing:**

Druk op de knop  $(\mathfrak{sp})$  om naar de opties te gaan, en druk op de knop  $[\triangle A\mathsf{F}]/[\blacktriangledown \Rightarrow \infty]$  $\left[ \begin{array}{c} \blacktriangleleft \infty \\ \end{array} \right]$   $\left[ \begin{array}{c} \blacktriangleleft \infty \\ \end{array} \right]$  om de verschuiving aan te passen, en draai aan de  $\left[ \begin{array}{c} \blacktriangleleft \infty \\ \end{array} \right]$  knop om de BKTwaarde (0, 1, en 2) aan te passen.

Rechtsom draaien om de X-as (B-A) in te stellen. BKT-waarde

Linksom draaien om de Y-as (G-M) in te stellen. BKT-waarde BKT-waarde

Druk op de knop (ser) om de instellingen te bevestigen.

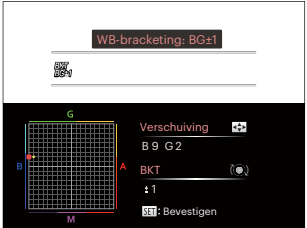

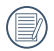

WB-afbakening is voor het instellen van het afbakenbereik. Verschuif ten minste 3 spaties voor beide kanten. Aan de rand van het scherm hoeft u slechts naar de andere kant te verschuiven en u kunt 2 foto's nemen. Als er geen verschuiving is, kan er slechts één foto worden gemaakt.

# **Continu opname modus**

De functies die in elke modus kunnen worden ingeschakeld, kunnen verschillen.

Modus : **OPSAM<sup>+</sup>@SCNCS** 

Het instellen van de enkele foto,

onafgebroken foto's maken, timelapse, HDR, WDR, of AE-afbakening.

Volg deze stappen voor het uitvoeren van de instelling:

1. Druk op de  $\textcircled{a}$  om het menu continu opname te openen.

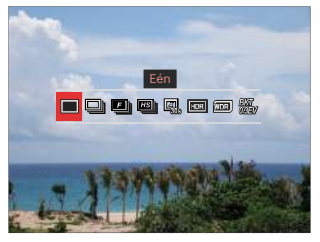

2. Druk op de knop  $\left[ \begin{array}{c} 2 \\ 1 \end{array} \right]$  om de volgende 8 modi te selecteren:

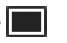

• Eén

Maar één opname vastleggen.

- 
- Cont. opname Voor het onafgebroken afdrukken van foto's.

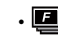

- $\cdot$  **D** Snel (2M) Voor het onafgebroken maken van foto's met 2M-pixels.
- **B** Hoge snelh. (VGA) Voor het onafgebroken maken van foto's met VGA-pixels.
- DL Vertraging
	- Maak foto's aan de hand van de vooraf ingestelde interval (30 sec/ 1 min/ 5 min/ 10 min). Druk op (set) om de intervaltijd te selecteren.
- $\cdot$   $\Box$   $\Box$  HDR (-1EV, OEV, +1EV) Gebruik deze instelling voor het controleren van breed dynamisch beeldbereik als er statische foto's worden genomen. Er is helder licht op de plaats, op de donkere plaats kunt u nu de omlijning en diepte van het genomen onderwerp onderscheiden. (Gebruik van statief wordt aanbevolen)
- 
- Het HDR-effect kan worden beïnvloed door schudden van de handen, licht, beweging van het onderwerp of de opname-omgeving.
- De flits is niet beschikbaar in HDRmodus.
- Het kan langer duren om een foto op te slaan in HDR.
- <mark>আৰম</mark> | WDR(Wide Dynamic Range) Als de camera detecteert dat er een groot contrast qua helderheid tussen scenes en dergelijke scenes worden tegenbelicht. Zal het automatisch de helderheid en verzadiging aanpassen om een foto te maken die de scene beter weergeeft.
- WDR is niet beschikbaar in de modus .
	- $\cdot$  Voor WDR in de modus  $SCN$ : ← : instelbaar:

 $\mathcal{N}$  /  $\Box$  : niet instelbaar en standaard ingeschakeld;

Andere modi: niet beschikbaar.

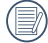

Raadpleeg pagina 136~137 voor een gedetailleerde toelichting van HDR- en WDR-effecten.

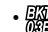

- $\cdot$   $\frac{1}{2}$ , AE-bracketing(0,3EV, 0,7EV, 1,0EV, 1,3EV, 1,7EV, 2,0EV) De camera zal, zolang u de sluiter ingedrukt houdt, automatisch en continue drie foto's apart maken met een helderheid zoals het origineel, donkerder en helderder. Druk op (set) om het bereik van de belichting te selecteren.
- 3. Druk op de (set) knop om de instellingen te bevestigen en het opnamescherm in te gaan.

 $Modus : \blacksquare \blacksquare$ 

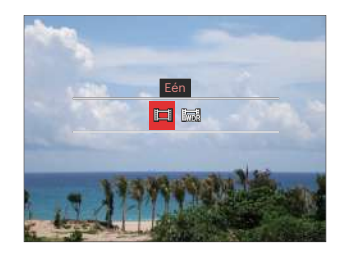

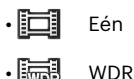

# **Instellen compensatiefuncties voor de belichting**

Het EV-functiemenu van de camera omvat veel functies, zoals EV-aanpassing, ISO, Afstelling sluiter, Afstelling opening, etc. Met de juiste functie-instelling kunt u betere foto's maken.

Volg deze stappen voor het uitvoeren van de instelling:

1. Druk op de knop  $\circledR$  om het instellingenscherm weer te geven.

4 Opties in [ Instellen compensatiefuncties voor de belichting ]:

- EV-verstellen
- ISO-verstellen
- Sluitersnelheid aanpassen
- Diafragma aanpassen
- 2. Druk op de knop  $\left[ \begin{array}{c} 1 \\ 1 \end{array} \right]$   $\left[ \begin{array}{c} 1 \\ 1 \end{array} \right]$  om de instellingopties te selecteren.
- 3. Druk op de knop  $[\triangle AF]/[\triangledown \equiv \circ]$  om de optiewaarden aan te passen.
- 4. Druk op de (set) knop voor het afmaken van de instelling en het opnamescherm in te gaan.

### **EV-verstellen**

Instellen voor het aanpassen van de beeldhelderheid. In het geval van een zeer hoog contrast tussen het gefotografeerde object en de achtergrond, kan de helderheid van het beeld correct worden aangepast. (Verstelbaar PSA +) Modus)

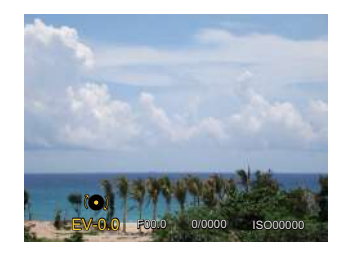

Het instelbare belichtingswaardebereik is van EV -3.0 tot EV +3.0.

### **ISO-verstellen**

Met de ISO-functie kunt u de gevoeligheid van de camerasensor op basis van de helderheid van de scène instellen. Om de prestaties in donkerdere omgevingen te verbeteren, is een hogere ISOwaarde vereist. Anderzijds is een lager ISO-waarde vereist in helderdere omstandigheden. (Verstelbaar PSAM +3) Modus)

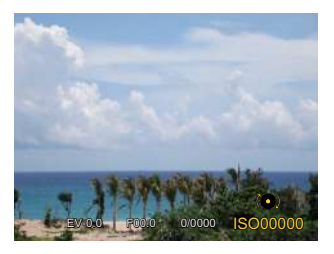

De opties van ISO omvatten Auto, 100, 200, 400, 800, 1600 en 3200.

### **Sluitersnelheid aanpassen**

Voor de snelheid van de sluiter, kan de camera automatisch de waarde van het diafragma instellen volgens de met de hand ingestelde snelheid van de sluiter om zo de meest geschikte waarde van de belichting te verkrijgen. Het verplaatsen van het voorwerp kan worden weergegeven door de snelheid van de sluiter aan te passen. Een hoge sluiterwaarde laat u de beweging van een snel bewegend voorwerp duidelijk vastleggen, terwijl een lage sluiterwaarde u in staat stelt om een foto te maken van een snel bewegend voorwerp waarbij het bewegen duidelijk wordt weergegeven. (Verstelbaar **SM** Modus)

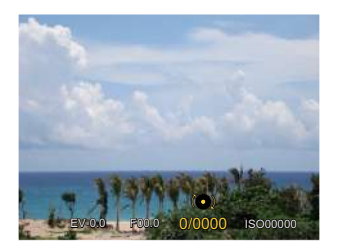

### **Diafragma aanpassen**

Kunt u het diafragma. Het selecteren van een grote opening zal op het hoofdvoorwerp richten, en een wazige achtergrond laten zien. Een kleine opening zal zowel de achtergrond als het hoofdvoorwerp in duidelijke focus zetten. (Verstelbaar A M Modus)

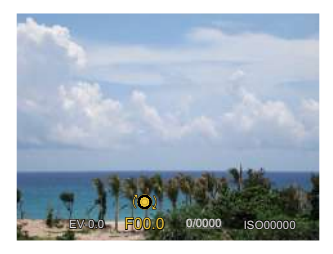

# **Snelle Opname gebruiken**

In de opnamemodus, moet u op  $\textcircled{\bullet}$ drukken om een video op te nemen.

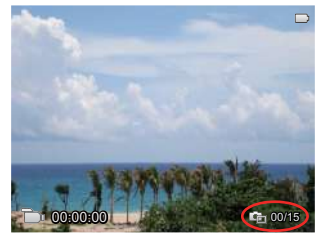

Er kunnen maximaal 15 foto's worden gemaakt als u de sluiter indrukt tijdens het maken van opnames.

De grootte van de genomen afbeeldingen is zoals onder aangegeven als u ze afspeelt:

FHD -> 2M

HD -> 1M

DVD -> VGA WAA

Druk na het maken van de opname weer op om te stoppen met opnemen. De camera zal de video opslaan, en terug gaan naar het opnamescherm.

# **i-knopfunctiemenu**

De functies die in elke modus kunnen worden ingeschakeld, kunnen verschillen.

# Modus: PSAM<sub>m</sub>

Met de fotokleurinstelling kan de gebruiker verschillende kleureffecten selecteren.

1. Druk op de  $(i)$  knop voor het selecteren van de fotokleurinstelling.

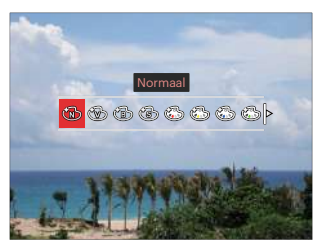

- 2. Druk op de de knop  $\left[ \begin{array}{c} 1 \\ 1 \end{array} \right]$  /[  $\blacktriangleright$  4 ] om de instellingopties voor de beeldkleur te selecteren.
	- Normaal

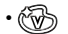

- **Levendia**
- Zwart-wit
- Sepia
- Gedeeltelijke kleur-Rood
- Gedeeltelijke kleur-Geel
- Gedeeltelijke kleur-Blauw
- Gedeeltelijke kleur-Groen
- **Dromerig**
- Vignettering
- EKTACHROME Film
- KODACHROME Film
- KODACOLOR Film
- Salon
- Punk
- Negatív
- Reflectie
- Schets
- Visoog
- 4 roosters stijlvol (2M)

Het vissenoogeffect is niet beschikbaar als de grootte van de foto 20M is.

# **De Lensfunctiering gebruiken.**

Aan de zijkant van de lens zit een lensfunctieringhendel. Als u het omhoog en omlaag beweegt, kunt u switchen tussen de ZOOM/AF, SMART en MF-modussen.

### **Zoom / AF-modus**

Draai aan de lensfunctiering om optisch te zoomen.

1. Draai de lensfunctieringhendel in de  $\frac{200M}{45}$  stand.

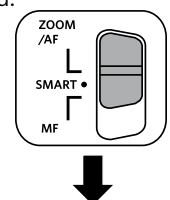

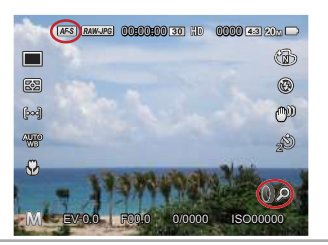

2. Draai aan de lensfunctiering om optisch in te zoomen op het voorwerp.

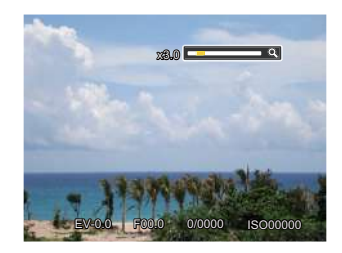

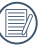

Draaien aan de lensfunctiering in de Zoom/AF-modus is alleen bedoeld voor optisch zoomen.

### **Functiering (Slimme) Mode**

Draai de functiering van de lens om de parameters van de apertuur, sluiter, ISO, EV et cetera in te stellen.

1. Draai de lensfunctieringhendel in de SMART stand.

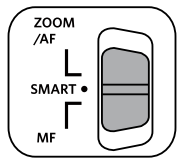

2. Draai aan de lensfunctiering of draai aan de @, draaiknop om de gewenste opties te selecteren.

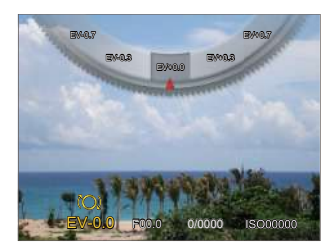

- 3. Druk op de <sup>GET</sup> knop voor het afmaken van de instelling en het opnamescherm in te gaan.
- 

U moet de functies van de Functiering (Smart) in het menu selecteren voordat u de functieringmodus (Smart) kunt gebruiken. Normaal is standaard ingesteld. (Raadpleeg P91 voor meer informatie.)

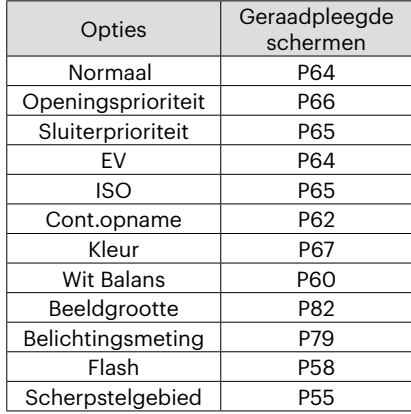

### **MF-modus (Manual Focus)**

Draai de lensfunctiering om handmatig te focussen.

1. Draai de lensfunctieringhendel in de MF stand.

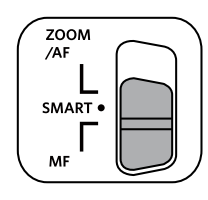

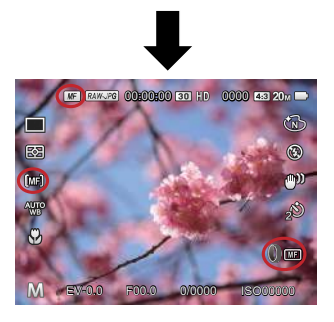

2. Als de lensfunctiering of de  $\odot$  draaiknop werd gebruikt, zal het frame voor het vergroten van de focus op het LCDscherm verschijnen. Druk op (set) om het frame voor het vergroten van de focus te sluiten als via handmatig instellen een duidelijke focus is bereikt. De camera gaat terug naar het scherm voor normaal afdrukken. Het half indrukken van de sluiterknop zal geen effect hebben; u moet het helemaal indrukken om een normale foto te maken.

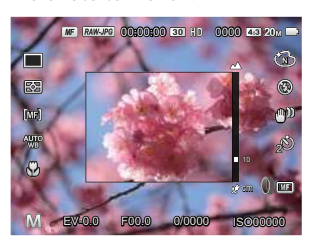

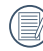

Alleen in de  $P S A M$  modus werkt de handmatige focus.

De MF-assistentie moet worden ingeschakeld in het menu voordat het zal functioneren. (Raadpleeg P85 voor meer informatie.)

# **AFSPELEN**

# **Foto's en video's bekijken**

Als u foto's en video's wilt weergeven op het LCD-scherm:

- 1. Als er op de  $\circled{a}$  is gedrukt, wordt de laatst genomen foto of videoclip op het LCDscherm weergegeven.
- 2. Gebruik de navigatietoetsen  $\left[ \begin{array}{c} \leftarrow \mathbf{w} \end{array} \right]$  om door de foto's en videoclips te bladeren, die in het interne geheugen of op de geheugenkaart zijn opgeslagen.
- 3. Om een geselecteerde videoclip af te spelen, drukt u op de knop  $_{(s_{\overline{1}})}$  om naar de modus Film afspelen te gaan.

Een handleiding zal op het scherm verschijnen bij het afspelen van een video. Druk op de betreffende knoppen om de bijbehorende functies in te schakelen.

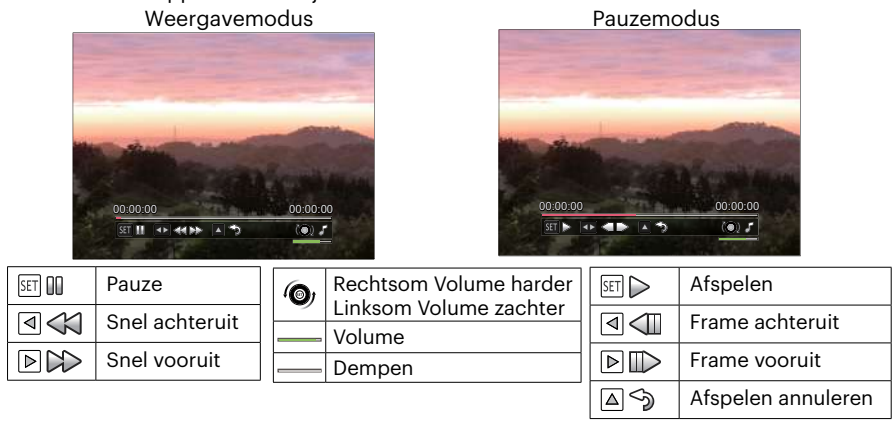
### **Miniatuurweergave**

In de Playbackmodus, druk op één zijde van de zoomhendel ( $wQ$ ) voor weergave van een miniatuur van de foto's en video's op het scherm.

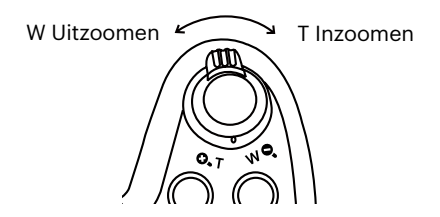

1. Verschuif de zoomhendel om naar 3x3 en 4x4 miniatuurweergaves te wisselen.

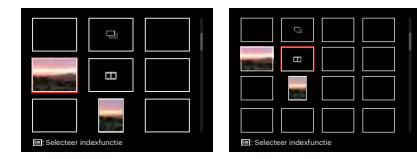

- 2. Druk op de knoppen  $[$  **A AF**  $]$ /  $[\nabla \vec{\mathbf{r}} \diamond \mathbf{0}]/[\nabla \mathbf{w}]/[\nabla \phi]$  om een foto of videoclip te selecteren voor weergave en druk op de knop (en) om de originele grootte te herstellen.
- 3. Zoals geïllustreerd in de afbeelding, moet u op ⊜ drukken om naar de index-modus te gaan.

4 Opties in [ Indexfunctie ]:

- Enkel Index
- Datummap
- Cont.groep
- Slide Show

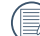

Als de indicator **op** het LCDscherm verschijnt, wordt er momenteel een filmbestand weergegeven.

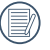

Als het  $\Box$  -icoon verschiint. dan is dit een onafgebroken groepsbestand.

# **Bij afspelen zoom gebruiken (alleen voor momentopnamen)**

Tijdens het weergeven van foto's, kunt u ook de zoomschuifregelaar gebruiken om 2 tot 8 keer in te zoomen op de foto's.

- 1. Druk op de  $\textcircled{a}$ ) knop om naar de afspeelmodus te schakelen.
- 2. Druk op de knop  $\left[\right. \right. \left( \left. \right. \right)$   $\left( \left. \right)$   $\left. \right)$  and  $\left. \right)$  om een foto te selecteren om op in te zoomen.
- 3. Druk op één zijde van de zoomhendel ( $\mathbf{Q}, \mathbf{T}$ ) om in te zoomen.
- 4. Draai de draaiknop rechtsom (@, om in te zoomen, en linksom om uit te zoomen.
- 5. De rechterbenedenhoek van het scherm toont de zoomfactor en het gebied van de foto dat wordt in- of uitgezoomd.

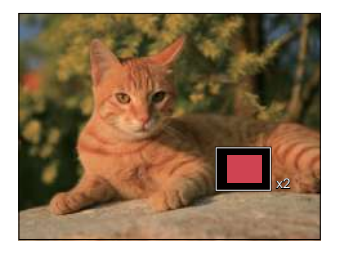

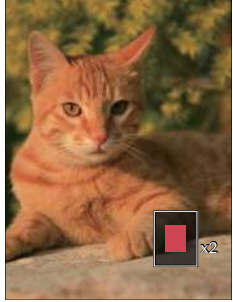

- 6. Druk op de knoppen  $[$   $\blacktriangle$  AF ]/[  $\blacktriangledown$   $\equiv$   $\circ$  ]/[  $\blacktriangle$   $\blacktriangle$  3] om te navigeren en een deel van het beeld te selecteren om in te zoomen.
- 7. Druk op de knop  $(s_F)$  om naar de originele afmeting van de afbeelding terug te keren.

Filmafbeeldingen kunnen niet worden vergroot.

# **Afspelen van voortdurende groepsopname**

Ultra-hoge snelheid (VGA) en Snel (2M) kunnen continu foto's schieten voor groep weergave.

- 1. Druk op de  $\textcircled{a}$  knop om instellingenscherm voor afspelen in te gaan.
- 2. Druk op de knop  $\left[\begin{array}{c} 1 \\ 1 \end{array}\right]$   $\left[\begin{array}{c} 1 \\ 2 \end{array}\right]$  om Cont. Groep te selecteren.
- 3. Druk op  $(s)$  om het afspelen te starten.

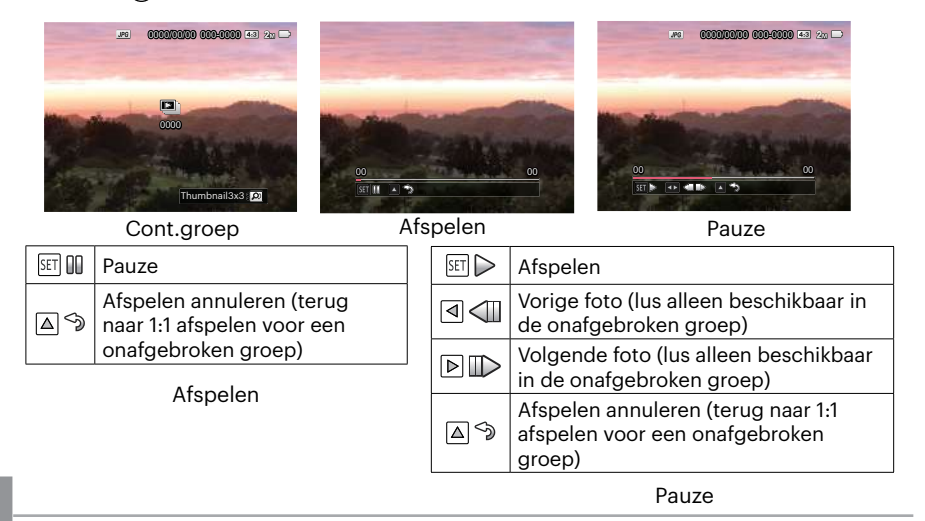

# **Animatie panoramaweergave**

Het afspelen van de panoramisch vedio is in overeenstemming met de opname-richting. Na het afspelen, zal het automatisch terug naar het statische scherm van panoramisch beeld.

- 1. Druk op de  $\left(\right)$  knop om instellingenscherm voor afspelen in te gaan.
- 2. Druk op de pijltoetsen  $[ \blacktriangleleft \mathcal{Z}] / [ \blacktriangleright \frac{1}{2} ]$  om geanimeerde panoramafoto's te selecteren.
- 3. Druk op de toets  $(F)$  om af te spelen in de geselecteerde opnamerichting.

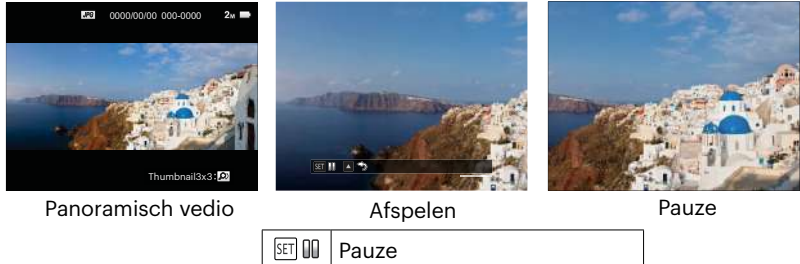

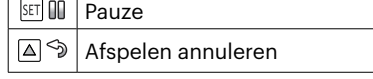

In het proces van het afspelen van de panoramische vedio, drukt u op de  $[$  AF] -toets om het afspelen te stoppen en terug te keren naar het afspeelscherm.

De afbeelding zal niet worden gedraaid tijdens afspelen of pauzeren in panorama.

# **Diavoorstelling**

Met deze instelling kunt u alle opgeslagen afbeeldingen als een diashow weergeven.

- 1. Druk op de  $\textcircled{\textbf{a}}$  knop om instellingenscherm in te gaan.
- 2. Draai de zoomring linksom  $(w<sub>Q</sub>)$  om de miniaturen 3x3 te laten weergeven, en druk op de knop @ om de indexmodus te selecteren.

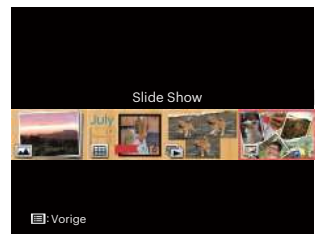

3. Druk op de knop  $\left[ \begin{array}{c} 1 \\ 1 \end{array} \right]$  om diavoorstelling te selecteren, en druk op de knop om het dia optiemenu in te gaan.

4. Druk op de knop  $\begin{bmatrix} -\frac{1}{2} & \frac{1}{2} & \frac$ spelen effect te selecteren, en druk op de knop (set) om de instelling te bevestigen.

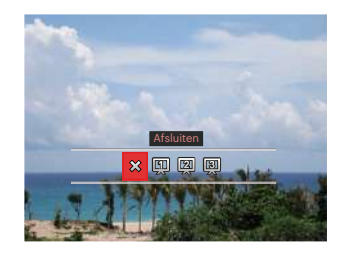

- $\cdot$   $\hat{\times}$  Afsluiten
- **Ell** Type 1: Slow-in en Slow-out
- **2** Type 2: Afscheiden in het midden en verplaatsen naar links en rechts.
- **E** Type 3 : In blokken verdelen en draaien in

# **Foto's en video's verwijderen**

Druk in de afspeelmodus op de knop  $[ \bullet \bullet ]$  om uw foto's en video's te selecteren. Ga als volgt te werk om foto's of video's te verwijderen:

- 1. Druk op de  $\left(\right)$  knop om naar de afspeelmodus te wisselen.
- 2. Druk op de knop  $[\triangleleft \mathcal{R}]/[\triangleright \frac{1}{2}]$  om de te verwijderen foto's en video's te selecteren.
- 3. Druk op de knop  $[\nabla \vec{\bullet}\nabla]$  waarna het verwijderscherm verschijnt.

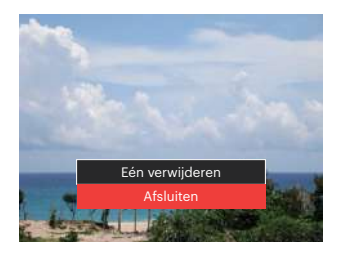

4. Druk op de knop  $[\triangle AF]/[\triangledown \equiv \circ]$  om [Eén verwijderen] of [Afsluiten] te selecteren en druk op de knop (EF) om te bevestigen.

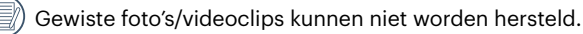

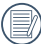

Raadpleeg pagina 98 voor instructies over de opties van het menu Verwijderen.

# **DE MENU'S GEBRUIKEN**

# **Menu Foto**

### Modus: OPSAM<sup>+</sup>29SCNCS

- 1. Druk in de fotomodus op de knop  $\textcircled{\tiny{m}}$  om het foto-opnamemenu te openen. 12 Opties in [ Menu Foto ]:
	- Continu opname modus (Raadpleeg P62 voor meer informatie)
	- Belichtingsmeting
	- Scherpstelgebied (Raadpleeg P55 voor meer informatie)
	- Witbalansmodus(Raadpleeg P60 voor meer informatie)
	- Macromodus(Raadpleeg P56 voor meer informatie)
	- Kleur(Raadpleeg P67 voor meer informatie)
	- Flash-modus(Raadpleeg P58 voor meer informatie)
	- OIS
	- Zelfontspannermodus(Raadpleeg P57 voor meer informatie)
	- Verfraaiing(alleen instelbaar in de modus  $+5$
	- Selecteer Scene(alleen instelbaar in de  $modus$   $\mathsf{c}$  $\mathsf{c}$  $\mathsf{N}$ )
	- Menu

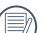

De functies die in elke modus kunnen worden ingeschakeld, kunnen verschillen.

- 2. Druk op de knop  $\left[\triangle A\right]$  /  $\blacktriangledown$   $\stackrel{\rightarrow}{\blacktriangledown}$  om het in te stellen foto-opnamemenu te selecteren.
- 3. Druk op de knop  $[$   $\blacktriangleleft$   $\mathbb{Z}$  ]/ $[$   $\blacktriangleright$   $\frac{1}{2}$ ], of draai aan de @, -draaiknop om de opties te selecteren van het fotomenu welke moeten worden ingesteld, en druk op GET) om te bevestigen.

Raadpleeg de volgende pagina's voor meer details over elke instelling.

### **Belichtingsmeting**

Met behulp van deze instelling kan de "target" grootte van het weergaveveld van de camera voor meting worden geselecteerd.

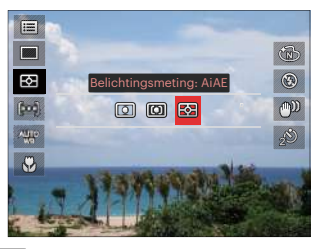

 $\cdot$  (O) Punt

Voor het meten van het blok weergegeven in het midden van het scherm.

• **Midden** 

Centrummeting heeft betrekking op een iets groter gebied in het midden van het weergaveveld van de camera.

• [88] AIAE (Artificial Intelligence AE (kunstmatige intelligentie)) Selecteert automatisch de centrale en randmeting om de redelijke waarde van de meting volgens gewicht te berekenen.

### **OIS**

Deze modus kan u helpen wazige foto's, veroorzaakt door per ongeluk schudden met de hand of door een lage belichting, te verminderen.

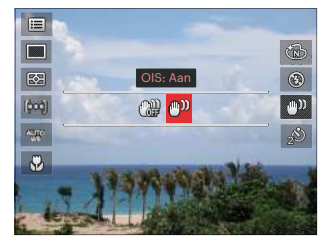

- OIS: Uit
- OIS: Aan
- 

Maak gebruik van de stabilisatiemodus in donkere omgevingen.

Opname in een winderige of onstabiele omgeving (zoals een bewegend voertuig) kan wazige foto's opleveren.

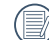

Gebruik statief, aanbevolen dat de beeldstabilisator is uitgeschakeld.

#### **Verfraaiing**

Effect van de schoonheidsstand instellen.

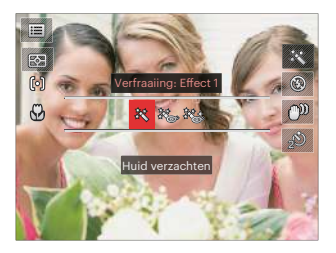

- Effect 1: Huid verzachten
- $\aleph_{\text{exp}}$  Effect 2: Huid verzachten + Heldere ogen
- ※多 Effect 3: Huid verzachten + Heldere ogen + Grotere ogen

#### **Selecteer Scene**

Selecteer de scènestand in de SCN-stand.

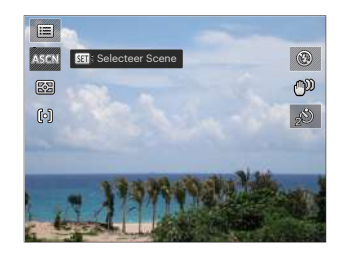

# **Opname-instellingen 1**

### Modus: **OPSAM<sup>+</sup>@SCNCS**

- 1. Druk op de knop  $\textcircled{\textsf{F}}$  en druk op de knop  $[\triangle AF]/[\triangledown \div \odot]$  om  $\equiv$  te selecteren.
- 2. Druk op de knop (ser) om het menu te openen.
- 3. Druk op de knop  $\left[ \begin{array}{c} 4 & \frac{1}{2} \\ \frac{1}{2} & \frac{1}{2} \end{array} \right]$  om  $\Box$ 1 te selecteren.

6 Opties in [ Opname-instellingen 1 ]:

- Beeldgrootte
- Filmformaat
- Kwaliteit
- MF Assist
- AF-hulpstraal
- Digitale zoom

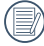

De functies die in elke modus kunnen worden ingeschakeld, kunnen verschillen.

- 4. Druk op de knop  $\left[\begin{array}{c} A & A \end{array}\right] / \left[\begin{array}{c} \nabla \end{array}\right]$ om het in te stellen item te selecteren en druk op de knop (sen het menu te openen.
- 5. Druk op de knop  $[\triangle AF]/[\triangledown \equiv \circ]$  om de gewenste opties te selecteren en druk op de knop (<sub>SET</sub>) om te bevestigen.

### **Beeldgrootte**

De grootte-instelling verwijst naar de beeldresolutie in pixels. Met een hogere afbeeldingsresolutie kunt u de afbeelding in grotere formaten afdrukken zonder de kwaliteit van de afbeelding te verminderen.

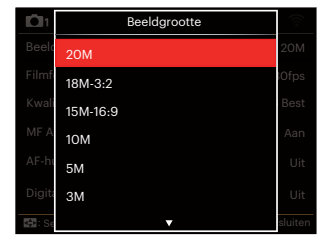

- 20M: afdrukken hoge kwaliteit
- 18M-3:2: volledige grootte afdrukken
- 15M-16:9: 16:9 weergave
- 10M: poster afdrukken
- 5M: A3 afdrukken
- 3M: A4 afdrukken
- 2M-16:9: 4"x 6" afdrukken
- VGA: e-mail

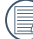

Hoe hoger het aantal opgenomen pixels, hoe beter de beeldkwaliteit wordt, kunt u minder bestanden op een geheugenkaart opnemen.

#### **Filmformaat**

Stel de beeldresolutie in voor het opnemen van video.

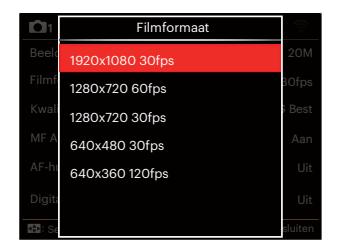

Totale opnametijd van de video voor elke instelling:

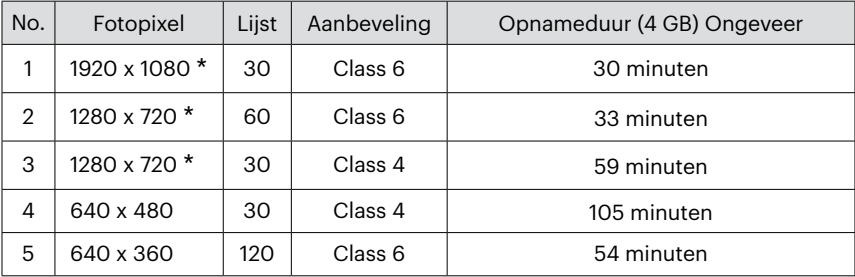

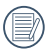

\* De langste opnametijd is 29 minuten in een keer.

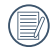

Als u een hoge pixelopname maakt, zal het verwarmen van de machine leiden tot het onderbreken van de opname, maar niet tot fout.

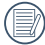

Wanneer het videoformaat is ingesteld als 640 x 360 (120fps), is de opnametijd 30 seconden en de afspeeltijd is 2 minuten.

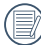

De geluidsopname wordt uitgeschakeld wanneer 640 x 360 120fps is geselecteerd.

### **Kwaliteit**

De instelling Kwaliteit kan worden gebruikt om de compressieverhouding van de foto's aan te passen.

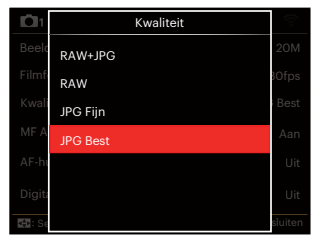

• RAW+JPG

Creëert twee afbeeldingen: één in RAW, en de andere in de beste JPG.

• RAW

Het afbeeldingsbestand bevat meer data welke kan worden gebruikt bij het bewerken op een computer.

- **IPG Fiin**
- JPG Best

Als RAW of RAW+JPG is geselecteerd, kunnen de instellingen voor Kleureneffect, Cont. opname, Snel (2M), Hoge snelh. (VGA), HDR, en AE-afbakening niet worden aangepast.

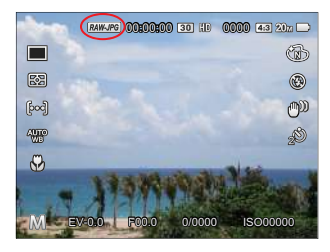

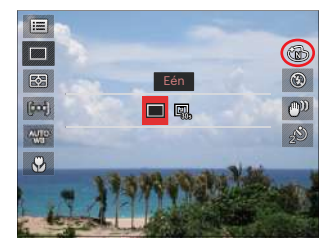

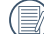

Dankzij het RAW-format is het mogelijk imagedata, dat niet wordt verwerkt door de camera, in te pakken zonder enig verlies aan kwaliteit. Het RAWbestand kan worden geopend en worden aangepast met behulp van beeldverwerkingssoftware, PhotoStudio Darkroom, dat op de bij deze camera geleverde CD-ROM zit. PhotoStudio Darkroom werkt met Windows 7/8/10 en Mac OS X (V10.8~V10.11).

### **MF Assist**

Maakt een vergroot focusvenster mogelijk tijdens het gebruik van de handmatige focus om de gebruiker betere zichtbaarheid te geven voor het instellen van de focus. (Verstelbaar PSAM Modus)

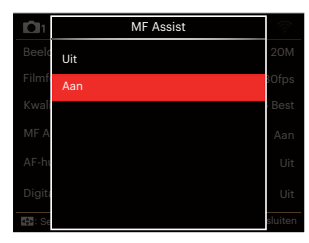

- Uit
- Aan

### **AF-hulpstraal**

Schakel in een donkere omgeving AFhulpstraal in om beter scherp te stellen.

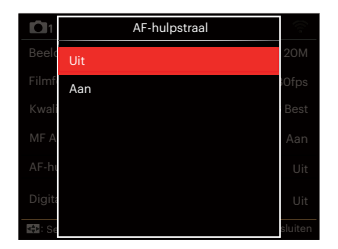

- Uit
- Aan

### **Digitale zoom**

Deze instelling is bedoeld voor het aanpassen van het digitaal zoomen. Als deze functie is uitgeschakeld, kunt u de optische zoom gebruiken.

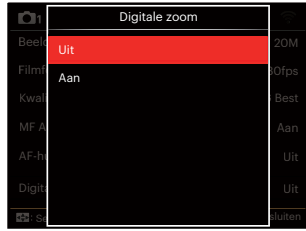

- Uit
- Aan

# **Opname-instellingen 2**

### Modus: **CPSAM<sup>+</sup>@SCNCS**

- 1. Druk op de knop  $\textcircled{\textsf{F}}$  en druk op de knop  $\overline{A}$  AF  $\overline{C}$   $\overline{C}$   $\overline{C}$  om  $\overline{E}$  te selecteren.
- 2. Druk op de knop (ser) om het menu te openen.
- 3. Druk op de knop  $\left[ \begin{array}{c} 4 & \frac{1}{2} \\ 0 & \frac{1}{2} \end{array} \right]$  om  $\bigcap$ te selecteren.

6 Opties in [ Opname-instellingen 2 ]:

- Datumafdruk
- Snel bekijken
- Kontinuierlicher AF
- Gezichtsdetectie
- Voorkeursinstellingen
- Function Ring (Smart)
- 

De functies die in elke modus kunnen worden ingeschakeld, kunnen verschillen.

- 4. Druk op de knop  $\left[\begin{array}{c} A & F \end{array}\right]$ / $\left[\begin{array}{c} \bullet \\ \bullet \end{array}\right]$ om het in te stellen item te selecteren en druk op de knop (set) het menu te openen.
- 5. Druk op de knoppen  $[$  **AF** ]/  $\sqrt{a}$   $\rightarrow$   $\infty$  ] om de gewenste opties te selecteren en druk op de knop (sen) om te bevestigen.

#### **Datumafdruk**

Voeg aan de fotoafbeelding een datum-/ tijdstempel toe.

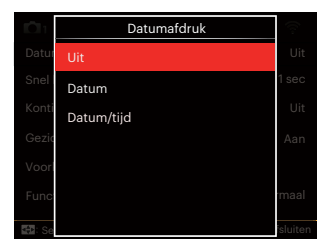

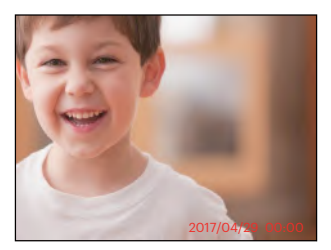

- Uit
- Datum
- Datum/tijd

### **Snel bekijken**

Met deze optie kunt u de foto's direct na het maken snel bekijken. Elke foto wordt op het LCD-scherm getoond gedurende de geselecteerde tijd.

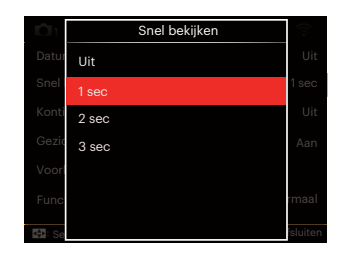

- Uit
- $\cdot$  1 sec
- $\cdot$  2 sec
- 3 sec

### **Kontinuierlicher AF**

Schakel continue AF in om continu automatisch scherp te stellen wanneer u foto's maakt.

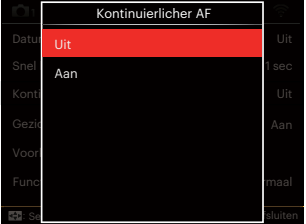

- Uit
- Aan

### **Gezichtsdetectie**

Voor het detecteren en focussen op gezichten zodat alle gezichten zo duidelijk mogelijk worden weergegeven in de fotomodus.

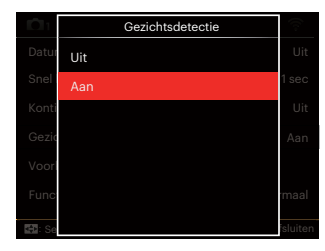

1. Houd de camera stabiel, en focus op het voorwerp om te detecteren of het een gezicht is. Er verschijnt een focusframe bij het gezicht op het scherm als een gezicht werd gedetecteerd.

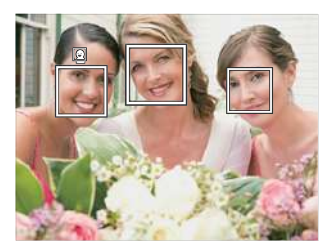

2. Druk op sluiterknop half in om te focussen. Op het LCD-scherm verschijnt een groene focusframe als het onderwerp in focus is.

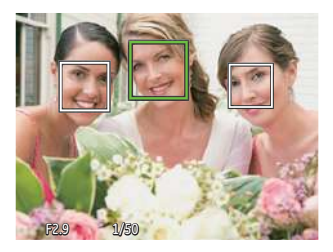

3. Druk op sluiterknop helemaal in om foto's te maken.

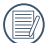

Meestal staat functie voor het  $\equiv$  detecteren van gesloten ogen aan. Als de camera in een snel ogenblik een gezicht met gesloten ogen detecteert, verschijnt er een prompt voor gesloten ogen &.

#### **Voorkeursinstellingen**

Voorkeursinstellingen slaat de actuele opnamemodus en de parameters op. De opgeslagen modus en parameters worden rechtstreeks aangeroepen in de modus Voorkeursinstellingen.

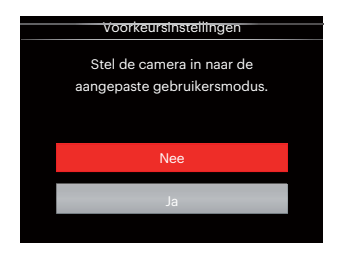

- Nee
- Ja

### **Function Ring (Smart)**

De onderstaande opties kunnen worden ingesteld als Functiering (Smart). Eenmaal ingesteld kan de geselecteerde snel worden aangepast met de lensfunctiering tijdens het maken van foto's.

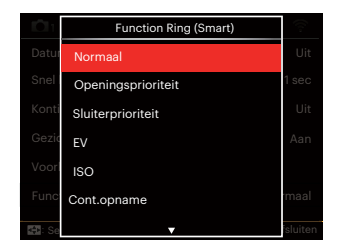

- Normaal
- Openingsprioriteit
- Sluiterprioriteit
- EV
- $\cdot$  ISO
- Cont.opname
- Kleur
- Wit Balans
- Beeldgrootte
- Belichtingsmeting
- Flash
- Scherpstelgebied

# **Weergavemenu**

#### Modus: D

1. Druk op de knop  $\circled{=}$  om het weergavescherm te openen en druk op  $de$  knop  $\textcircled{\textbf{a}}$  om het menu te openen.

7 Opties in [ Weergavemenu ]:

- $\cdot \mathbf{E}$  Menu
- D Weergavemodus
- (5 Draaien
- Kleur
- HDR HDR
- 图 Retoucheren
- 百 Formaat wijzigen
- 2. Druk op de knop  $[$   $\triangle$  AF ]/[  $\blacktriangledown$   $\stackrel{\rightarrow}{\bullet}$   $\circ$  ] om de in te stellen weergave te selecteren en druk op de knop (ser) om dit te openen.
- 3. Druk op de knop  $\left[ \begin{array}{c} 4 & 1 \end{array} \right]$   $\left[ \begin{array}{c} 1 & 1 \end{array} \right]$  om de gewenste opties te selecteren en druk op de knop (set) om te bevestigen.

Raadpleeg de volgende pagina's voor meer details over elke instelling.

### **Menu 日**

7 Opties in [ Menu ]:

• Opname-instellingen 1

(Raadpleeg P81 voor meer informatie. )

 $\cdot$  Opname-instellingen 2

(Raadpleeg P87 voor meer informatie. )

• Afspeelinstellingen

(Raadpleeg P97 voor meer informatie. )

• Algemene instellingen  $\mathcal S$ 

(Raadpleeg P101 voor meer informatie. )

• Instellingen bestanden

(Raadpleeg P104 voor meer informatie. )

- Verbindingsinstellingen (Raadpleeg P108 voor meer informatie. )
- Wi-Fi-instellingen

(Raadpleeg P41 voor meer informatie. )

#### **Weergavemodus**

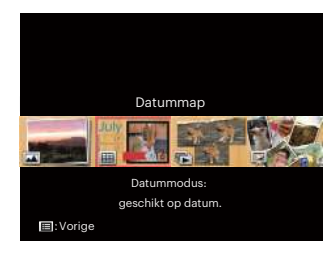

- 
- Normale modus: Alle beelden weergeven.
- 圃 Datummodus: geschikt op datum.

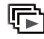

Cont.fotomodus: geschikt op cont.fotogroep.

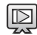

Slide Show

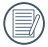

De Datummap wordt weergegeven volgens rangschikking van de opnamedatum.

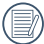

Als er geen onafgebroken afbeeldingsbestand in het geheugen zit, kan de modus voor het onafgebroken maken van foto's niet worden ingeschakeld.

### **Draaien** (5)

U kunt deze instelling gebruiken om de afbeeldings-oriëntatie van de afbeelding te wijzigen.

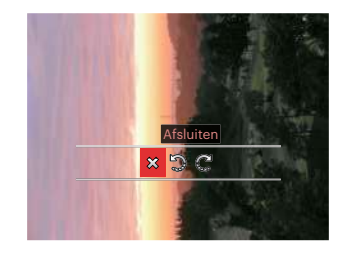

- **※: Afsluiten**
- : Links draaien
	- : Rechts draaien

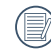

De panorama foto en video kunnen niet gedraaid worden.

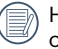

Het gedraaide bestand vervangt het originele.

# **Kleur**

Met deze instelling kunt u het kleureffect van de foto wijzigen. Dit wordt als een nieuwe foto bewaard en samen met de originele foto in het geheugen bewaard.

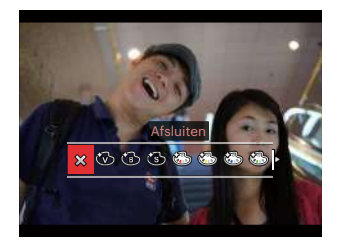

- $\hat{\chi}$  Afsluiten
- **Levendia**
- Zwart-wit
- $\cdot$   $\circled{S}$  Sepia
- Sedeeltelijke kleur-Rood
- Sedeeltelijke kleur-Geel
- Sedeeltelijke kleur-Blauw
- Gedeeltelijke kleur-Groen
- Dromerig
- Vignettering
- Salon
- $\cdot$   $\circled{3}$  Punk (4M)
- $\mathbb{R}$  Negatief (8M)
- Reflectie
- Visoog
- 4 roosters stijlvol (2M)
- Druk op  $(i)$  om naar het instellingen menu voor de kleureffecten te gaan als u losse foto's afspeelt.
- 

Het vissenoogeffect is niet beschikbaar als de grootte van de foto 20M is.

### **HDR HDR**

Met de HDR-functie kan de opname van de genomen foto's homogeen worden gemaakt. Door het optimaliseren van de details van de lichtere en donkere delen van een overbelichte foto of een foto die een te hoog contrast heeft, zal deze een betere afwerking hebben en er homogener uitzien.

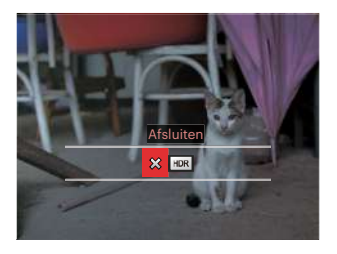

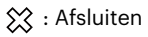

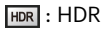

Selecteer **HDR** met HDR-effect:

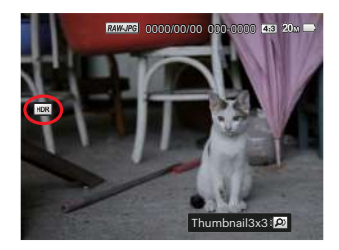

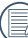

Ma het gebruik van de HDRfunctie, zal de foto als een nieuw bestand worden bewaard, terwijl het originele bestand nog in het geheugen bewaard is.

### **Retoucheren**

De schoonheidsfunctie stelt u in staat om mooier te maken met behulp van drie aparte effecten.

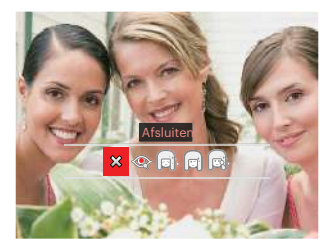

- : Afsluiten 惢
- **B**: Rode ogen verwijderen
	- : Huid verzachten
	- : Heldere ogen
- : Grotere ogen

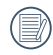

la

Met de retoucheerfunctie voor de gezichten kunt u één, twee, of alle drie de effecten gebruiken.

#### Selecteer  $\bullet\bullet\bullet$  met Retouchere-effect:

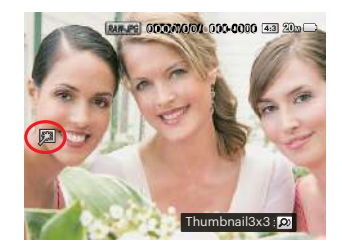

### **Formaat wijzigen**

Met deze instelling kunt u het formaat van de afbeelding naar een aangegeven resolutie wijzigen en het als een nieuwe afbeelding opslaan.

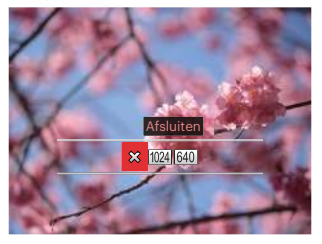

- **※ : Afsluiten**
- : Formaat wijzigen naar 1024 x768
- 640 : Formaat wijzigen naar 640x480

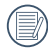

Alleen voor het aanpassen van afbeeldingen met een hoge resolutie naar een lage resolutie.

De grootte van foto's gemaakt in de panoramamodus of gedraaide foto's kan niet worden aangepast.

# **Afspeelinstellingen**

# Modus: **O PSAM<sup>+</sup>@SCNCS**

- 1. Druk op de knop  $\text{E}$ , en druk op de knop  $\left[ \triangle A \right]$  / $\left[ \triangle A$  on  $\right]$  te openen.
- 2. Druk op de knop (ser) om het menu te openen.
- 3. Druk op de knop  $\left[ \begin{array}{c} 1 \\ 4 \end{array} \right]$   $\left[ \begin{array}{c} 1 \\ 2 \end{array} \right]$  om  $\left[ \begin{array}{c} \blacksquare \\ \blacksquare \end{array} \right]$ te selecteren.
	- 5 Opties in [ Afspeelinstellingen ]:
	- Beveiligen
	- Verwijderen
	- DPOF
	- Bijsnijden
	- Diavoorstelling afspelen
- 4. Druk op de knop  $\left[\begin{array}{c} 4 \\ 1 \end{array} \right]$ om het in te stellen item te selecteren en druk op de knop (ser) het menu te openen.
- 5. Druk op de knop  $\left[\triangle A\right]$  /  $\blacktriangledown$   $\Rightarrow$   $\circ$   $\rfloor$  om de gewenste opties te selecteren en druk op de knop (ser) om te bevestigen.

Raadpleeg de volgende pagina's voor meer details over elke instelling.

### **Beveiligen**

Om te voorkomen dat foto's of video's per ongeluk worden gewist, gebruikt u deze instelling om één of alle bestanden te vergrendelen.

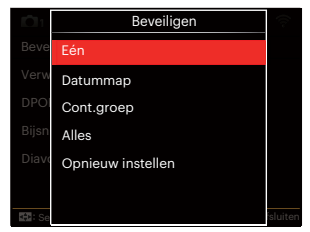

• Eén

Vergrendel de geselecteerde foto of video als deze onbeschermd is; ontgrendel de geselecteerde foto of video als deze beschermd is.

- Datummap Beveiligen alle foto's in de Datummap.
- Cont. groep Beveiligen alle foto's in de map Cont. Photo.
- Alles Vergrendel alle foto's of video's.
- Opnieuw instellen Annuleer vergrendeling van alle foto's of video's.

### **Verwijderen**

U kunt één of alle foto- of videobestanden verwijderen.

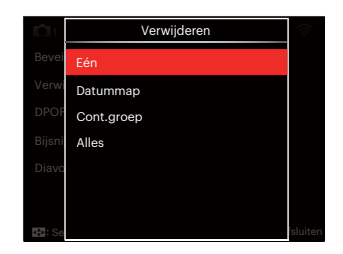

- Eén Eén foto of video verwijderen.
- Datummap Verwijder alle foto's in de Datummap.
- Cont. groep Verwijder alle foto's in de map Cont. Photo (Cont. foto).
- Alles Verwijder alle foto's of video's.

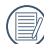

De indicator " a " betekent dat een bestand wordt beschermd. Voordat een bestand kan worden verwijderd, moet de bestandsbescherming worden verwijderd.

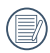

Bestanden verwijderen kan er toe leiden dat de DPOF-instellingen opnieuw moeten worden ingesteld.

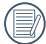

Als een foto in de map Cont. Photo (Cont. foto) of Datummap beveiligd is, blijft deze bewaard maar andere foto's worden verwijderd.

### **DPOF**

Met DPOF (digitaal afdrukbestelformaat) kunt u uw selectie van afbeeldingen opnemen, die u wilt laten afdrukken. Uw selectie wordt op een geheugenkaart opgeslagen zodat u gewoon uw geheugenkaart kunt afgeven bij een fotokiosk, zonder ze persoonlijk te zeggen welke foto's u wilt laten afdrukken.

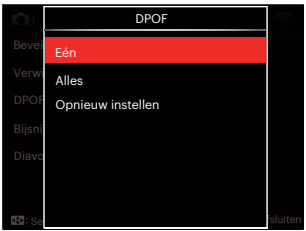

- Eén
- Alles
- Opnieuw instellen

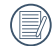

Voor het afdrukken hebt u een printer nodig die DPOF ondersteunt.

### **Bijsnijden**

Met de instelling van bijknippen kunt u foto's inkorten en deze als nieuwe afbeeldingen bewaren. Om een afbeelding bij te knippen:

1. Selecteer [Ja] om het bijknippen te bevestigen. Gebruik de zoomhendel of draai aan de (o, -draaiknop om de aspectratio te selecteren, en druk op [▲ AF1/[ ▼ ★ ⊙1/[ ◀ ₩1/[ ▶ \$1 om het gebied aan te passen dat u wilt bijknippen.

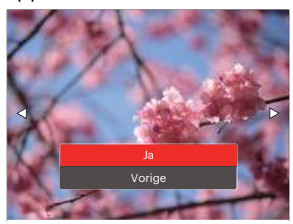

3. Druk op de knop (ser) waarna de vraag [Wijziging opslaan?] verschijnt. Selecteer [ ] om de foto te veranderen en op te slaan. Selecteer [22] om veranderingen te annuleren en terug te keren naar het bijsnijd scherm.

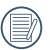

100

De afbeelding kan niet opnieuw worden bijgeknipt als deze op 640X480 bijgeknipt is.

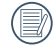

Video's en RAW-bestanden kunnen niet worden bijgeknipt.

Na het bijknippen kan de afbeelding niet nog een keer worden bijgeknipt.

### **Diavoorstelling afspelen**

Met deze instelling kunt u alle opgeslagen afbeeldingen in een diashow bekijken.

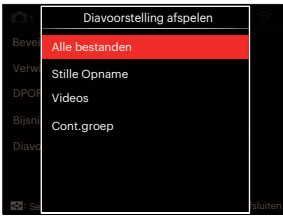

• Alle bestanden

Voor het weergeven en afspelen van alle afbeeldingen op de geheugenkaart.

- Stille Opname Voor het weergeven en afspelen van fotobestanden op de geheugenkaart.
- Videos Voor het afspelen van films op de geheugenkaart.
- Cont.groep
	- Allen voor het afspelen van afbeeldingen gesorteerd op groep op de geheugenkaart.

# **Algemene instellingen**

### Modus: **CPSAM<sup>+</sup>@SCNCS**

- 1. Druk op de knop iden druk op de knop  $\mathbf{A}$  AF I/ $\mathbf{v} = \mathbf{v}$  om  $\mathbf{v}$  te selecteren.
- 2. Druk op de knop (set) om het menu te openen.
- 3. Druk op de knop  $\left[ \begin{array}{c} 1 \\ 1 \end{array} \right]$   $\left[ \begin{array}{c} 1 \\ 2 \end{array} \right]$  om  $\bullet$  te selecteren.

6 Opties in [ Algemene instellingen ]:

- Geluidsinstellingen
- Energiebesparing
- Language/Taal
- Wereldtijd
- Datum & tijd
- LCD-helderheid
- 4. Druk op de knop  $\left[\begin{array}{c} A & F \end{array}\right]$ / $\left[\begin{array}{c} \bullet \\ \bullet \end{array}\right]$ om het in te stellen item te selecteren en druk op de knop (set) het menu te openen.
- 5. Druk op de knop  $[\triangle AF]/[\triangledown \equiv \circ]$  om een optie te selecteren en druk op de knop (set) om te bevestigen.

Raadpleeg de volgende pagina's voor meer details over elke instelling.

### **Geluidsinstellingen**

Met deze instelling kunt u het geluidsvolume aanpassen.

Druk op de knop  $[$   $\blacktriangleleft$   $\frac{1}{2}$   $]/[$   $\blacktriangleright$   $\frac{1}{2}$  om het volume aan te passen, en druk op de om uw instellingen te bevestigen.

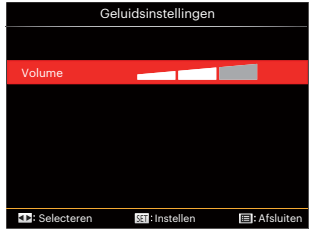

### **Energiebesparing**

Met deze instelling kunt u stroom besparen en de maximum bedrijfstijd voor uw accu bewerkstelligen. Na een bepaalde inactieve tijdsperiode het LCDscherm en de camera automatisch uit te schakelen.

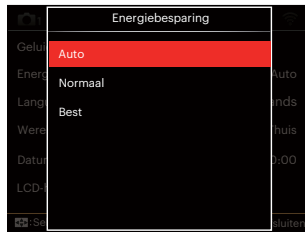

- Auto
- Normaal

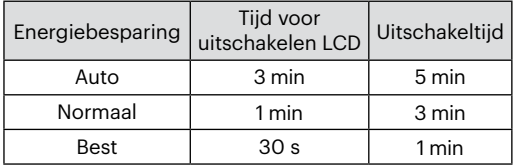

### **Language/Taal**

Zie de sectie "De taal opnieuw instellen" op pagina 25.

### **Wereldtijd**

De Zone-instelling is een nuttige functie voor uw buitenslandse reizen. Deze functie laat u de plaatselijke tijd op het LCD-scherm weergeven terwijl u in het buitenland bent.

- 1. Druk op  $\left[\right]$   $\blacktriangle$  AF  $\left|/\right|$   $\blacktriangledown$   $\right|$  of  $\ge$  on de plaats van vertrek ( $\langle \cdot \rangle$ ) en bestemming  $(m)$  te selecteren.
- 2. Druk op de knop  $\left[ \begin{array}{c} 1 \\ 1 \end{array} \right]$  / $\left[ \begin{array}{c} \bullet \\ \bullet \end{array} \right]$  om een stad te selecteren in dezelfde tijdzone als dat van het veld. Druk op de knop om de instellingen te bevestigen.

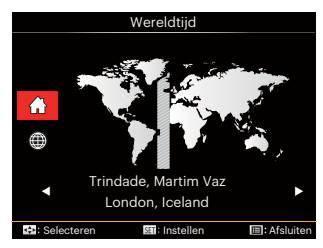

### **Datum & tijd**

Zie de sectie "Datum en tijd opnieuw instellen" op pagina 26.

### **LCD-helderheid**

Gebruik deze instelling om de helderheid van uw LCD-scherm bij te stellen.

Druk op de knop  $\left[ \begin{array}{c} 1 \\ 1 \end{array} \right]$   $\left[ \begin{array}{c} 1 \\ 2 \end{array} \right]$  om de helderheid van het LCD-scherm aan te passen, en druk op de (set) om uw instellingen te bevestigen.

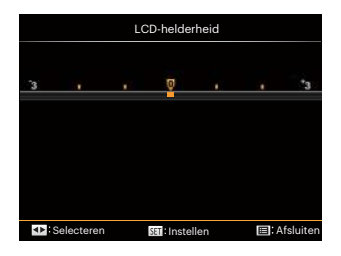

# **Instellingen bestanden**

### Modus: **CPSAM<sup>+</sup>@SCNCS**

- 1. Druk op de knop (B), druk op de knop  $\left[ \right]$   $\blacktriangle$  AF  $\left| \right|$   $\blacktriangledown$   $\div$   $\div$   $\circ$   $\left|$  om  $\right|$  te selecteren.
- 2. Drukk op de knop (ser) om het menu te openen.
- 3. Druk op de knop  $\left[ \begin{array}{c} 1 \\ 1 \end{array} \right]$   $\left[ \begin{array}{c} 1 \\ 2 \end{array} \right]$  om  $\overline{3}$ te selecteren.

5 Opties in [ Instellingen bestanden ]:

- Formatteren
- Kopiëren naar kaart
- Bestandsnaam
- Instellingen opnieuw instellen
- Versie

104

- 4. Druk op de knop  $[\triangle AF]/[\triangledown \equiv \odot]$ om het in te stellen item te selecteren en druk op de knop (set) het menu te openen.
- 5. Druk op de knop  $[\triangle AF]/[\triangledown \equiv \circ]$  om een optie te selecteren en druk op de knop (set) om te bevestigen.

Raadpleeg de volgende pagina's voor meer details over elke instelling.

#### **Formatteren**

Let op: met de instelling formatteren kunt u alle inhoud van de geheugenkaart en het interne geheugen verwijderen, inclusief beschermde foto- en videobestanden.

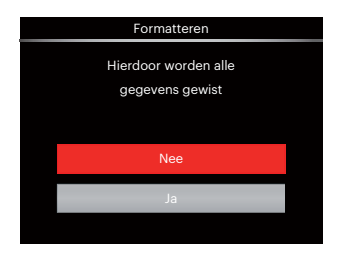

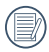

Als u [Ja] selecteert, formatteert de camera zijn geheugen.

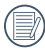

Als er geen geheugenkaart in de camera zit, wordt het ingebouwde geheugen geformatteerd; als er een geheugenkaart in zit, wordt alleen de geheugenkaart geformatteerd.

#### **Kopiëren naar kaart**

Gebruik deze instelling om de bestanden die in het interne geheugen zijn opgeslagen, naar de geheugenkaart te kopiëren.

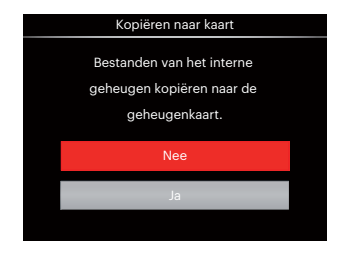

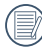

106

Als er geen kaart in de camera is, zal deze functie niet worden weergegeven.

#### **Bestandsnaam**

Nadat u een foto of videoclip hebt gemaakt, slaat de camera het op als een bestand met een serienummer. U kunt dit item gebruiken om te kiezen of het bestand een serienummer krijgt of met 1 begint en in een andere map op de geheugenkaart wordt opgeslagen.

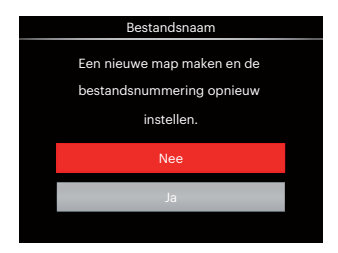

#### **Instellingen opnieuw instellen**

Gebruik deze instelling om de camera naar de standaardinstellingen terug te zetten.

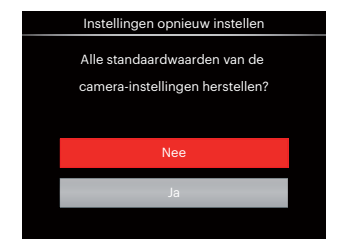

#### **Versie**

Gebruik deze instelling om de huidige versie van de camera-firmware weer te geven.

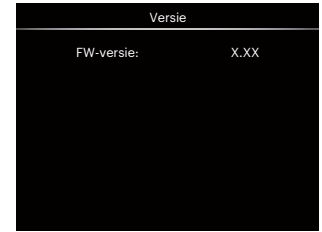

Als de SD-kaart een nieuwe versie van de firmware bevat, selecteert u [Ja] om bij te werken.

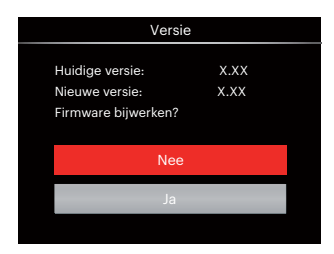
# **VERBINDINGSINSTELLINGEN**

### **Op een PC aansluiten**

U kunt de USB-kabel gebruiken voor het verbinden van de camera voor kopiëren (overbrengen) van de foto's naar een computer.

#### **De USB-modus instellen**

Aangezien de USB-poort van de camera kan worden ingesteld om op een PC of op een printer te worden aangesloten, volgt u de volgende stappen om zeker te zijn dat de camera juist is geconfigureerd om op een PC te worden aangesloten.

- 1. Druk op de knop  $\textcircled{\textsf{m}}$ , druk op de knop  $[\triangle AF]/[\triangledown \vec{\bullet} \odot]$  om  $\equiv$  te selecteren, en druk op de knop (set) om het menu te openen.
- 2. Druk op de knop  $[4.2]/[+1.0]$  om  $\mathcal{U}$ te selecteren.
- 3. Druk op de knop  $[\triangle AF]/[\triangledown \equiv \circ]$  om [USB] te selecteren en druk op de knop het menu te openen.

4. Druk op de knoppen  $[\triangle A \overline{F}]/[\triangledown \overline{F} \triangle F]$ om [PC] te selecteren en druk op de knop (set) om te bevestigen.

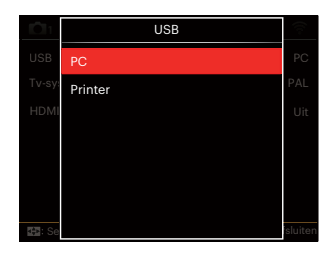

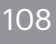

#### **Bestanden naar uw PC overdragen**

De computer detecteert de camera automatisch als een verwijderbaar station. Klik op het bureaublad tweemaal op het pictogram Mijn computer om het verwijderbare station te vinden en kopieer de mappen en bestanden in het station naar een map op uw PC, zoals u een gewone map of bestand zou kopiëren.

Door de USB-kabel te gebruiken, kunt u de vastgelegde foto's en video's naar een PC overdragen. Volg de stappen hieronder om de camera op een PC aan te sluiten.

- 1. Zorg ervoor dat de computer ingeschakeld is.
- 2. Verbind één uiteinde van de meegeleverde USB-kabel met de USBpoort op uw camera.
- 3. Verbind het andere uiteinde van de kabel met een beschikbare USB-poort op uw PC.
- 4. Maak de USB kabel los na afloop van de overdracht en volg daarbij de aanwijzingen over het veilig verwijderen van USB-apparaten.

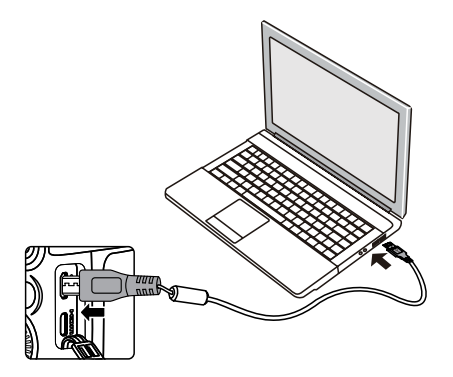

### **Op een PictBridge compatibel printer aansluiten**

De PictBridge-technologie maakt afdrukken mogelijk van foto's die op de geheugenkaart zijn opgeslagen.

Om uit te zoeken of een printer compatibel is met PictBridge, zoekt u op de verpakking naar het PictBridge-logo of u controleert de specificaties in de handleiding. Met de PictBridge functie op uw camera, kunt u de vastgelegde foto's rechtstreeks met een PictBridgecompatibel printer afdrukken, met behulp van een USB-kabel en zonder dat een PC nodig is.

#### **De USB-modus instellen**

Aangezien de USB-poort van de camera kan worden ingesteld om hem met een PC of printer te verbinden, kunt u met de volgende stappen zeker zijn dat de camera juist is geconfigureerd om op een printer te worden aangesloten.

1. Druk op de knop  $\textcircled{\textsf{m}}$ , druk op de knop  $\overline{A}$  AF  $\overline{V}$   $\overline{I}$   $\overline{S}$  om  $\overline{I}$  te selecteren. en druk op de knop (set) om het menu te openen.

- 2. Druk op de knop  $\left[ \begin{array}{c} 4 & \frac{1}{2} \\ \frac{1}{2} & \frac{1}{2} \\ \frac{1}{2} & \frac{1}{2} \end{array} \right]$  om  $\mathbf{a}$ te selecteren.
- 3. Druk op de knop  $\left[\begin{array}{c} A \ B \end{array}\right]$  / $\left[\begin{array}{c} \nabla \bullet \bullet \bullet \end{array}\right]$  om [USB] te selecteren en druk op de knop het menu te openen.
- 4. Druk op de knop  $\left[\triangle A\right]$  / $\left[\triangledown \right]$  om [Printer] te selecteren en druk op de knop (set) om te bevestigen.

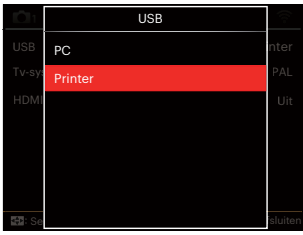

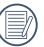

Nadat de camera is gereset, schakelt hij automatisch van de USB-modus naar de PC-modus.

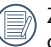

Zie de sectie "Het PictBridge-menu gebruiken" op pagina 112.

#### **Uw printer verbinden**

- 1. Zorg ervoor dat de printer ingeschakeld is.
- 2. Verbind één uiteinde van de meegeleverde USB-kabel met de USBpoort op uw camera.
- 3. Verbind het andere uiteinde van de kabel met de USB-poort op de printer.

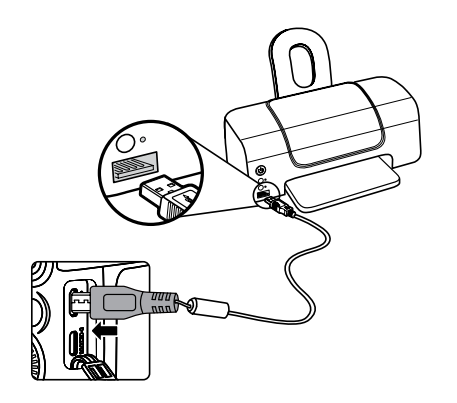

Als de camera met een niet PictBridge compatibel printer wordt verbonden, verschijnt op het LCD-scherm het volgende foutbericht.

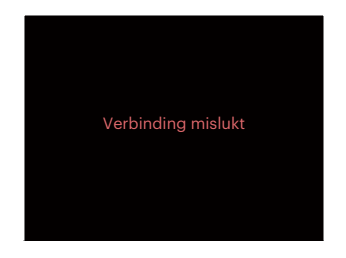

Het hierboven genoemde foutbericht verschijnt ook als de USB-modus onjuist is ingesteld. In dit geval moet u de USB-kabel ontkoppelen, de USB-modus controleren en zorgen dat de printer aanstaat. Daarna probeert u nogmaals de USB-kabel aan te sluiten.

### **Het PictBridge-menu gebruiken**

Nadat u op de printer de USB-modus hebt ingesteld, verschijnt het PictBridge-menu.

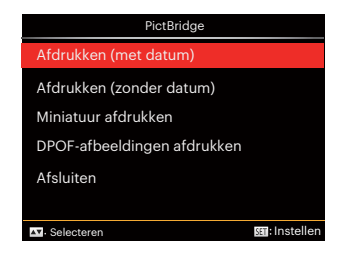

Druk op de knop  $[\triangle A \overline{F}]/[\triangledown \overline{\bullet} \triangle]$  om een menuoptie te selecteren en druk op de knop (sen) het menu te openen.

Raadpleeg de volgende secties voor gedetailleerdere informatie over elke instelling.

#### **Afdrukken (met datum)**

Als u de datum en tijd van uw camera hebt ingesteld, wordt de datumopname met de gemaakte foto's opgeslagen. U kunt de foto's met datum afdrukken door de volgende stappen te volgen.

1. Selecteer in het menu PictBridge [Afdrukken (met datum)] waarna het onderstaande scherm verschijnt.

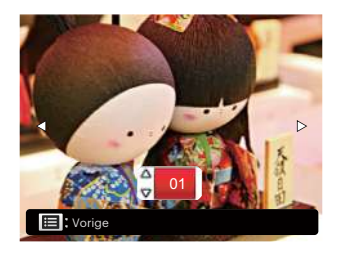

2. Druk op de knop  $\left[ \begin{array}{c} 1 & 1 \\ 0 & 1 \end{array} \right]$  om een foto voor afdrukken te selecteren.

- 3. Druk op de knop  $\left[\begin{array}{c} A & A \end{array}\right]$ / $\left[\begin{array}{c} \bullet \\ \bullet \end{array}\right]$ om het aantal exemplaren voor de weergegeven foto te selecteren.
- 4. Druk op de knop (set) en het volgende scherm verschijnt:

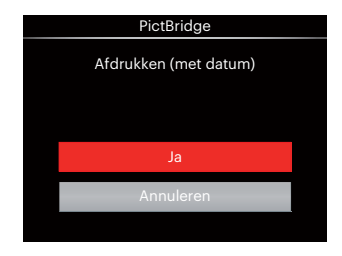

5. Selecteer [Ja] en druk op de knop om te bevestigen; selecteer "Annuleren" om het afdrukken te annuleren.

#### **Afdrukken (zonder datum)**

Gebruik deze instelling om de foto's zonder de datum erop, af te drukken.

1. Selecteer in het menu PictBridge [Afdrukken (zonder datum)] waarna het onderstaande scherm verschijnt.

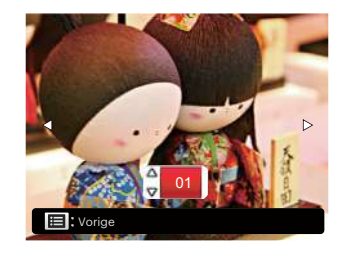

- 2. Druk op de knop  $\left[\begin{array}{c} \triangle \\ \triangle \end{array}\right]$  at  $\left[\begin{array}{c} \triangle \\ \triangle \end{array}\right]$  om een foto voor afdrukken te selecteren.
- 3. Druk op de knop  $[\triangle AF]/[\triangledown \rightarrow \circ]$ om het aantal exemplaren voor de weergegeven foto te selecteren.
- 4. Druk op de knop (ser) en het volgende scherm verschijnt:

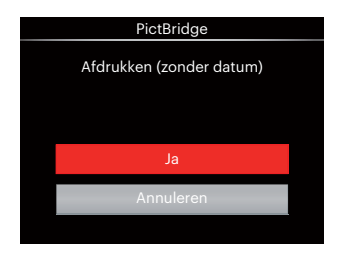

5. Selecteer [Ja] en druk op de knop om te bevestigen; selecteer "Annuleren" om het afdrukken te annuleren.

#### **Miniatuur afdrukken**

Met deze functie kunt u alle foto's in de camera afdrukken.

1. Selecteer in het menu PictBridge [Miniatuur afdrukken] waarna het onderstaande scherm verschijnt.

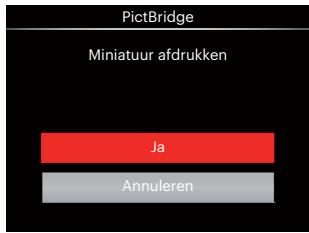

2. Selecteer [Ja] en druk op de knop om te bevestigen; selecteer "Annuleren" om het afdrukken te annuleren.

#### **DPOF-afbeeldingen afdrukken**

Om DPOF afdrukken te gebruiken, moet u vooraf, met gebruik van de DPOFinstellingen, de foto's selecteren die u wilt afdrukken. Zie de sectie "DPOF" op pagina 99.

1. Selecteer in het menu PictBridge [DPOF-afbeeldingen afdrukken] waarna het onderstaande scherm verschijnt.

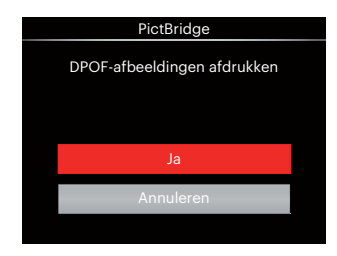

2. Selecteer [Ja] en druk op de knop om te bevestigen; selecteer "Annuleren" om het afdrukken te annuleren.

### **Afsluiten**

Selecteer [Afsluiten] om het menu PictBridge te verlaten. Vervolgens verschijnt het bericht [Verwijder USBkabel] op het scherm.

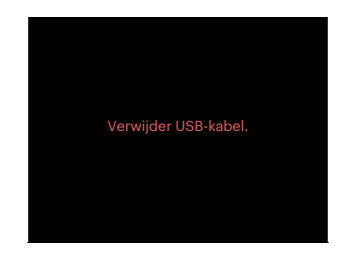

Ontkoppel de USB-kabel van de camera en de printer.

### **Videosysteem**

U kan de AV-kabel (die apart aangekocht zou moeten worden) gebruiken om de camera en de televisie te verbinden om de video-output te realiseren. Verbind één uiteinde van de AV-kabel met de USB/AV poort van de camera, verbind het andere uiteinde met de AV-OUT poort van de televisie. Pas het formaat van het videooutputsysteem aan volgens uw vereisten, en de stappen gaan als volgt:

- 1. Druk op de knop  $\textcircled{\textsf{m}}$ , druk op de knop  $[\triangle AF]/[\triangledown \div \odot]$  om  $\equiv$  te selecteren, en druk op de knop  $\overline{(\text{sr})}$  om het menu te openen.
- 2. Druk op de knop  $\left[ \begin{array}{c} 1 \\ 4 \end{array} \right]$  / $\left[ \begin{array}{c} \bullet \\ \bullet \end{array} \right]$  om  $\Lambda$ te selecteren.
- 3. Druk op de knop  $\left[\begin{array}{c} A \\ A \end{array}\right]$   $\left[\begin{array}{c} \bullet \\ \bullet \end{array}\right]$  om [TV-systeem] te selecteren en druk op de knop (set) het menu te openen.
- 4. Druk op de knop [ **A AF** 1/[  $\blacktriangledown$   $\hat{=}$   $\diamond$  1 om [NTSC] of [PAL] te selecteren en druk op de knop (ser) om te bevestigen.

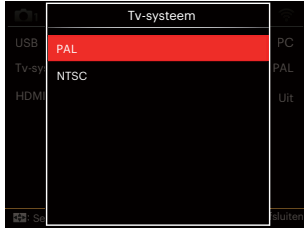

- NTSC: Engels, Chinees (Traditioneel), Japans, Koreaans, Vietnamees
- PAL: Duits, Spaans, Italiaans, Chinees (Vereenvoudigd), Portugees, Zweeds, Deens, Fins, Indonesisch, Noors, Nederlands, Turks, Pools, Thais, Kroatisch, Tsjechisch, Arabisch, Hindi, Frans, Russisch, Grieks, Hongaars

### **Ondersteuning voor HDMI-verbindingen**

HDMI ( High Definition Multimedia Interface ), is een volledig digitale interface voor het verzenden van video en audio, waarbij audio- en videosignalen niet gecomprimeerd worden. De videogegevens worden gedigitaliseerd en verzonden via de HDMIaansluiting.

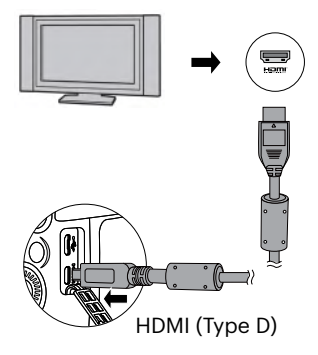

#### **Een tv met HDMI aansluiten**

- 1. Gebruik de kabel met hoge resolutie uitgang (die moet apart worden aangeschaft) om de camera aan te sluiten op de televisie die aan HDMIstandaard voldoet.
- 2. De camera zal automatisch de huidige resolutie detecteren en evalueren.
- 3. Na aansluiting van HDMI, voer fotoafspeelmodus in.

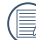

Let op dat u de camera en de TV aanzet, alvorens de camera en de TV aan te sluiten.

### HDMI CEC-besturing

Nadat u de camera op een TV-systeem hebt aangesloten, kunt u de met de camera gemaakte afbeeldingen op het TV-scherm bekijken en de camera bedienen met de afstandsbediening van uw televisie om alle afbeeldingen te bekijken en te bewerken.

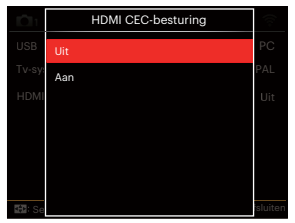

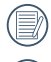

Het TV-systeem moet kunnen werken met HDMI CEC.

Nadat de camera succesvol is aangesloten op het TV-systeem, zullen de knoppen van de camera, met uitzondering van de aan-/uitknop niet meer functioneren, en blijft het LCDscherm zwart.

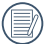

Raadpleeg de gebruiksaanwijzing van uw televisie voor de gerelateerde instellingen van uw TV-systeem.

#### Inleiding iconen

- **1.6** Informatie tonen/verbergen
- 2.  $\mathcal{P}$  Inzoomen:
	- Inzoomen op afbeeldingen
	- **<sup>®</sup> Uitzoomen op afbeeldingen**
- 3. Afbeeldingen roteren:
	- **Alleen linksom roteren**
- 4.  $\mathbf{\underline{H}}$  Index met afbeeldingen:
	- 5\*3 Index afspelen;
	- 10\*5 Index afspelen;
	- **Em** 3\*1 Index datummap:
	- **E** 5\*3 Vervolg Groepsindex
- 5. 2 Terug
- 6. **D** Diashow afspelen
- 7.  $\langle \parallel \parallel \rangle$  Knop om om te schakelen tussen de Vorige en Volgende afbeeldingen.
- 8. **Fill Video's**
- 9. Filmlengte:00:00:00
- 10. **□** Vervolg Groepsbestand
- 11. **H** Markering eerste afbeelding
- 12. 000/000:Huidige sorteren / Totaal aantal afbeeldingen in de groep
- 13.  $\mathcal{Q}$  Effect bevestigen
- 14. **S** Geen verandering

De volgende operaties zijn beschikbaar tijdens het HDMI CEC-afspelen:

- 1:1 Een keer afspelen
- Inzoomen afspelen
- Roteren
- Index afspelen
- Vervolg Groep afspelen
- Diashow afspelen
- Video afspelen
- Panoramisch bestand afspelen
- Afbeelding bewerken

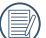

Als u op de vierkleurenknop op de afstandsbediening drukt, worden de gerelateerde functies op het TVscherm weergegeven.

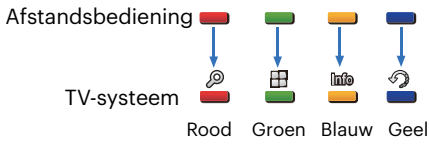

1:1 Een keer afspelen:

Gebruik de linker- en rechterpijltjestoets om van afbeelding te wisselen.

Inzoomen afspelen:

In de 1:1 een keer afspeelmodus, moet u op de rode knop drukken om in te zoomen op de afbeeldingen; druk op de rode en groene knoppen op de afstandsbediening om uit te zoomen.

Roteren:

In de 1:1 een keer afspeelmodus, moet u op de blauwe knop drukken om een afbeelding te roteren.

Index afspelen:

In de 1:1 afspeelmodus, moet u op de groene knop drukken om naar de afspeelindex te gaan; druk op de middenknop om de afbeelding te selecteren, en gebruik de pijltjestoetsen om de bestanden te selecteren die u wilt, en druk nog een keer op de middenknop om terug te keren naar de 1:1 afspeelmodus.

In de 5\*3 index-afspeelmodus, moet u op de groene knop drukken om naar de indexselectie te gaan, en gebruik de linker- en rechterpijltjestoetsen om,  $\mathbb{R}$ ,  $\mathbb{R}$ , en  $\mathbb{R}$  te selecteren, en druk nog een keer op de middenknop om uw selectie te bevestigen.

Vervolg Groep afspelen:

In de 1:1 een keer afspeelmodus, moet u op de middenknop drukken om de afbeeldingen onafgebroken in een groep af te spelen.

Als er geen afbeeldingen zitten in de onafgebroken groep van de camera, verschijnt er een prompt voor geen afbeeldingen als u **a** selecteert in de index-afspeelinterface.

Diashow afspelen:

In de 1:1 een keer afspeelmodus, moet u op de pijltjestoets omlaag drukken om de diashow af te spelen. Tijdens het afspelen kunt u de linker- en rechterpijltjestoetsen gebruiken om direct te switchen tussen de vorige en volgende afbeeldingen, en tevens kunt u op de middenknop drukken om het afspelen te beëindigen.

Video afspelen:

In de 1:1 een keer afspeelmodus, moet u een video selecteren en daarna op de middenknop drukken om met afspelen te beginnen. Tijdens het afspelen kunt u de pijltjestoetsen en de middenknop gebruiken om snel vooruit te spoelen/ terug te spoelen, pauzeren, frame vooruit/frame terug, terug naar afspelen et cetera. Al naar gelang de prompts op het scherm.

Panoramisch bestand afspelen:

In de 1:1 een keer afspeelmodus, moet u een panoramisch bestand selecteren en daarna op de middenknop drukken om met afspelen te beginnen.

Afbeelding bewerken:

U kunt meerdere bewerkingen herhalen in de modus Afbeelding bewerken. Uiteindelijk wordt slechts één afbeelding opgeslagen.

In de 1:1 een keer afspeelmodus, moet u een afbeelding selecteren en dan op de pijltjestoets omhoog drukken om de afbeelding te bewerken en beginnen met het detecteren van gezichten.

Druk de pijltjestoets omhoog om in HDR te bewerken. Druk de pijltjestoets omlaag om een afbeelding te verwijderen.

Gebruik de linker- en rechterpijltjestoetsen om de kleur te bewerken. U kunt in totaal uit 12 effecten kiezen.

De volgende retoucheerfuncties kunnen pas worden ingeschakeld als er een gezicht is gedetecteerd. U kunt op de gerelateerde kleurknoppen drukken om te bewerken.

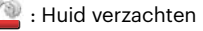

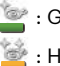

- : Grotere ogen
- : Heldere ogen

De beschikbaarheid van de bewerkingsfuncties volgens elk bestandstype (O : Beschikbaar; X : Niet beschikbaar)

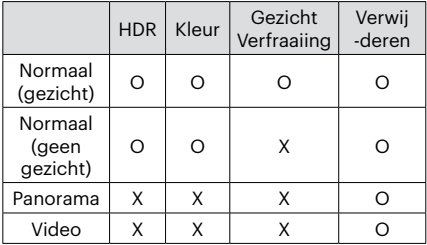

#### HDMI CEC-verbinding

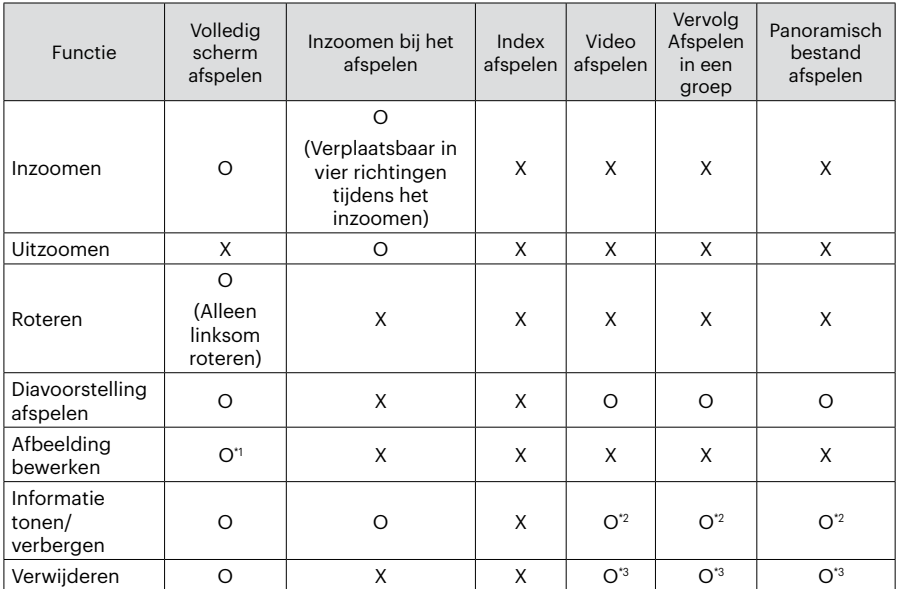

\*1 Nadat u naar Afbeelding bewerken bent gegaan, kan het retoucheren pas beginnen als er een gezicht is gedetecteerd.

\*2 Het is beschikbaar vóór en tijdens het afspelen en bij het onderbreken.

\*3 De verwijderfunctie kan pas een werk verwijderen als de camera naar Afbeelding bewerken gaat.

### **Instellen van Eye-Fi SD-kaart verbindings modus**

Deze camera ondersteunt de draadloze verbinding voor Eye-Fi geheugenkaart, Maak Eye-Fi verbinding mogelijk door de onderstaande stappen te volgen.

- 1. Druk op de knop  $\textcircled{\textsf{m}}$ , druk op de knop  $[\triangle AF]/[\triangledown \vec{\bullet} \diamond]$  om  $\equiv$  te selecteren, en druk op de knop (set) om het menu te openen.
- 2. Druk op de knop  $\left[ \begin{array}{c} 4 & \frac{1}{2} \\ \frac{1}{2} & \frac{1}{2} \end{array} \right]$  om  $\mathbf{w}$ te selecteren.
- 3. Druk op de knop  $\mathbf{A}$  AF  $\mathbf{A}$   $\mathbf{B}$   $\mathbf{B}$  of  $\mathbf{C}$  om [Eye-Fi] te selecteren en druk op de knop (set) het menu te openen.
- 4. Druk op de knop  $\left[\right]\triangle A$   $\left[\right]$   $\left[\right]$   $\left[\right]$   $\left[\right]$   $\left[\right]$  om [Aan] of [Uit] te selecteren en druk op de knop (ser) om te bevestigen.

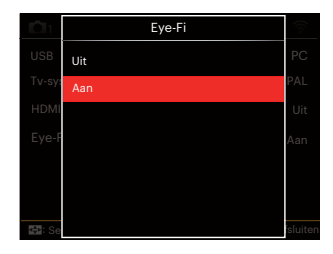

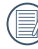

Is de Eye-Fi-kaart in de camera niet beschikbaar, dan wordt dit niet getoond.

# **APPENDICES**

### **Specificaties**

"Ontwerp en specificaties kunnen zonder voorafgaande kennisgeving zijn gewijzigd."

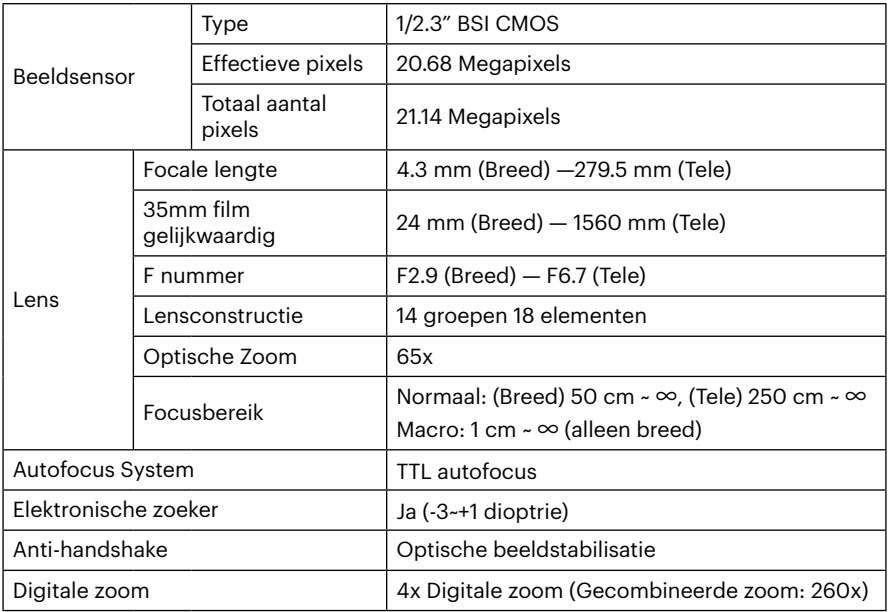

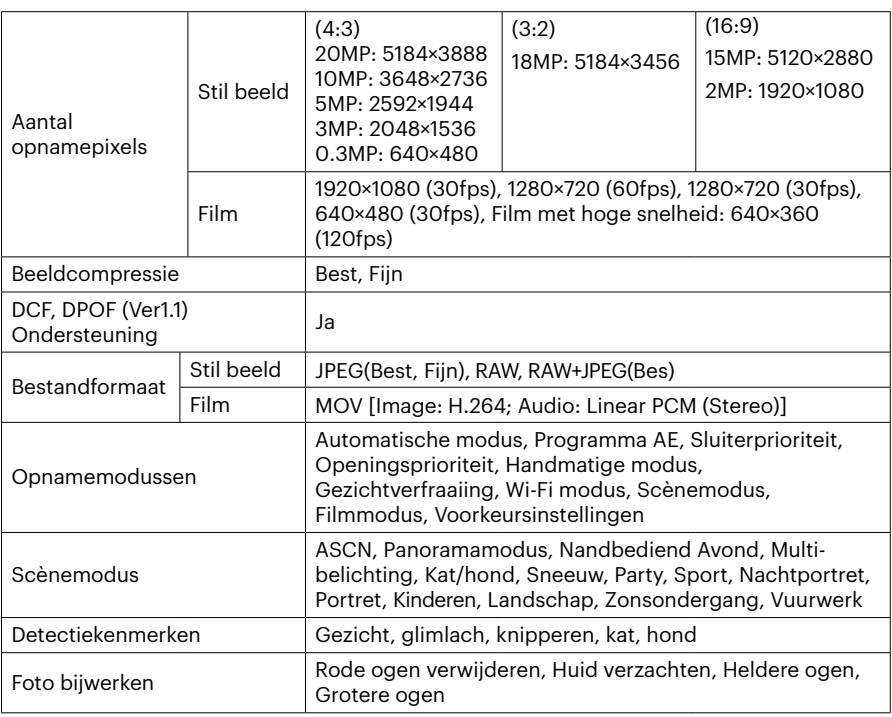

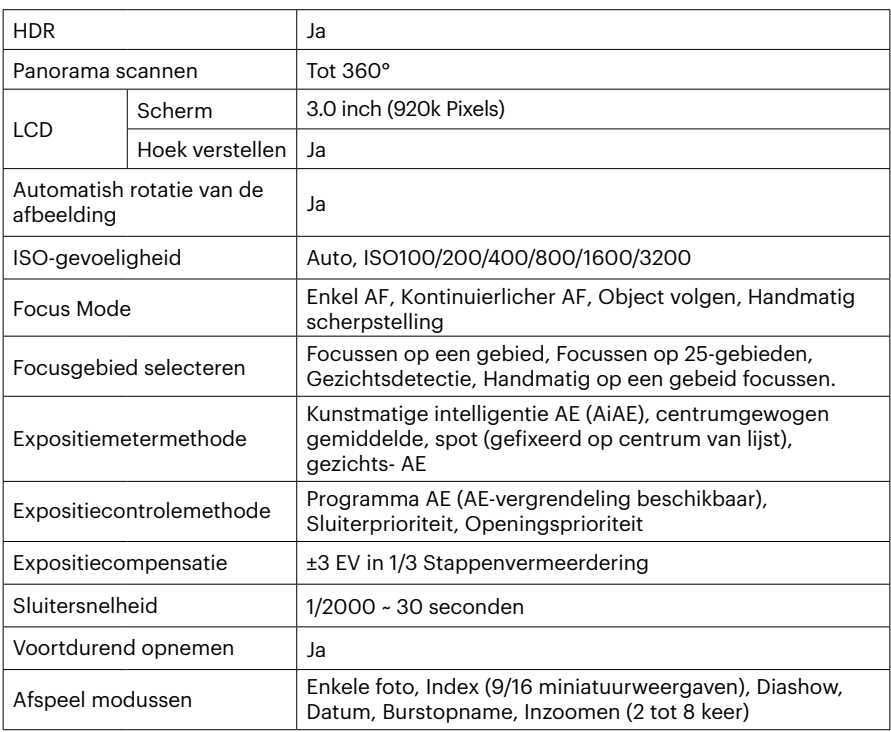

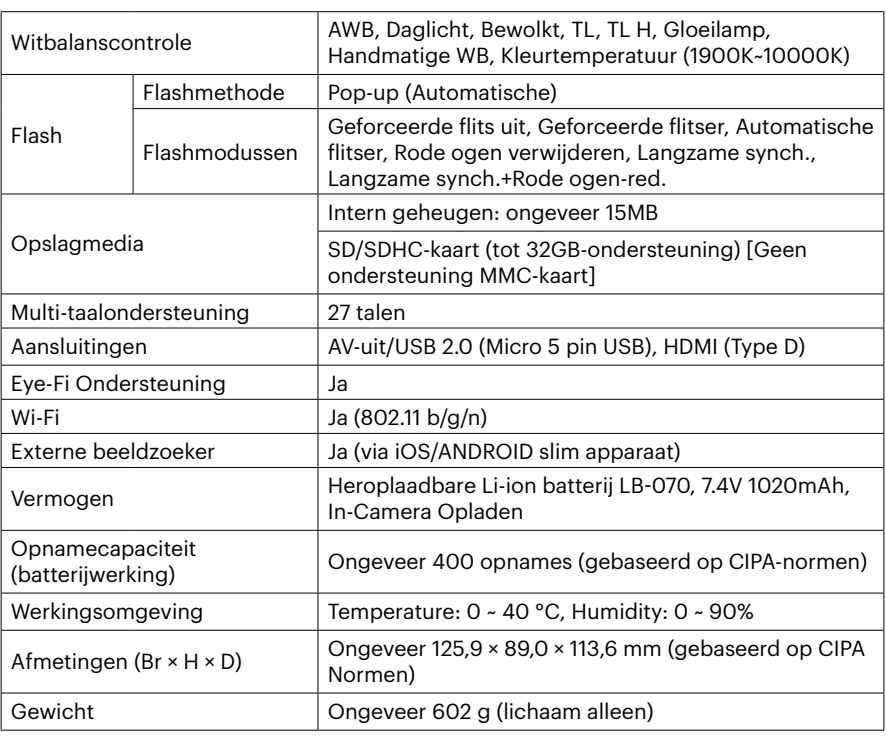

## **Aanwijzingen en waarschuwingen**

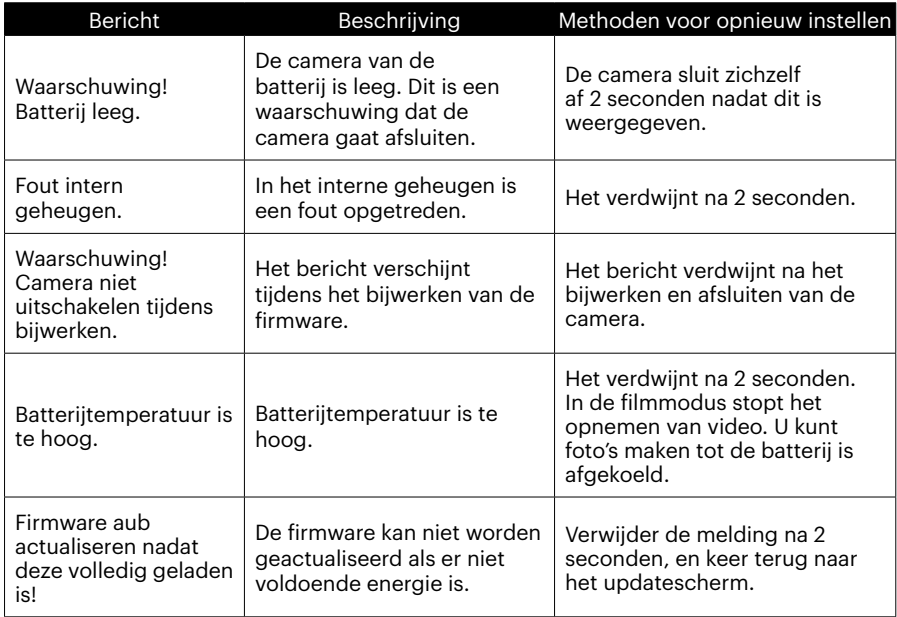

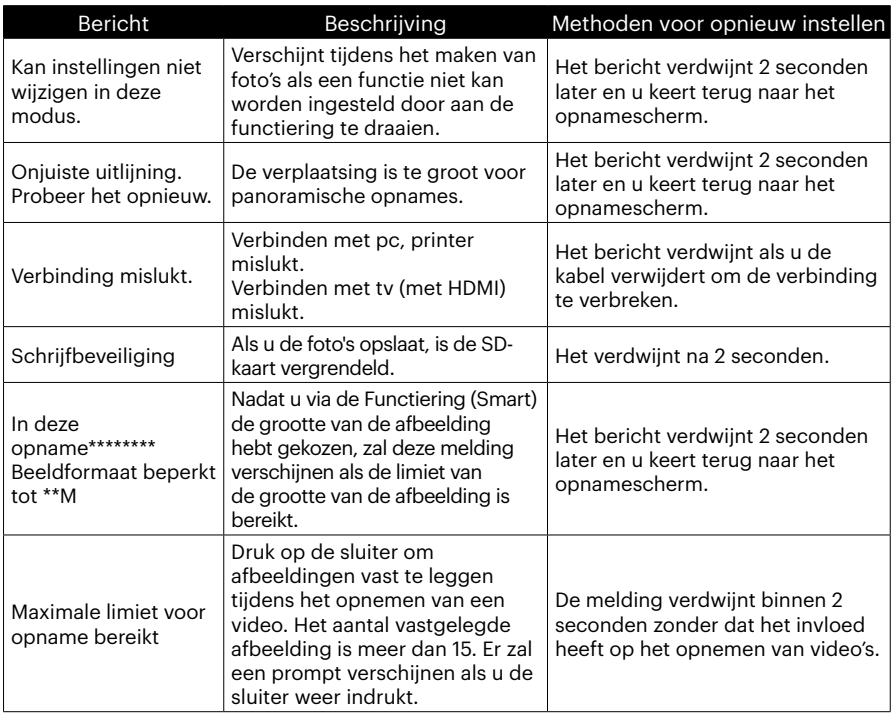

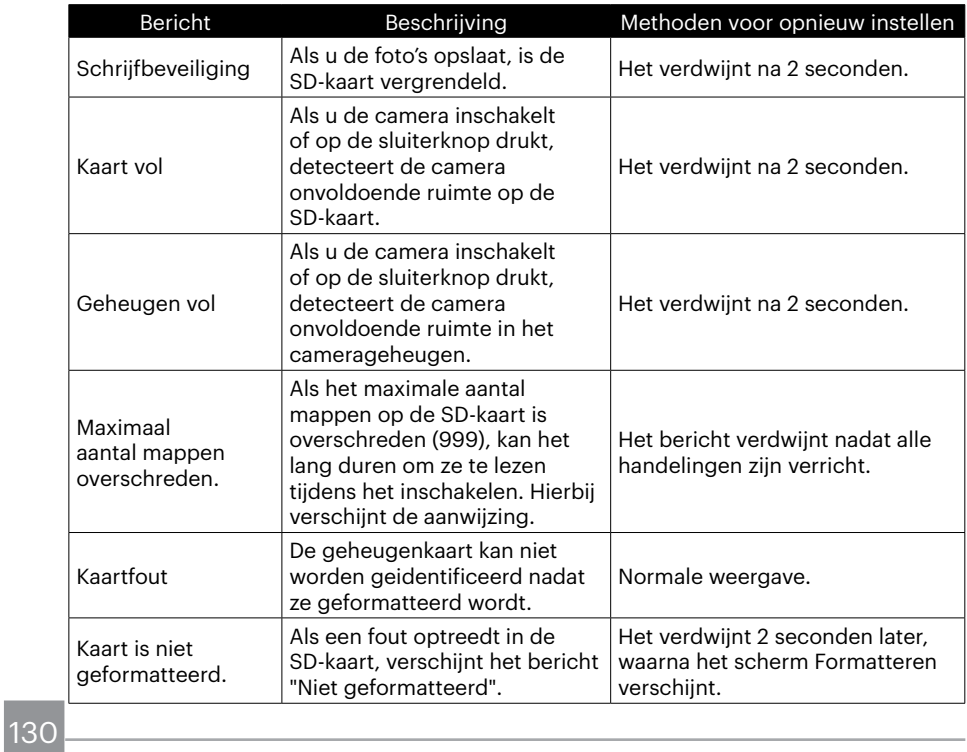

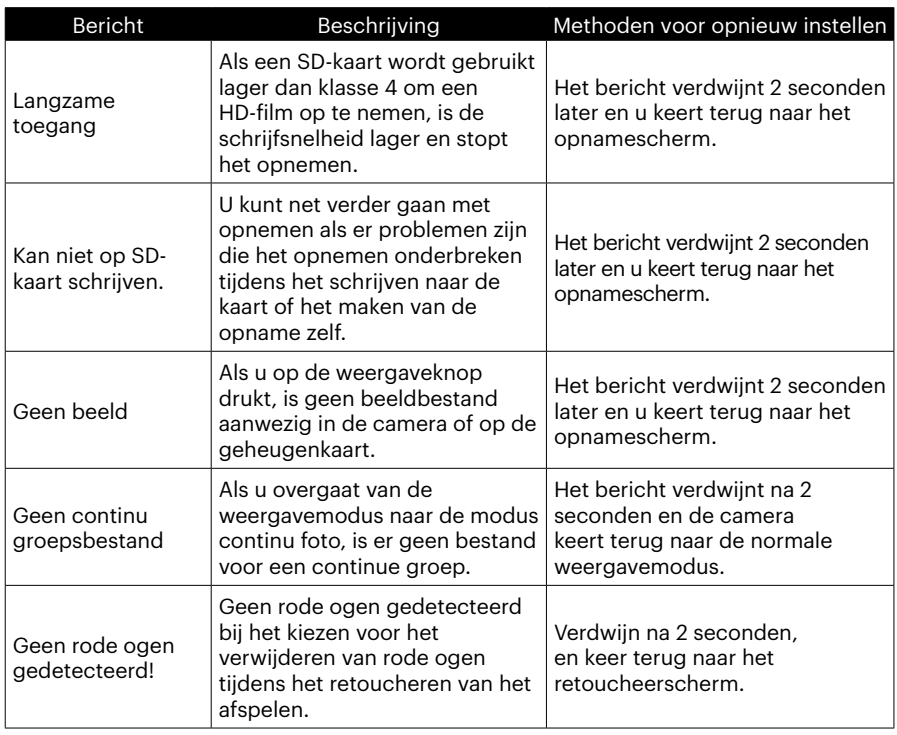

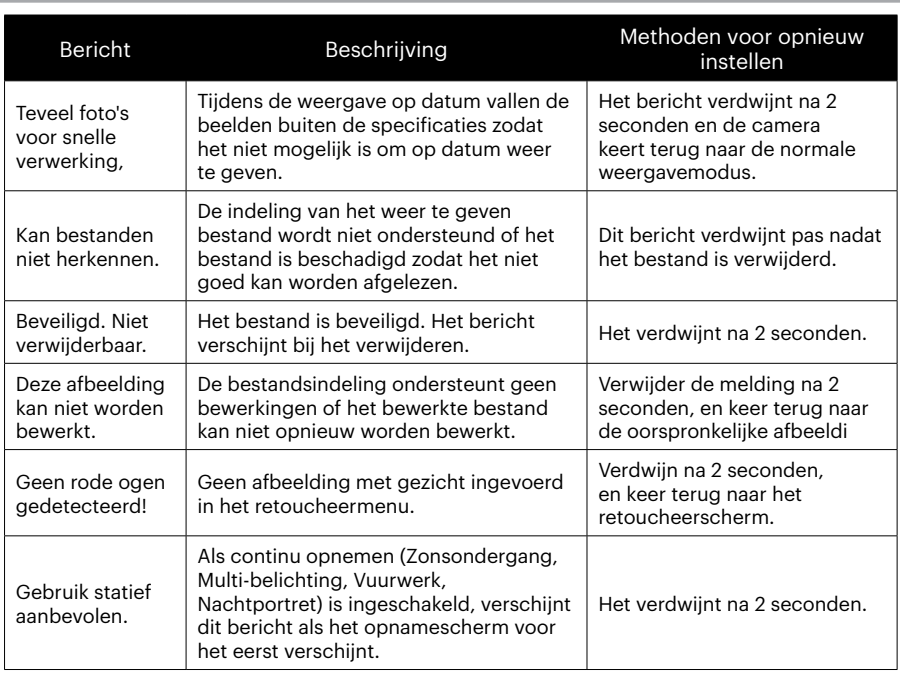

## **Probleemoplossen**

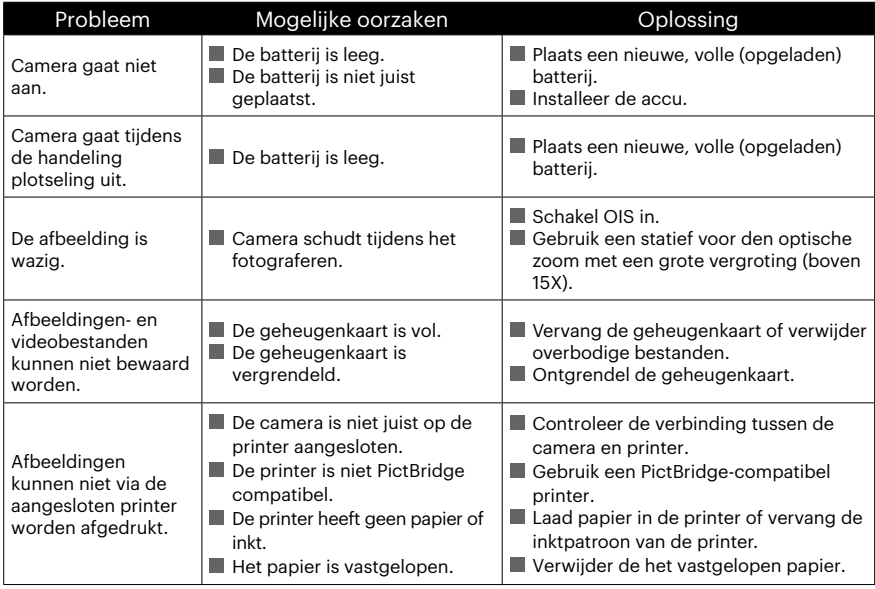

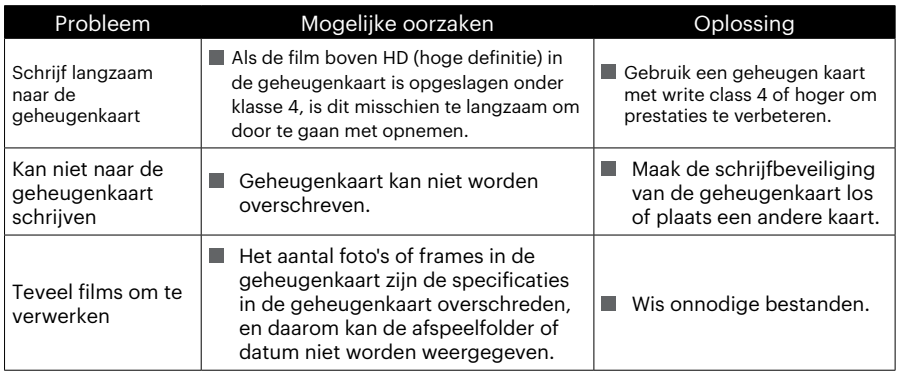

Bij het opnemen met gestapelde filters, kunnen de hoeken van de foto donker worden (vignettering effect) omdat de filterhouder licht tegenoud van het bereiken van de camera beeldsensor, vooral, bij groothoek-besturingselementen zoom hoeken. Neem testopnamen en bekijk de resultaten bij het gebruik van gestapelde filters. (Filter grootte: Φ52mm)

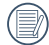

Na de Wi-Fi-wachtwoord wijzigen, zorg ervoor dat u opnieuw in te voeren het nieuwe wachtwoord op het slimme apparaat. De slimme apparaat modellen hebben ingevoerd voordat er een standaard wachtwoord zijn voorzien van WiFi, gelieve handmatig het oude wachtwoord op het slimme apparaat te verwijderen voordat u deze aansluit(Verschillende modellen anders werken,Gebruik uw slimme handleiding van het apparaat beschrijft prevaleren).

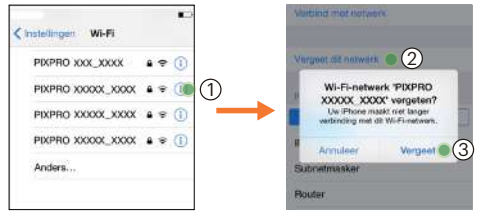

#### iOS-apparaten ANDROID-apparaten

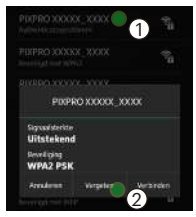

#### **HDR- High Dynamic Range (hoog dynamisch bereik)**

Met HDR worden drie foto's vastgelegd die zijn gemaakt met verschillende belichtingsniveaus, en worden ze gecombineerd in één foto. Hierdoor worden alle details van het object of de scène in de foto geoptimaliseerd. Zelfs de aspecten in donkerder gebieden kunnen duidelijk worden weergegeven. (De volgende foto's zijn voorbeelden van HDR-compositie.)

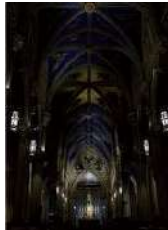

Onderbelicht Normale belichting Overbelicht

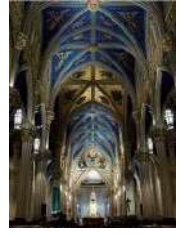

HDR-modus

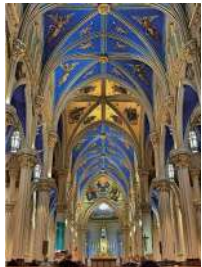

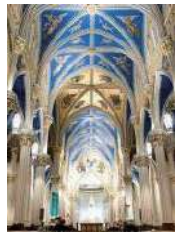

#### **WDR- Wide Dynamic Range (breed dynamisch bereik)**

Voor veel licht, intens zonlicht of omgevingen met kunstmatig licht maakt WDR het slimme algoritme van PIXPRO mogelijk om schaduwen te corrigeren die een onderwerp omringen. Hierdoor wordt het eenvoudiger om details te onderscheiden in donkerder gebieden van de foto.

Met WDR-video worden duidelijke beelden geboden wanneer er niet alleen zeer heldere gebieden zijn, maar ook zeer donkere gebieden in het gezichtsveld van de camera. (De volgende foto's zijn voorbeelden van WDR.)

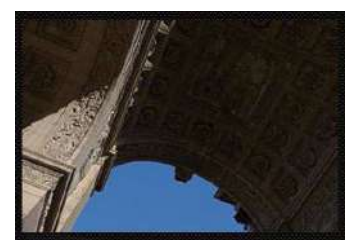

Zonder WDR Met WDR

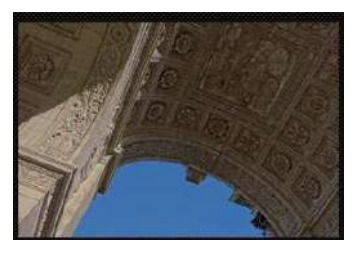

#### **Compatibiliteit met geheugenkaart**

• Kaarten die geschikt zijn voor deze camera (√: Compatibel X: niet compatibel)

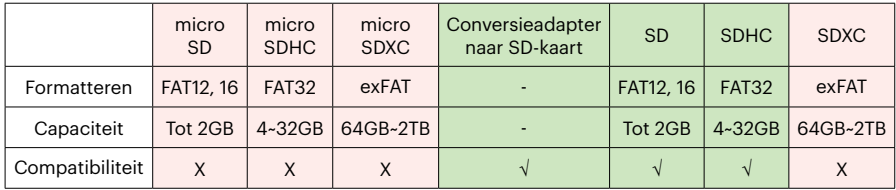

Het geeft aan dat de schrijfsnelheidsklasse op de geheugenkaart wordt weergegeven. Gebruik een geheugenkaart met de juiste schrijfsnelheid voor de video-opnamemodus die moet worden opgenomen. (O: aanbevolen X: niet aanbevolen)

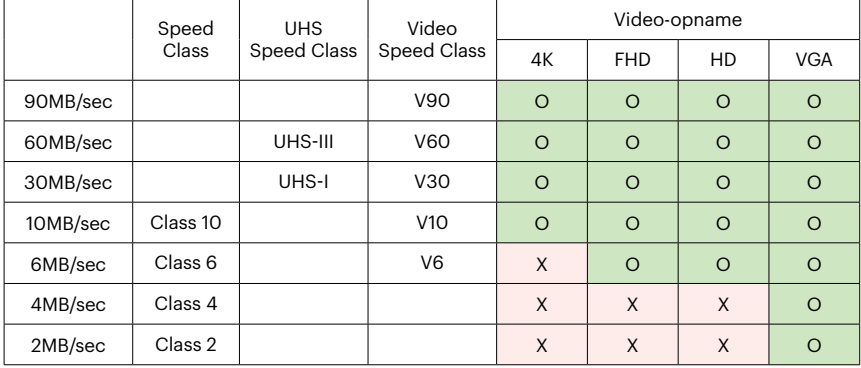

© 2023 JK Imaging Ltd. All Rights Reserved.

Het Kodak-handelsmerk en Kodachrome, Kodacolor en Ektachrome, logo en de Kodak-handelskenmerken worden gebruikt onder licentie van Eastman Kodak Company.

Alle andere logo's, producten of bedrijfsnamen waarnaar verwezen wordt in dit document zijn handelsnamen, handelsmerken of gedeponeerde handelsmerken van hun houders. De houders zijn niet gelieerd aan JK Imaging Ltd., onze producten of onze website.

JK Imaging Ltd., 17239 So. Main Street, Gardena, CA 90248 USA

kodakpixpro.com Made in Myanmar (Burma)

Document No/Sequence: U.DIS.0062.0423.nl.09

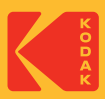